**Manual de usuario del teclado en red** 

V1.2.1

# Índice de contenidos

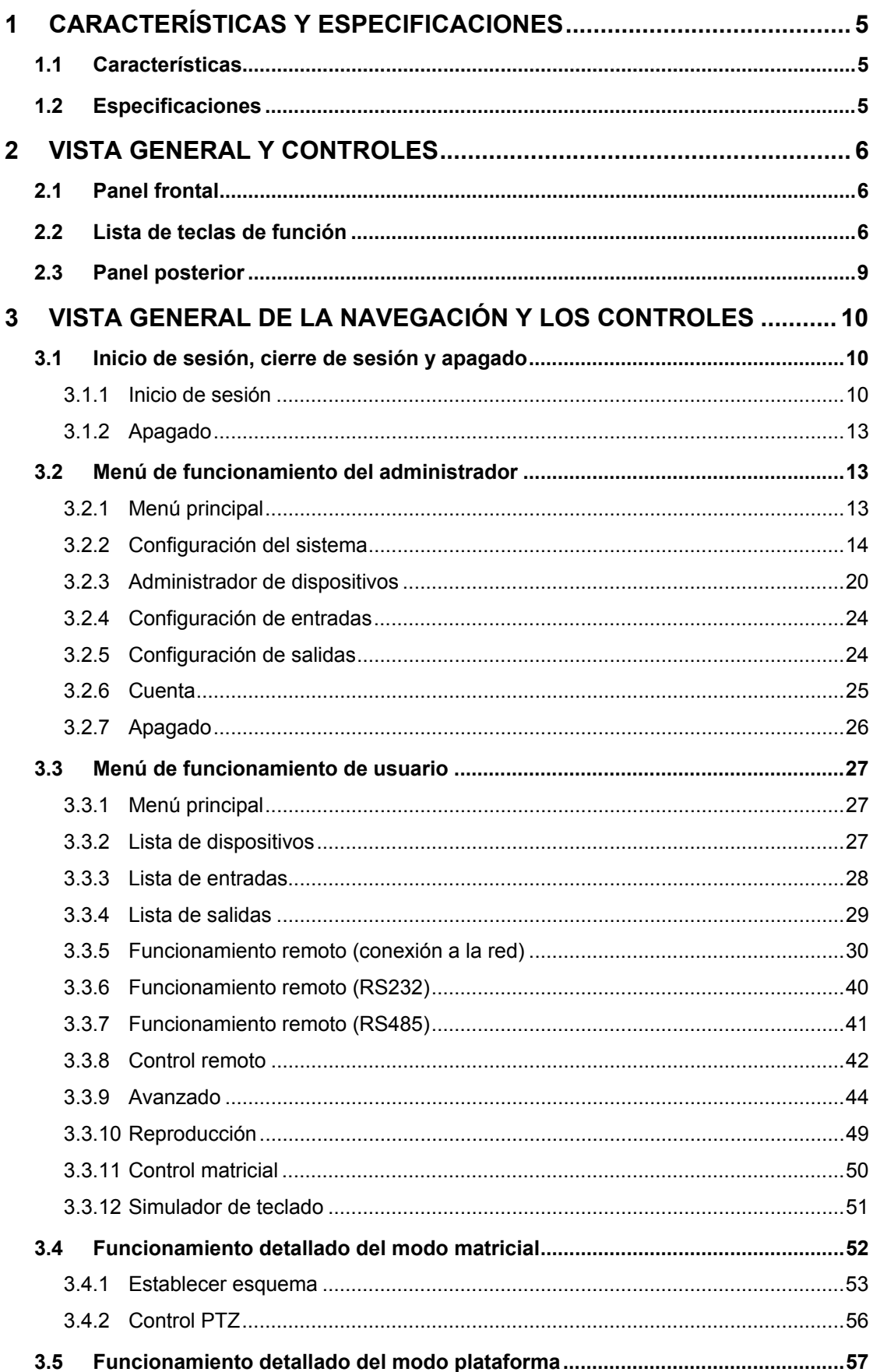

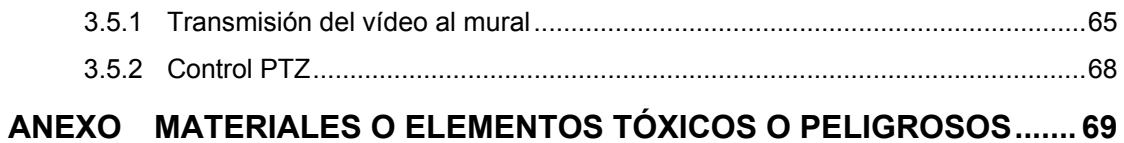

# 2

# **BIENVENIDO**

¡Gracias por comprar nuestro teclado en red!

Este manual de usuario ha sido creado para servir de herramienta de referencia para la utilización del sistema.

¡Antes de comenzar a utilizarlo, lea detenidamente las advertencias y precauciones de seguridad!

Guárdelo bien para consultarlo en el futuro.

# **Advertencias y precauciones de seguridad importantes**

#### **1. Seguridad eléctrica**

Las instrucciones de utilización e instalación que se incluyen en esta guía deben de realizarse conforme a las normas de seguridad eléctrica de su país.

El producto debe tener conexión a tierra para reducir el riesgo de descargas eléctricas. Esta unidad debe conectarse únicamente a dispositivos cuya alimentación eléctrica cumpla los requisitos de baja tensión de seguridad (SELV, por sus siglas en inglés) y la fuente de alimentación limitada conforme a la norma IEC60950-1.).

No asumimos ninguna responsabilidad por incendios y descargas eléctricas causados por una manipulación o instalación incorrectas.

#### **2. Seguridad durante el transporte**

No someta la unidad a grandes presiones, fuertes vibraciones o salpicaduras de agua durante el transporte, el almacenamiento y la instalación.

#### **3. Instalación**

Mantener hacia arriba. Manipular con cuidado. No colocar objetos sobre el teclado en red.

#### **4. Requiere de ingenieros cualificados**

La inspección y reparación deberán llevarlas a cabo ingenieros de servicio cualificados. No somos responsables de los problemas causados por modificaciones o reparaciones efectuadas sin autorización.

#### **5. Entorno de funcionamiento**

El teclado de red deberá usarse en un lugar fresco, seco, alejado de la luz directa del sol y de sustancias inflamables, explosivas, etc.

#### **6. Accesorios**

Asegúrese de que todos los accesorios que use sean los recomendados por el fabricante. Antes de instalar el dispositivo, abra el paquete y compruebe que contiene todos los componentes.

# **PRECAUCIÓN**

¡POR LA SEGURIDAD DE SU SISTEMA, POR FAVOR, CAMBIE LA CONTRASEÑA POR DEFECTO DESPUÉS DE INICIAR SESIÓN POR PRIMERA VEZ! RIESGO DE EXPLOSIÓN SI SE CAMBIA LA BATERÍA POR OTRA DE UN TIPO INCORRECTO.

DESECHE LAS BATERÍAS USADAS DE ACUERDO CON LAS INSTRUCCIONES.

# **1 Características y especificaciones**

# **1.1 Características**

- Pantalla LCD táctil 800 x 400 de 10,2 pulgadas, compatible con wifi.
- Pantalla táctil local, salida decodificada VGA y HDMI o salida de vista previa local.
- Salida máxima de 4 canales de vídeo de 1080p en video wall (mosaico de pantallas). Visualización de vídeo en un máximo de 16 divisiones.
- 20 operadores como máximo. Cada operador es compatible con 512 dispositivos.
- Se conecta remotamente a DVR/NVR/EVS/decoder (NVD)/UDS/IPC/Domo PTZ de red plataforma camera/matriz servidor (M60/M30)/plataforma (DSS-C3.0/DSS7016)/Matriz vídeo analógico.
- Compatible con el modo botón de comando (command button mode) y con el modo de arrastre de árbol de dispositivos (device tree drag mode) para cambiar la salida de la fuente de vídeo al video wall (mosaico de pantallas).
- Compatible con las funciones PTZ generales: preestablecido/exploración/recorrido/patrón, etc. (preset/scan/tour/pattern, etc.).
- Compatible con conversación bidireccional. Imagen instantánea en el dispositivo USB o servidor FTP.
- Compatible con la reproducción local de grabaciones remotas o reproducción en video wall (mosaico de pantallas).
- Configuración personalizada de permisos. La unidad mínima es el canal.

# **1.2 Especificaciones**

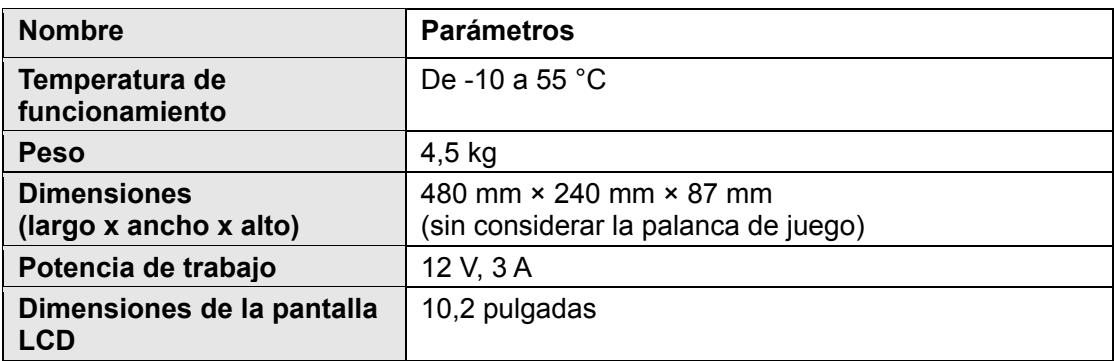

# **2 Vista general y controles**

# **2.1 Panel frontal**

El panel frontal de los productos de esta serie se muestra a continuación. Vea la Figura 2–1.

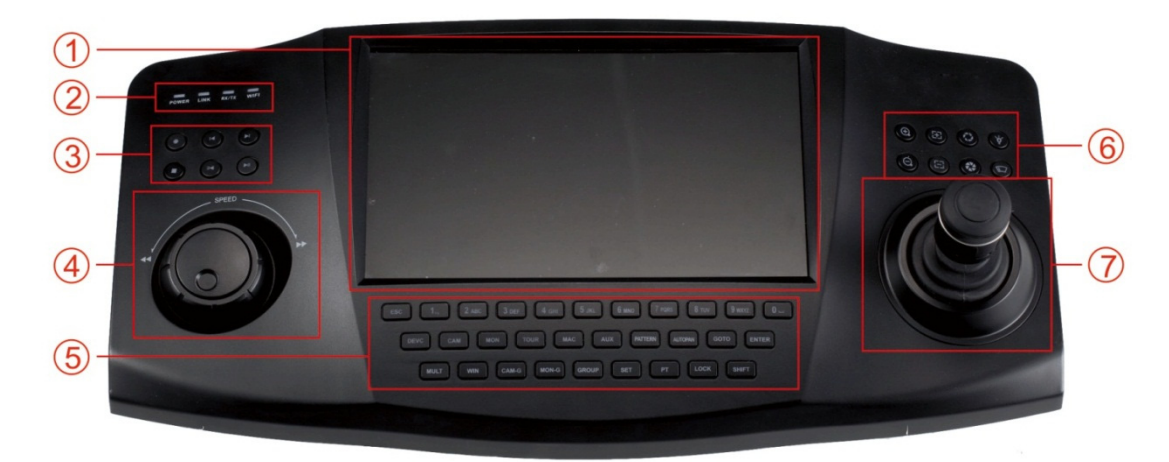

Figura 2–1

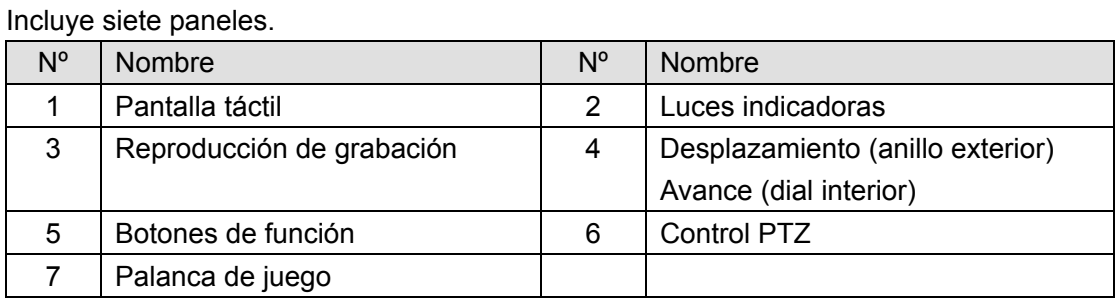

# **2.2 Lista de teclas de función**

Consulte la ficha siguiente para obtener información sobre las teclas de función.

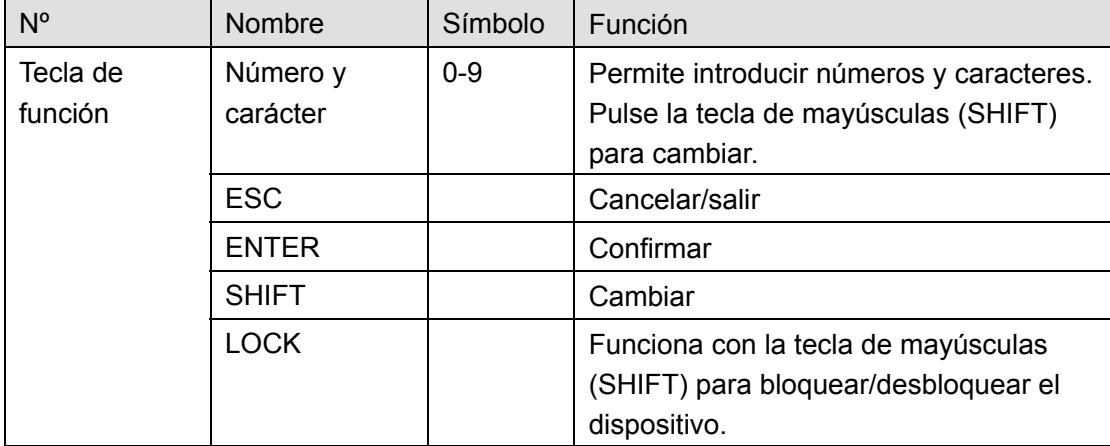

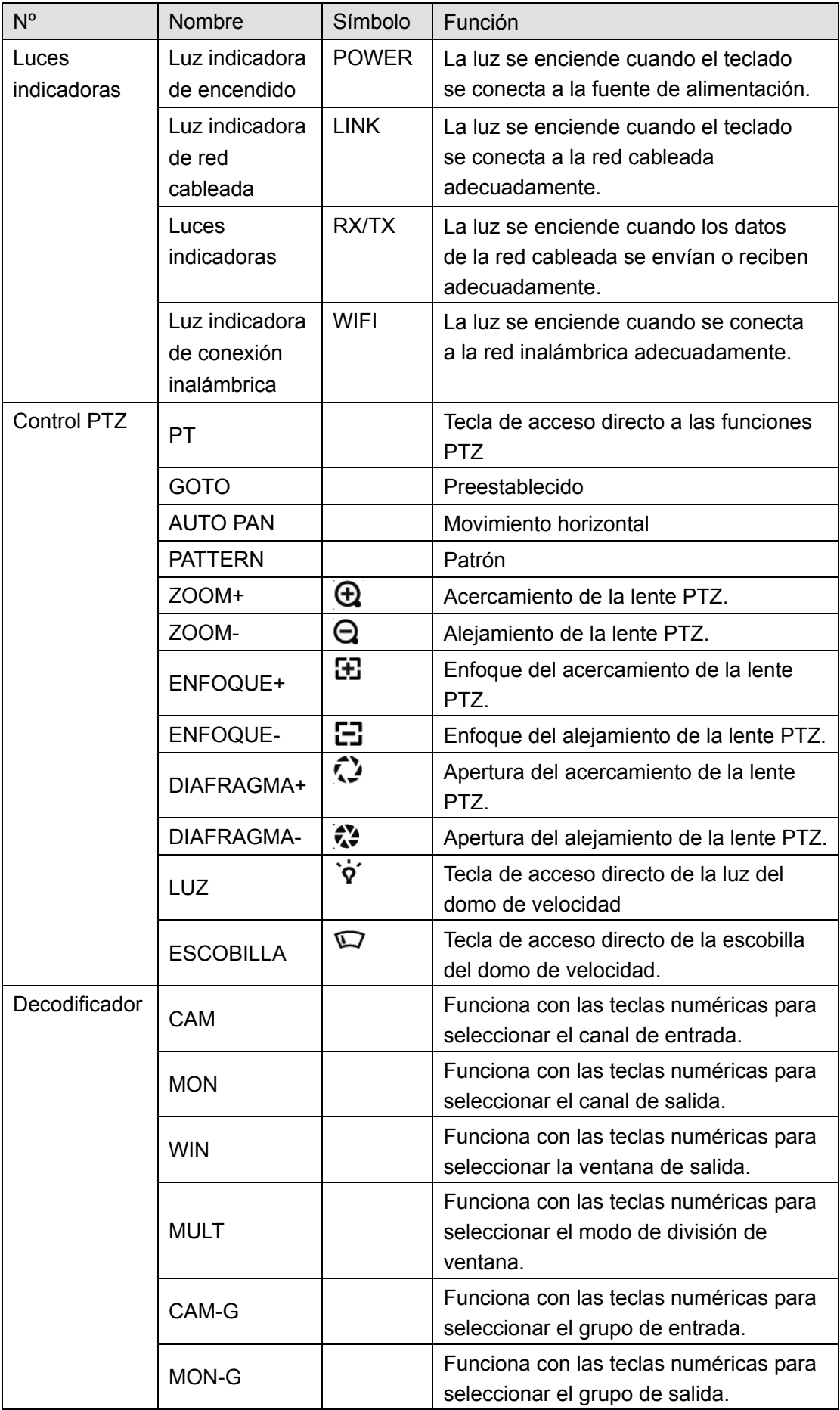

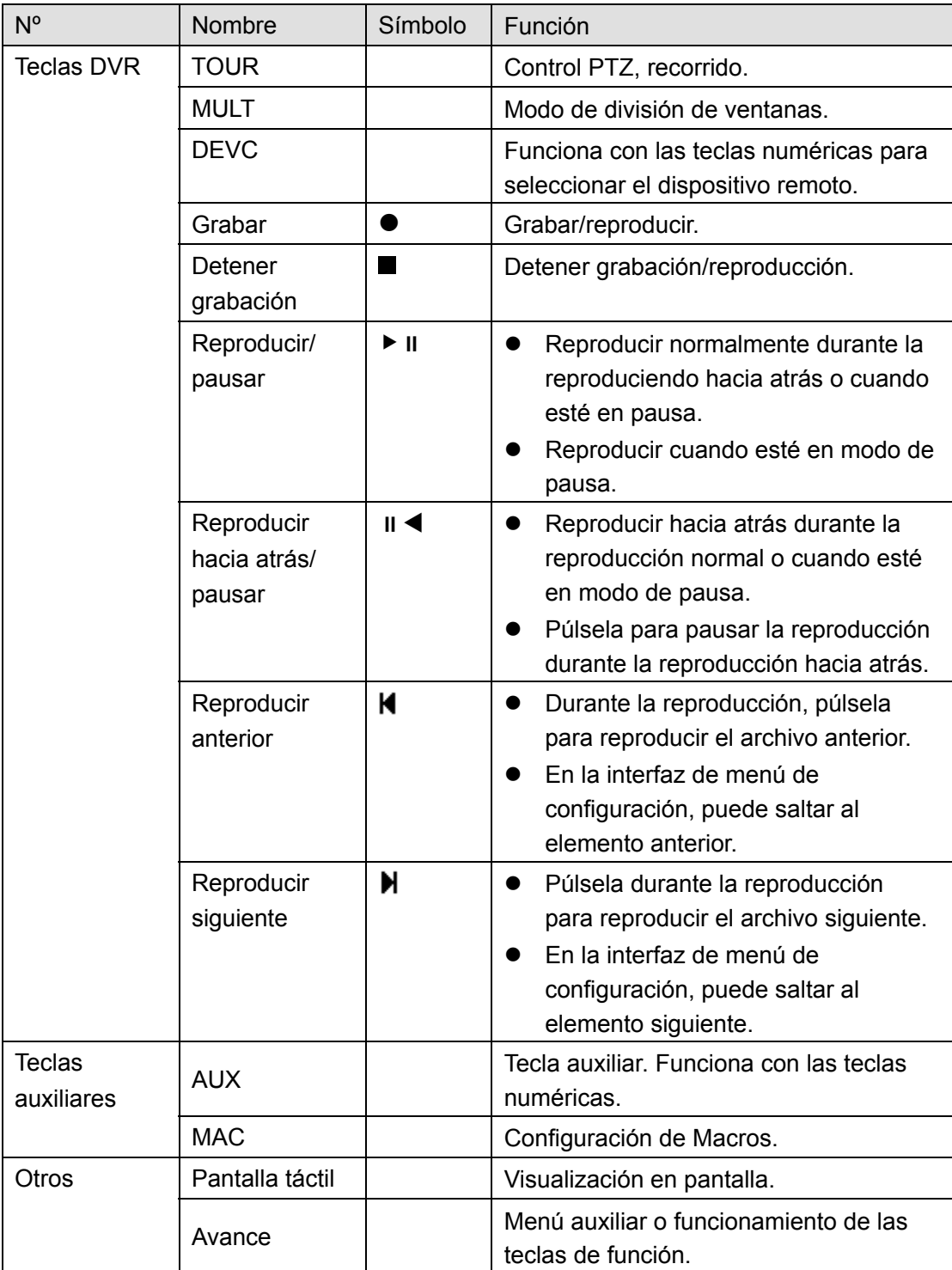

# **2.3 Panel posterior**

El panel trasero de los productos de esta serie se muestra a continuación. Vea la Figura 2–2.

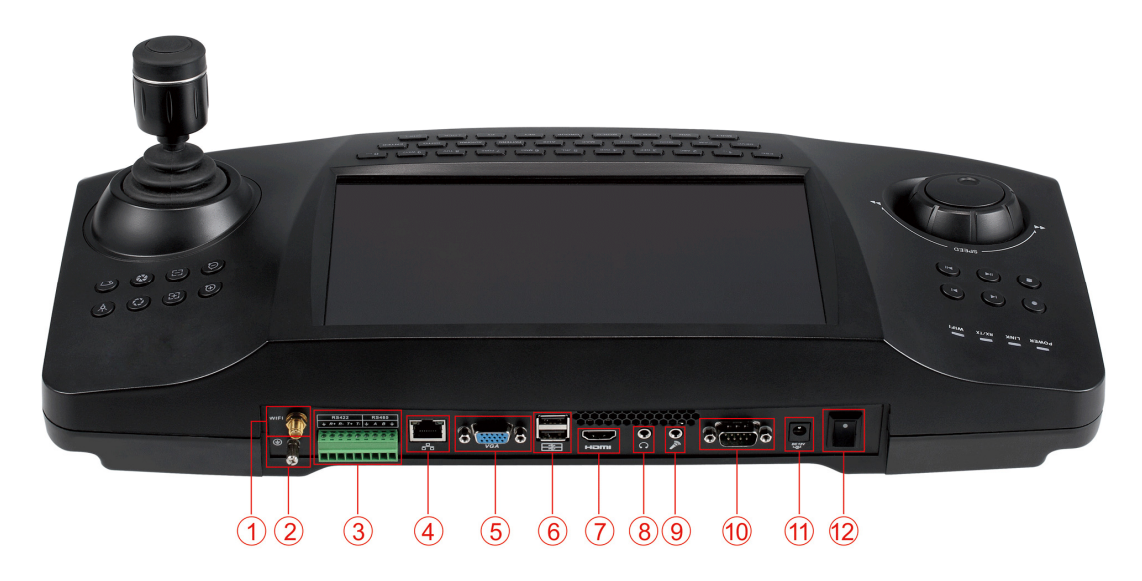

# Figura 2–2

Consulte la hoja siguiente para conocer la información detallada.

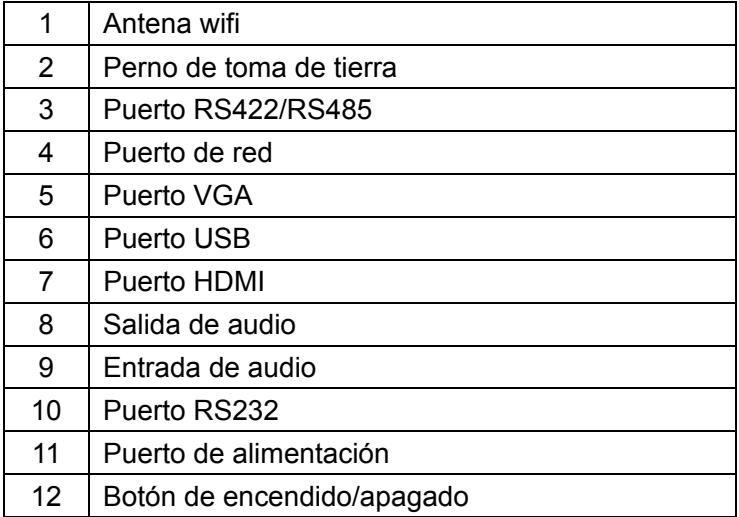

# **3 Vista general de la navegación y los controles**

Antes de utilizar, compruebe que:

La alimentación eléctrica sea la adecuada para la potencia del dispositivo.

# **3.1 Inicio de sesión, cierre de sesión y apagado**

#### **3.1.1 Inicio de sesión**

Conecte el teclado a la fuente de alimentación y verá encenderse la luz indicadora de alimentación. Accederá a la interfaz de selección de modo en la pantalla LCD tras el arranque satisfactorio del sistema. Vea la Figura 3–1.

Hay tres modos: General/matriz/plataforma (general/matrix/platform).

Usted seleccionará normalmente el modo general. Seleccione el modo matriz si desea conectarse a una plataforma de soluciones como M60. Seleccione el modo plataforma si desea conectarse al servidor DSS.

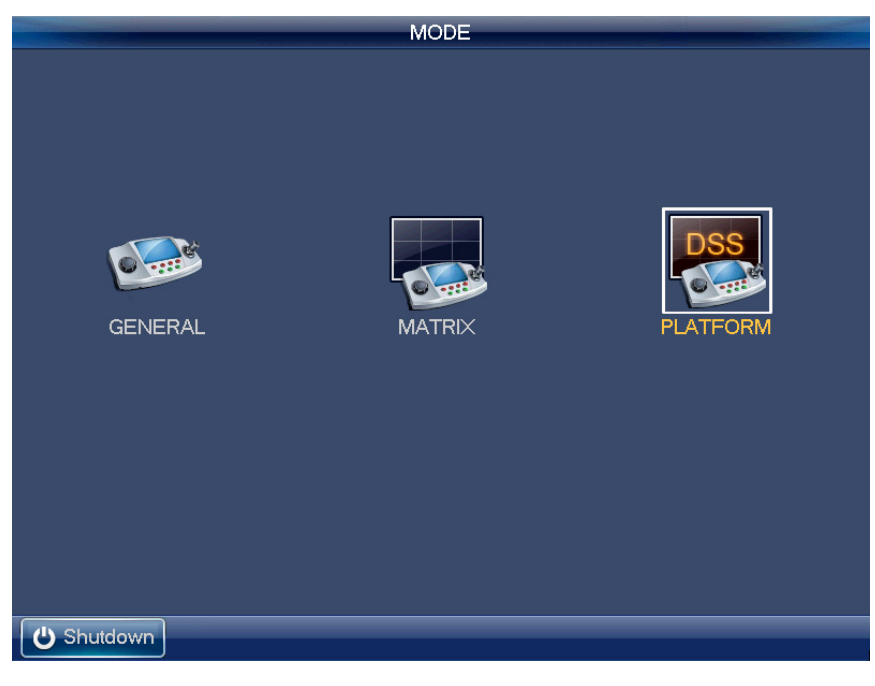

Figura 3–1

#### 3.1.1.1 Modo general

Haga clic en el icono general (GENERAL) y accederá a la interfaz de inicio de sesión. El nombre de usuario predeterminado de fábrica es **admin** y la contraseña es **admin**. Vea la Figura 3–2.

- Gire el dial interior de la rueda de avance (jog, inner dial) para seleccionar el nombre de usuario.
- Gire el anillo exterior de la rueda de desplazamiento (shuttle, outer ring) para mover el cursor al cuadro de introducción de la contraseña. Alternativamente, puede usar el ratón o el panel táctil para mover el cursor al cuadro de introducción de la contraseña.
- Pulse la tecla de mayúsculas (SHIFT) para cambiar el método de entrada. El método de entrada incluye números, mayúsculas, minúsculas, etc.

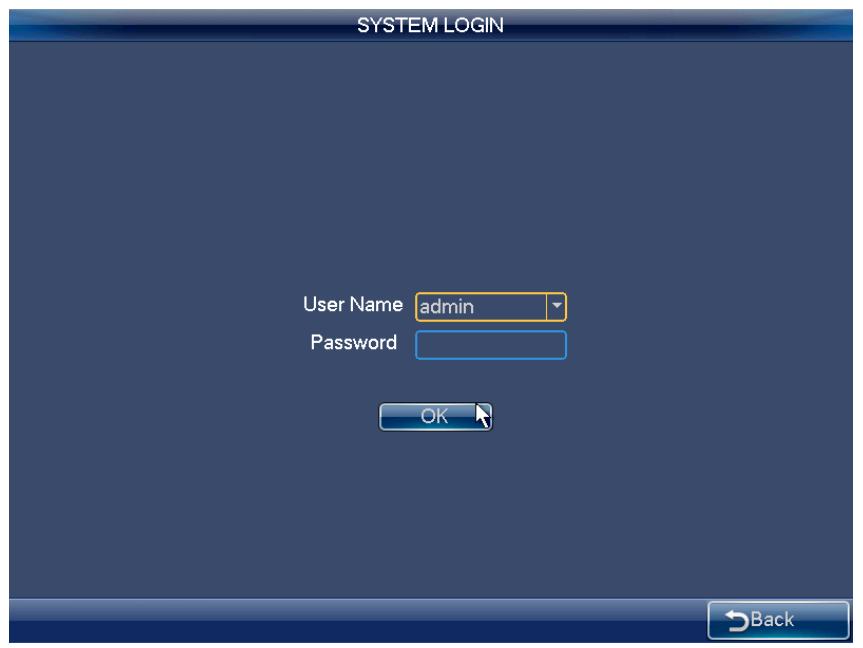

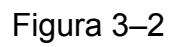

La cuenta de administrador es de usuario único: Nombre de usuario: **admin**. Contraseña: **admin**. El administrador puede agregar cuentas ordinarias de usuario y establecer los dispositivos correspondientes para cada cuenta. Para acceder a los contenidos detallados de funcionamiento, por favor, consulte el capítulo 3.2, Menú de procedimientos del administrador, y el capítulo 3.3, Menú de procedimientos del usuario.

#### 3.1.1.2 Modo matricial

Haga clic en el icono matriz (MATRIX) y accederá a la interfaz siguiente. Vea la Figura 3–3. Por favor, introduzca la información concerniente a la matriz aquí. Consulte el capítulo 3.4 para obtener información detallada sobre el funcionamiento del modo matricial.

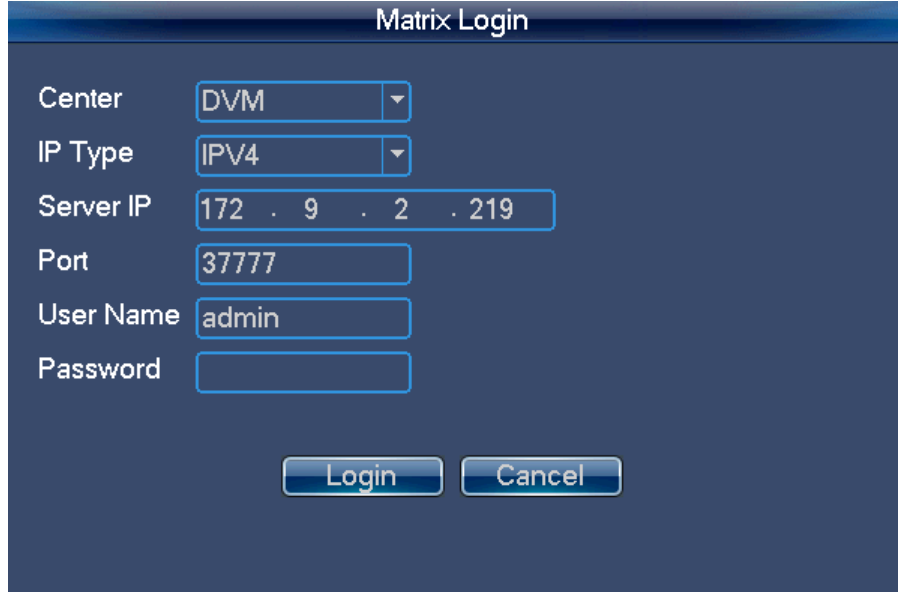

Figura 3–3

#### 3.1.1.3 Modo plataforma

Haga clic en el icono plataforma (PLATFORM) y accederá a la interfaz de inicio de sesión DSS. Por favor, introduzca la información concerniente a la plataforma DDS aquí. Vea la Figura 3–4.

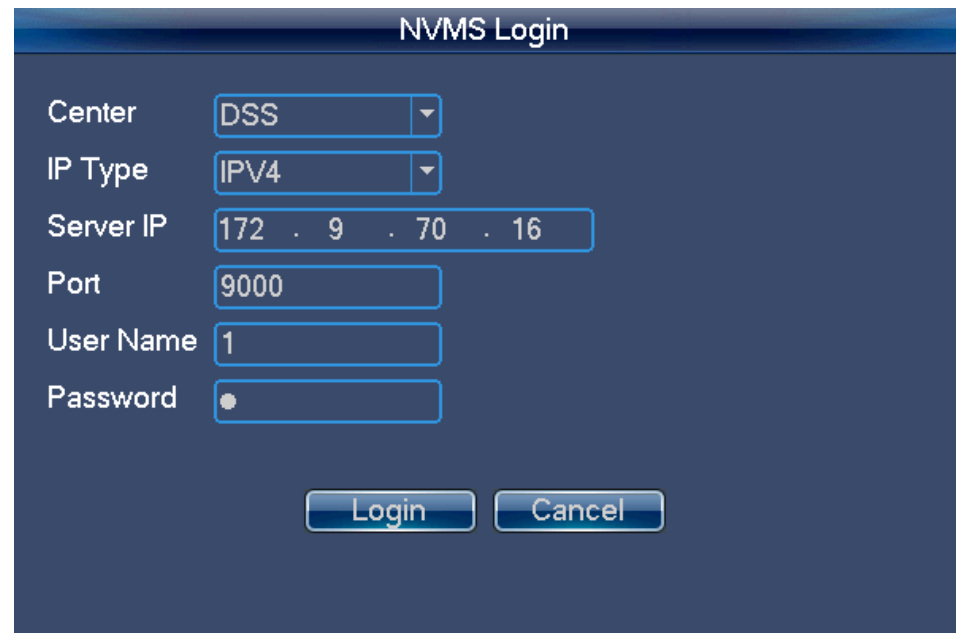

Figura 3–4

Haga clic en el botón iniciar sesión (Login) y accederá a la interfaz siguiente. Seleccione el mosaico de pantallas (TV wall) en el que desea iniciar sesión de la lista desplegable y luego haga clic en el botón aceptar (OK). Vea la Figura 3–5.

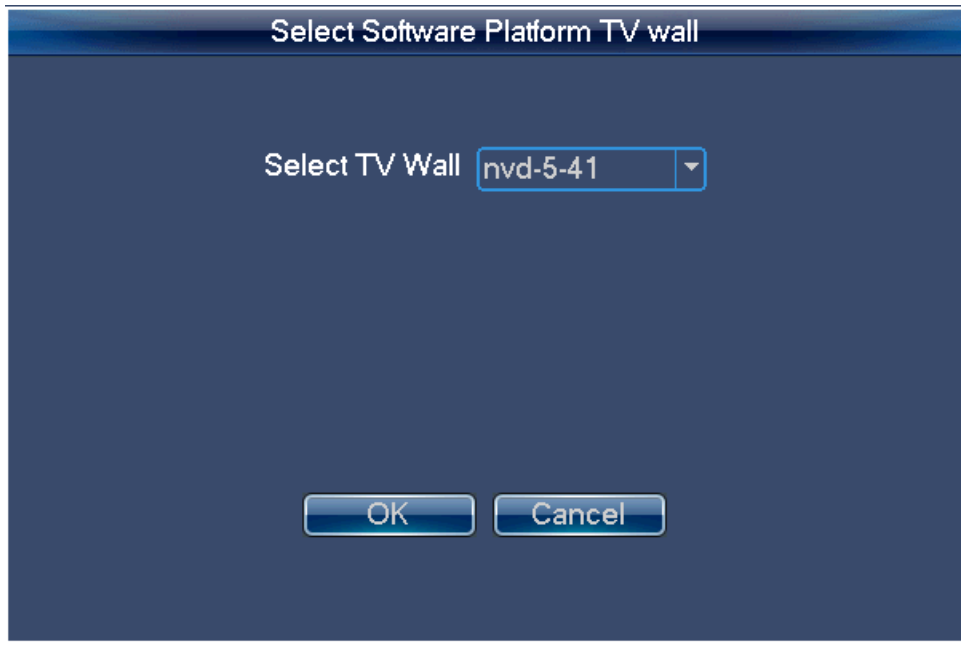

Figura 3–5

#### **Nota**

Debe acceder a la interfaz de usuario DSS para establecer el mosaico de pantallas (TV wall). Consulte el manual de usuario del administrador DDS para obtener información detallada.

# **3.1.2 Apagado**

Tras haber cerrado la sesión en el sistema, puede pulsar el icono de apagado (SHUTDOWN) en la esquina inferior derecha del panel táctil o pulsar el botón de encendido en el panel posterior del dispositivo para apagar el teclado.

# **3.2 Menú de funcionamiento del administrador**

# **3.2.1 Menú principal**

Tras iniciar sesión, accederá a la interfaz principal que incluye seis botones: Configuración, Dispositivo, Entrada, Salida, Cuenta y Apagado (SETTING, DEVICE, INPUT, OUTPUT, ACCOUNT y SHUTDOWN, respectivamente). Vea la Figura 3–6.

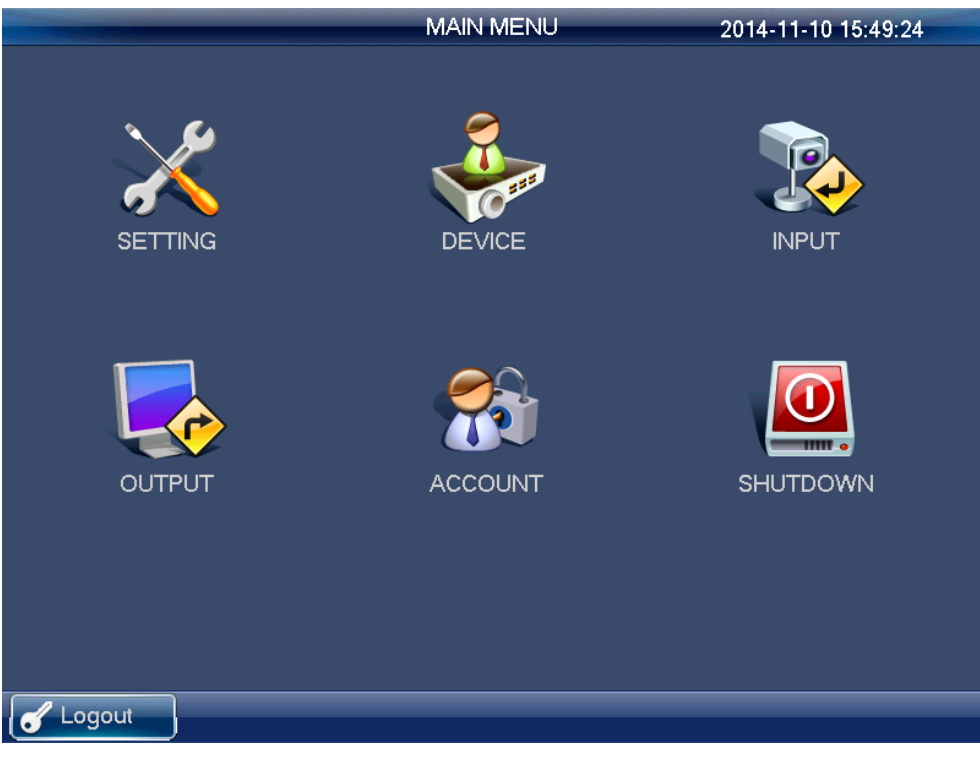

Figura 3–6

Hay 3 formas de efectuar la selección.

- Puede efectuar la selección de los elementos de este menú mediante el panel táctil del teclado.
- Puede utilizar un ratón conectado al teclado.
- Puede utilizar la palanca de juego para mover el cursor y seleccionar el elemento. En cuanto a los elementos especiales del menú, puede seguir los avisos para pulsar la tecla entrar (ENTER) para confirmar la ejecución o la tecla ESC para cancelar la configuración actual.

# **3.2.2 Configuración del sistema**

La configuración del sistema incluye los iconos siguientes: configuración general, configuración de la red, configuración del hardware, predeterminados, calibración de la pantalla, configuración de la copia de seguridad y versión (GENERAL, NETWORK, HARDWARE, DEFAULT, CALIBRATION, BACKCUP y VERSION). Vea la Figura 3–7.

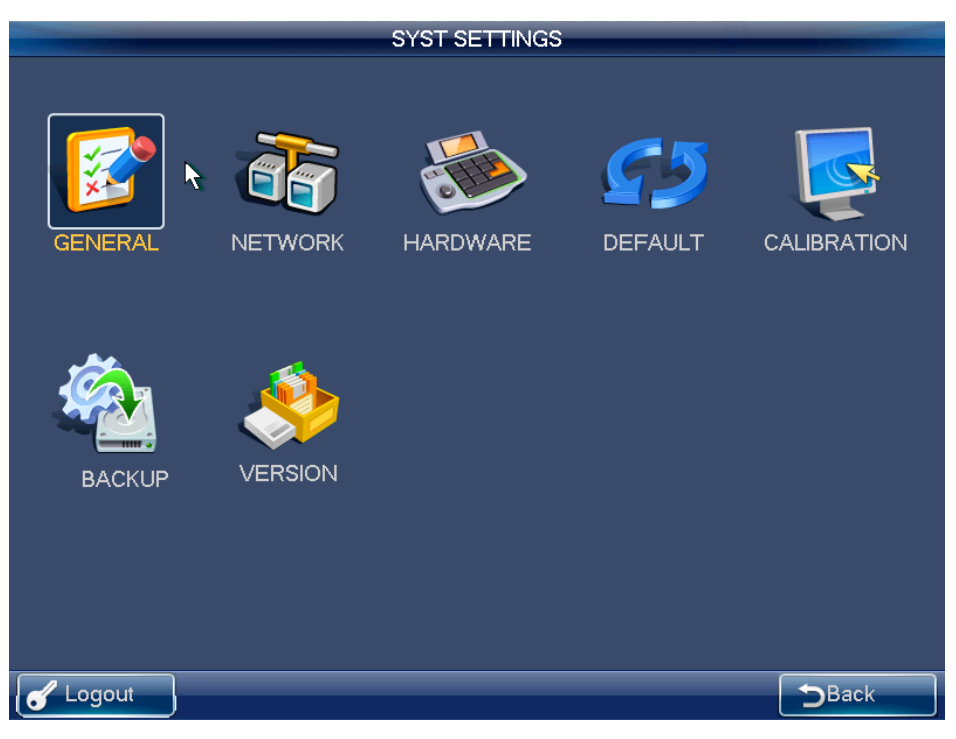

Figura 3–7

# 3.2.2.1 Configuración general

En esta interfaz podrá establecer la hora del sistema, fecha, idioma, nombre, etc. (System time, Date, Language Device Name, etc.). Incluye la configuración A-M-D-H-M-S (Y-M-D-H-M-S). Mueva el cursor a la posición correspondiente e introduzca la información. Vea la Figura 3–8.

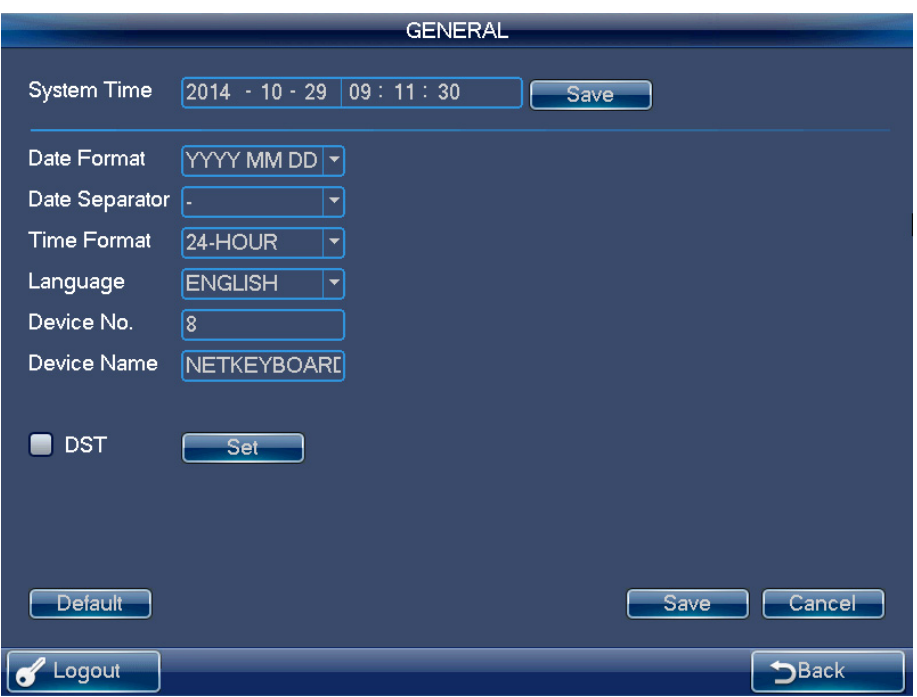

Figura 3–8

# 3.2.2.2 Red

## **Nota**

Deberá establecer todos los elementos de la interfaz de la red.

Hay dos opciones a seleccionar: LAN y WLAN.

3.2.2.2.1 LAN

La interfaz de la red cableada aparece a continuación. Vea la Figura 3–9.

En la interfaz de la red cableada, puede utilizar las teclas numéricas y de dirección para establecer la dirección IP, máscara de subred, puerta de enlace, puerto TCP (valor por defecto 3777), DNS preferido y DNS alternativo. Puede utilizar el panel táctil o la palanca de juego para mover el cursor a la posición correspondiente y luego usar las teclas numéricas para cambiar la configuración.

#### **Nota**

Tenga en cuenta que debe disponer del enrutador y habilitar la función DHCP antes de usar esta función.

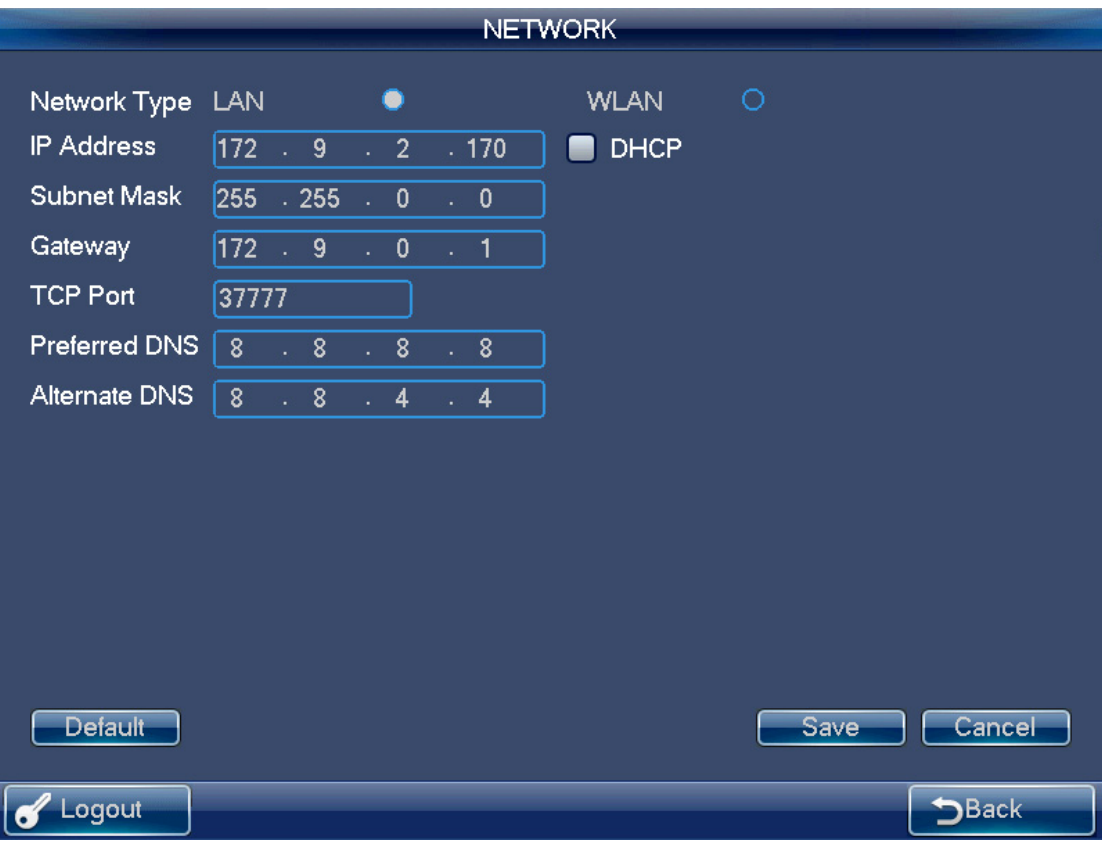

Figura 3–9

#### 3.2.2.2.2 WLAN

La red inalámbrica se muestra en la Figura 3–10.

El procedimiento de configuración de la red inalámbrica se detalla a continuación.

- 1) Pulse el botón actualizar (Refresh). El sistema iniciará nuevamente una búsqueda de zona con cobertura inalámbrica y agregará automáticamente la información pertinente, como la de la contraseña, siempre que haya introducido esa información anteriormente.
- 2) Seleccione la zona con cobertura inalámbrica a la que desea conectarse y luego pulse el botón conectar (Connect). Accederá entonces la interfaz de configuración de la nueva zona con cobertura inalámbrica wifi.

#### **Nota**

Debe desconectar la conexión actual si desea volver a conectarse. Si va a conectarse directamente otra estación, el sistema debe desconectarse primero de la conexión actual para luego volver a conectarse.

3) Pulse el botón aceptar (OK) y la información de funcionamiento del wifi mostrará el estado de la conexión actual tras el establecimiento satisfactorio de la conexión.

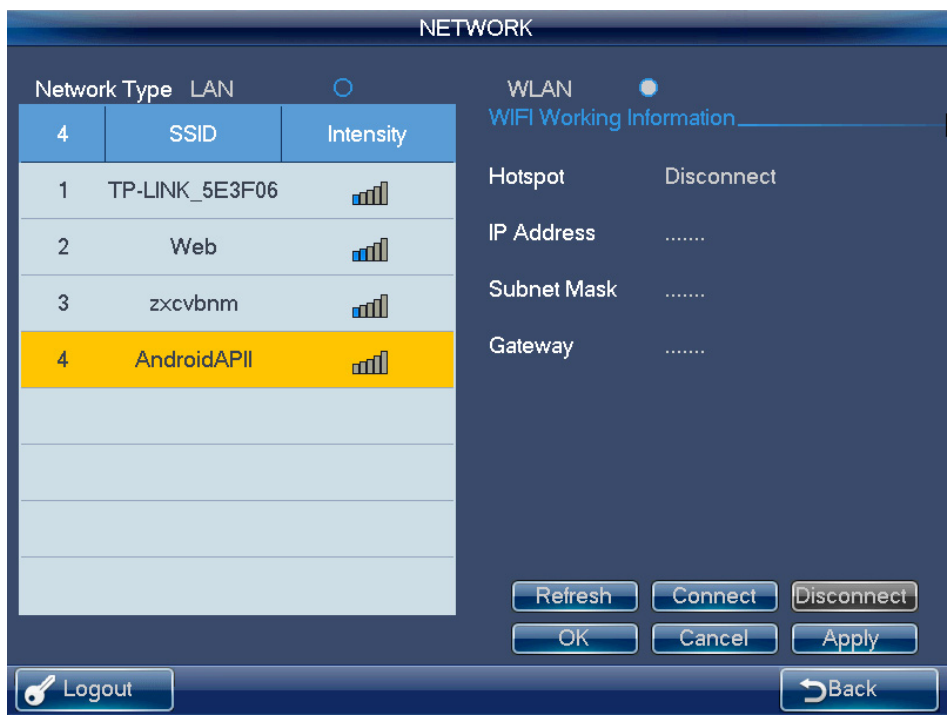

Figura 3–10

# 3.2.2.3 Configuración del hardware

Aquí podrá establecer el sonido y la retroiluminación de las teclas, el tiempo de bloqueo automático, el tiempo de apagado automático de la pantalla, etc. Consulte la Figura 3–11.

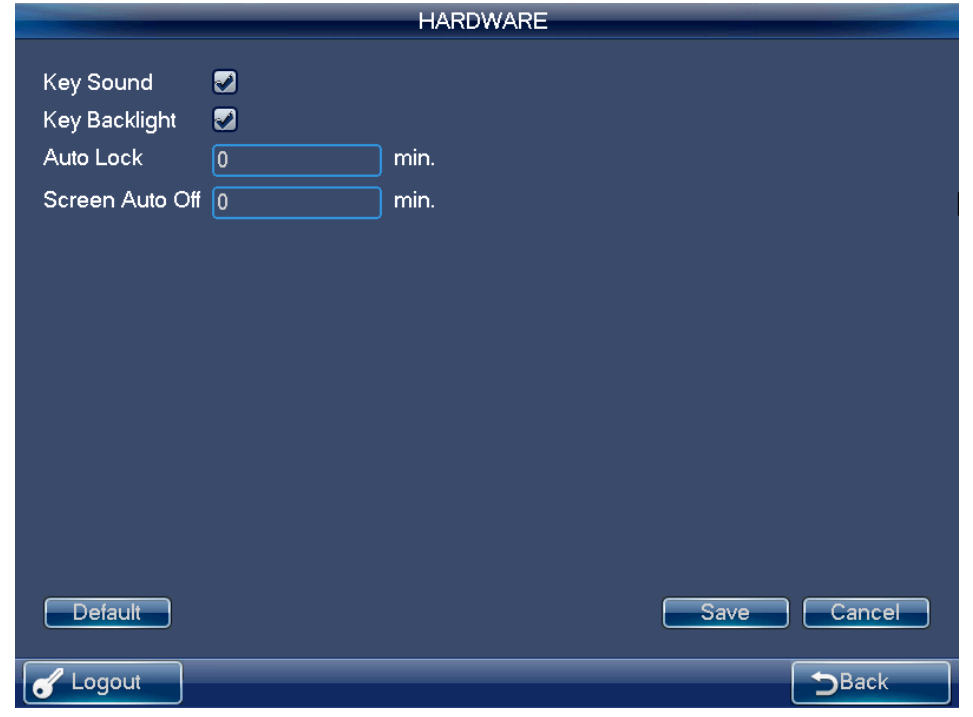

Figura 3–11

# 3.2.2.4 Configuración por defecto

Aquí puede el/los elemento/s que desee restaurar a la configuración predeterminada de fábrica. Vea la Figura 3–12.

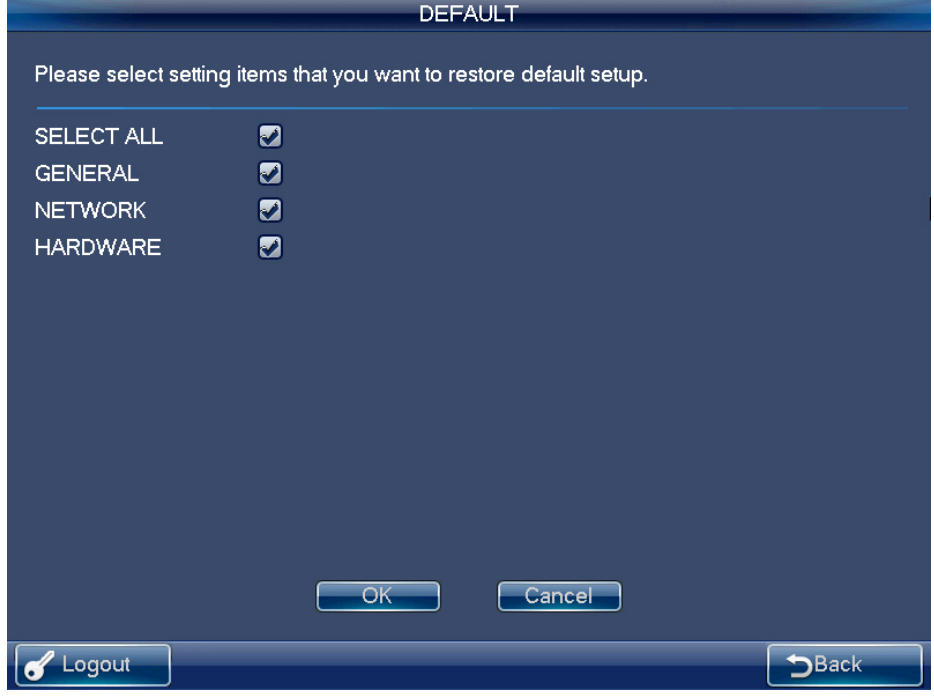

Figura 3–12

3.2.2.5 Calibración de la pantalla

#### **Nota**

Esta función es únicamente para pantallas resistivas. Las pantallas capacitivas no requieren calibración.

Puede usar la función de calibración de pantalla si la posición táctil no es precisa con respecto a la posición real.

En el menú principal, haga clic en calibración (CALIBRATION) y el sistema mostrará el siguiente cuadro de diálogo emergente. Consulte la Figura 3–13. Pulse aceptar (OK) para calibrar la pantalla.

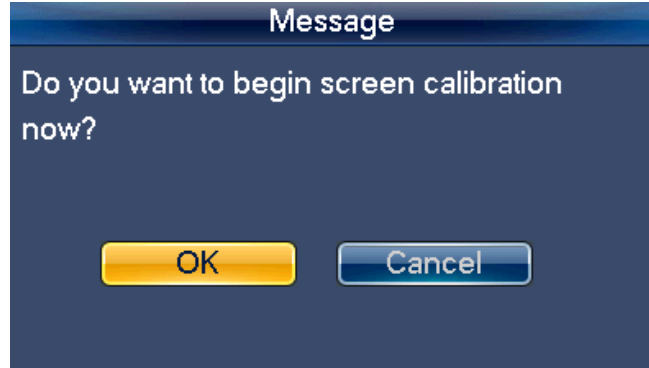

Figura 3–13

Podrá ver entonces cuatro iconos +. Por favor, siga los avisos en pantalla para completar la calibración. Posteriormente aparecerá el aviso correspondiente de calibración satisfactoria (Successfully calibrated).

#### 3.2.2.6 Copia de seguridad

#### **Nota**

Por favor, realice una copia de seguridad apropiada antes de usar el dispositivo.

A partir de ajustes generales > copia de seguridad (General settings > Backup), el administrador podrá acceder a la interfaz de lista de copia de seguridad de dispositivos USB. Vea la Figura 3–14.

- Importar: Por favor, conecte el dispositivo USB al puerto USB y luego marque la casilla que precede el nombre del dispositivo. Pulse el botón Importar (IMPORT) a fin de importar la configuración.
- Exportar: Por favor, conecte el dispositivo USB al puerto USB y luego marque la casilla que precede el nombre del dispositivo. Haga clic en el botón exportar (EXPORT) a fin de exportar la configuración.

**Nota** 

- El sistema reemplazará el archivo original en el caso de haber archivos de configuración en el dispositivo USB.
- Por favor, asegúrese de que el nombre del archivo de configuración sea "Config", de lo contrario, aparecerá un cuadro de diálogo con el mensaje archivo inválido de configuración (Invalid configuration file).

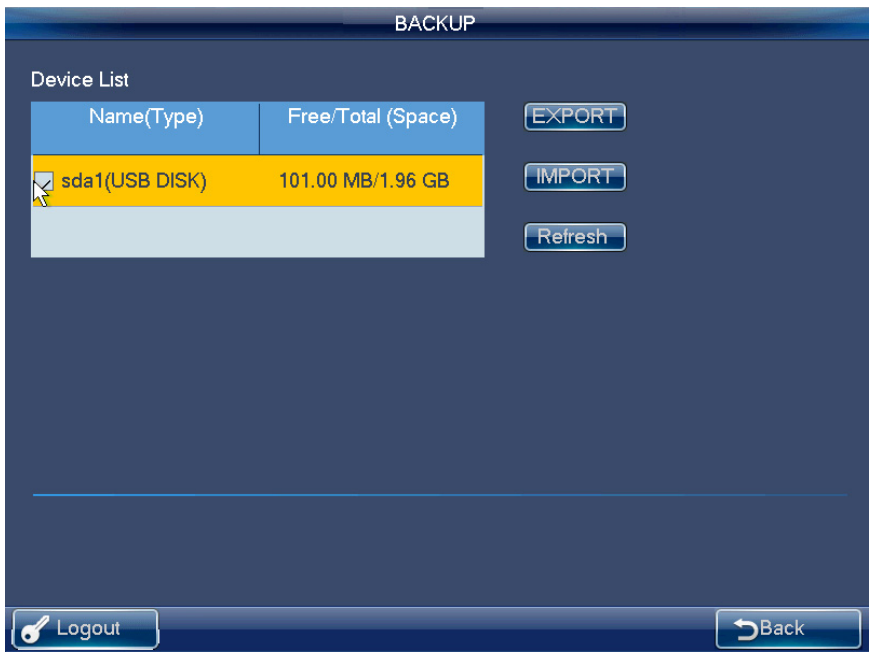

Figura 3–14

#### 3.2.2.7 Versión

En esta interfaz podrá ver la versión del sistema, fecha de compilación, información SN. Podrá también actualizar el sistema. Vea la Figura 3–15.

Por favor, conecte el dispositivo al puerto USB y luego haga clic en el botón Inicio (Start) para comenzar el procedimiento de actualización.

#### **Nota**

Antes de proceder a la actualización, asegúrese de que el nombre del archivo de actualización sea update.bin.

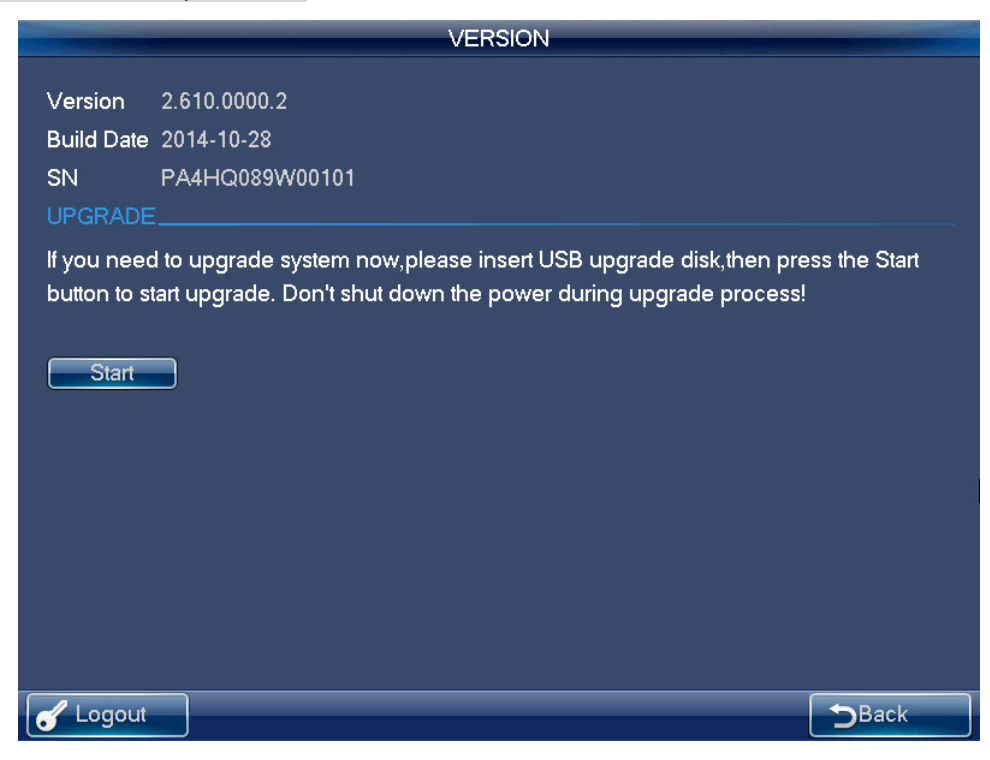

Figura 3–15

#### **3.2.3 Administrador de dispositivos**

Haga clic en el botón administrador de dispositivos (Device manager) y observará que el sistema inicia la detección de dispositivos.

Podrá ver la interfaz de administración de dispositivos una vez efectuada la detección. Aquí podrá ver el nombre del dispositivo controlado, la dirección IP, el puerto, el tipo de dispositivo, el estado, etc. Es posible agregar, modificar y eliminar dispositivos. Vea la Figura 3–16.

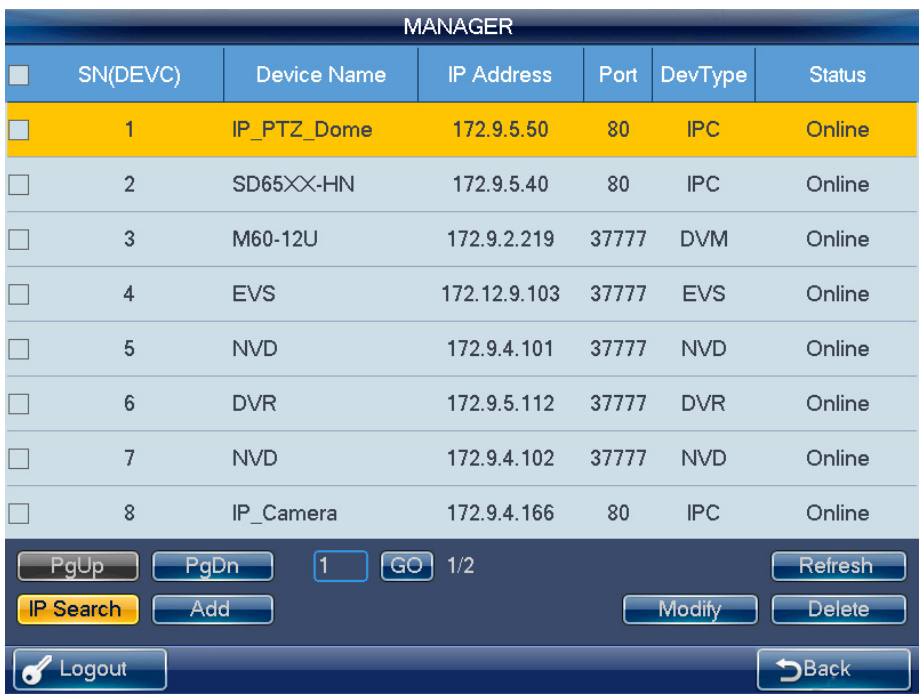

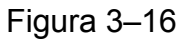

#### **Búsqueda de dirección IP**

1) Haga clic en el botón buscar dirección IP (IP Search) para acceder a la interfaz de búsqueda de dirección IP. Vea la Figura 3–17.

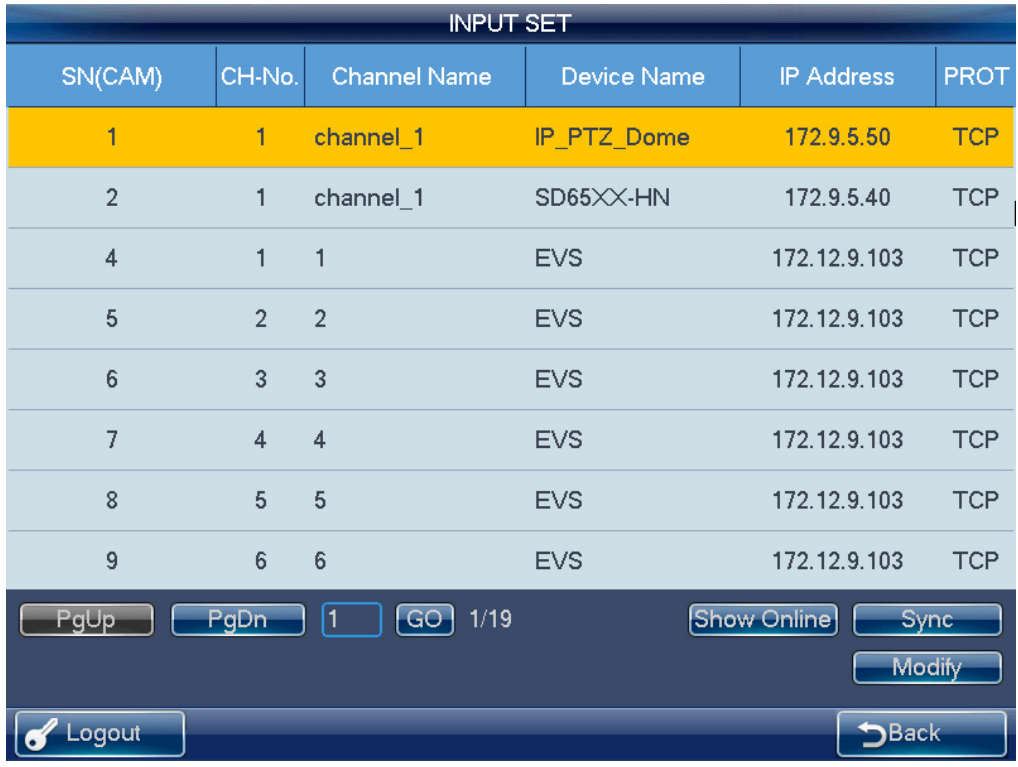

# Figura 3–17

2) Por favor, haga clic en el botón actualizar (Refresh) para iniciar la búsqueda. Los resultados de búsqueda aparecerán en la interfaz de búsqueda de dirección IP. 3) Marque la casilla correspondiente para seleccionar un dispositivo y luego introduzca el nombre de usuario y la contraseña. Haga clic en el botón agregar (Add) para agregar un dispositivo.

Puede utilizar la función de configuración de segmento IP en la interfaz de búsqueda de dirección IP para encontrar rápidamente la dirección IP del dispositivo que desee agregar. Admite 8 criterios. Podrá de esta forma reducir el número de segmentos IP y encontrar el dispositivo de forma rápida y precisa. Vea la Figura 3–18.

|                                                                      | IP Segment Filter Setup                                           |                |
|----------------------------------------------------------------------|-------------------------------------------------------------------|----------------|
| 192<br>.168                                                          |                                                                   |                |
| $\bf{0}$<br>1<br>$\mathcal{L}^{\mathcal{L}}$<br>V.                   | 192<br>.168<br>0<br>.255<br>$\blacklozenge$                       |                |
| 192<br>.168<br>$\mathbf 0$<br>1<br>$\sim$<br>÷.                      | $\overline{192}$<br>.168<br>.255<br>$\mathbf{0}$<br>$\mathcal{L}$ |                |
| 192<br>.168<br>$\mathbf 0$<br>1<br>$\mathcal{L}^{\mathcal{L}}$<br>¥, | 192<br>.168<br>.255<br>0<br>÷.                                    |                |
| 192<br>. 168<br>$\pmb{0}$<br>1<br>$\mathcal{L}_{\mathcal{A}}$<br>¥,  | $\overline{192}$<br>.168<br>0<br>.255<br>ä,                       |                |
| 192<br>.168<br>$\overline{0}$<br>1<br>$\mathcal{L}$<br>÷.            | $\overline{192}$<br>.168<br>0<br>.255<br>v.                       |                |
| $\overline{192}$<br>.168<br>$\mathbf 0$<br>1<br>÷.<br>$\mathcal{L}$  | $\sqrt{192}$<br>.168<br>0<br>.255<br>ä,                           |                |
| 192<br>.168<br>$\mathbf 0$<br>1<br>$\mathcal{L}^{\mathcal{A}}$<br>÷. | $\overline{192}$<br>.168<br>$\mathbf 0$<br>.255<br>÷.             |                |
| $\sqrt{192}$<br>.168<br>$\ddot{ }$ 0<br>1<br>¥,                      | $\overline{192}$<br>.168<br>$\mathbf 0$<br>.255<br>÷.             |                |
|                                                                      |                                                                   |                |
|                                                                      |                                                                   |                |
|                                                                      |                                                                   |                |
|                                                                      |                                                                   |                |
|                                                                      |                                                                   | Cancel<br>Save |
| Logout                                                               |                                                                   | <b>DBack</b>   |

Figura 3–18

**Nota** 

- Por favor, asegúrese de que el dispositivo y el teclado se encuentren en la misma sección de red. De lo contrario, podría fallar la búsqueda.
- Tras la búsqueda del dispositivo, su estado inicial es nulo (null). Podrá ver el estado del dispositivo tras haberlo agregado. Cuando el sistema informa que el dispositivo ha sido agregado, esto significa que en ese momento se encuentra en la lista del administrador de dispositivos.

#### **Adición manual**

#### **Nota**

La función de adición manual es compatible con el protocolo privado y la función ONVIF.

1) Haga clic en el botón agregar manualmente (Manual Add) y el sistema mostrará la interfaz emergente correspondiente. Vea la Figura 3–19.

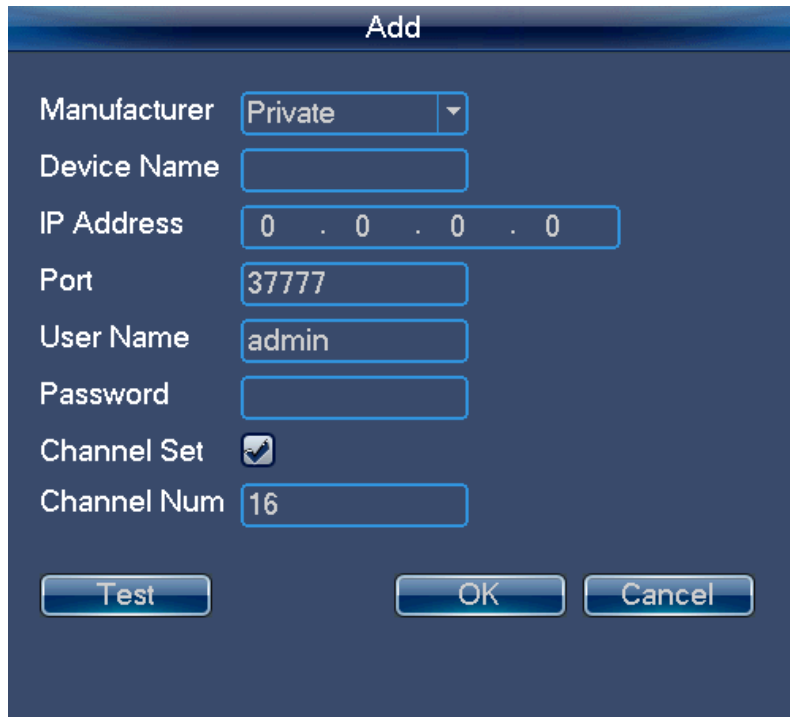

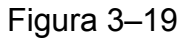

- 2) Aquí podrá introducir el nombre del fabricante, el nombre del dispositivo, la dirección IP, el puerto, el nombre de usuario y la contraseña. **Nota** 
	- Aquí puede introducir un nombre personalizado de dispositivo.
	- Para un NVR de varios canales, puede marcar la casilla de configuración de canales a fin de especificar los canales que desea agregar aquí.
- 3) Por favor, pulse el botón probar (Test) a fin de mostrar el cuadro de diálogo correspondiente en caso de haber introducido información errónea o saber si el dispositivo actual está desconectado.
- 4) Pulse el botón aceptar (OK) para completar el proceso de adición.

#### **Modificar y eliminar**

#### **Modificar:**

Seleccione primeramente el dispositivo y luego pulse el botón modificar (Modify). El sistema mostrará una interfaz emergente donde poder cambiar la información. Aquí podrá modificar el SN del dispositivo, el número de puerto, el nombre de usuario y la contraseña.

#### **Nota**

El nombre de usuario y la contraseña aquí introducidos corresponden a los parámetros de acceso a fin de conectar el teclado al dispositivo. Estos parámetros no cambian el nombre de usuario ni la contraseña del propio teclado.

#### **Eliminar**

Seleccione el dispositivo que desea eliminar y luego pulse el botón eliminar (Delete) a fin de eliminar el dispositivo de la lista.

# **3.2.4 Configuración de entradas**

Haga clic en el botón configuración de entradas (Input settings) para acceder a la interfaz siguiente. Aquí podrá ver la información relativa a los canales del dispositivo que puede controlar. Vea la Figura 3–20.

#### **Sincronización**

Haga clic en el botón sincronizar (Sync) y el sistema sincronizará automáticamente el nombre del canal con el dispositivo conectado.

#### **Modificar**

Haga clic en el botón modificar (Modify) para acceder a la interfaz de modificación. Aquí podrá cambiar el número de serie, la transmisión principal, la transmisión extra y el protocolo.

| <b>INPUT SETTINGS</b> |                |                          |                    |                               |             |
|-----------------------|----------------|--------------------------|--------------------|-------------------------------|-------------|
| SN(CAM)               | CH-No.         | <b>Channel Name</b>      | <b>Device Name</b> | <b>IP Address</b>             | <b>PROT</b> |
| 1                     | 1              | $CH-1$                   | <b>DVR</b>         | 10.42.2.136                   | <b>TCP</b>  |
| $\overline{2}$        | $\overline{2}$ | $CH-2$                   | <b>DVR</b>         | 10.42.2.136                   | <b>TCP</b>  |
| $\overline{3}$        | 3              | $CH-3$                   | <b>DVR</b>         | 10.42.2.136                   | <b>TCP</b>  |
| $\overline{4}$        | $\overline{4}$ | $CH-4$                   | <b>DVR</b>         | 10.42.2.136                   | <b>TCP</b>  |
| 5                     | 5              | $CH-5$                   | <b>DVR</b>         | 10.42.2.136                   | <b>TCP</b>  |
| 6                     | 6              | $CH-6$                   | <b>DVR</b>         | 10.42.2.136                   | <b>TCP</b>  |
| $\overline{7}$        | $\overline{7}$ | $CH-7$                   | <b>DVR</b>         | 10.42.2.136                   | <b>TCP</b>  |
| 8                     | 8              | $CH-8$                   | <b>DVR</b>         | 10.42.2.136                   | <b>TCP</b>  |
| PgUp                  | PgDn           | $\boxed{GO}$<br>1/4<br>1 |                    | Show Online<br>Sync<br>Modify |             |
| Logout<br>6           |                |                          | Ķ                  |                               | <b>Back</b> |

Figura 3–20

#### **Nota**

- El nombre del canal es el nombre del canal correspondiente del dispositivo.
- El SN del nombre de la posición del monitor debe ser único. De lo contrario, el sistema podría mostrar un cuadro de diálogo emergente informando que el nombre del canal debe ser único y que debe volver a introducirlo (The channel name shall be unique. Please input again).

#### **3.2.5 Configuración de salidas**

Pulse el botón configuración de salidas (Output settings) y accederá a la interfaz correspondiente. Vea la Figura 3–21.

#### **Modificar**

En la interfaz de configuración de salidas, haga clic en el botón modificar (Modify) para acceder a la interfaz correspondiente y cambiar el SN de salida.

#### **Nota**

Por favor, asegúrese de que el SN de salida sea único. El sistema podría mostrar un cuadro de diálogo emergente notificando que el SN que se acaba de introducir ya existe y que deberá volver a introducirlo (Current input SN already exists, please input again).

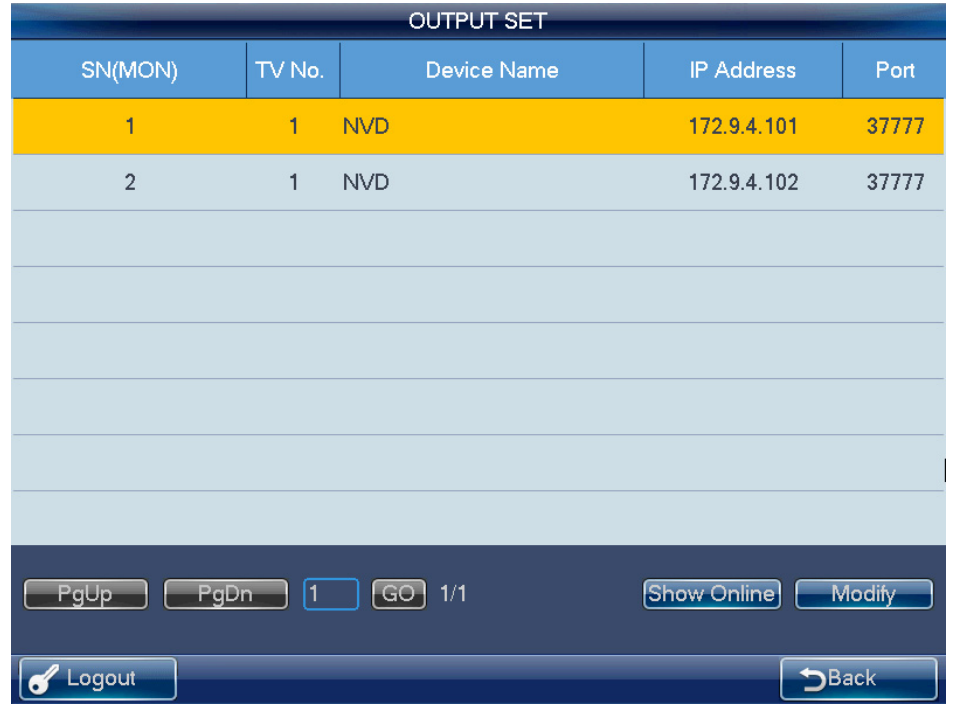

Figura 3–21

#### **3.2.6 Cuenta**

La cuenta del teclado tiene dos niveles. Uno de ellos es el de administrador y el otro es para usuarios ordinarios. Vea la Figura 3–22.

- Con la cuenta de administrador se puede establecer los parámetros del teclado, gestionar el dispositivo y los usuarios ordinarios. El administrador puede agregar un máximo de 20 usuarios.
- $\Diamond$  Los permisos de gestión de dispositivo incluyen: agregar, eliminar y modificar dispositivos.
- $\Diamond$  Los permisos de gestión de usuario incluven: agregar, eliminar, modificar y establecer los dispositivos para cada usuario. Hay dos formas de asignar los dispositivos a los usuarios: Mediante dispositivo y mediante canal.

#### **Nota**

Se puede cambiar la asignación de dispositivos al modo canal desde el modo dispositivo. Pero no se puede cambiar la asignación de dispositivos mediante el modo dispositivo desde el modo canal.

 La cuenta de usuario puede tener únicamente los permisos de utilización y el control de los dispositivos asignados. Cada uno de los usuarios ordinarios puede controlar un máximo de 256 dispositivos.

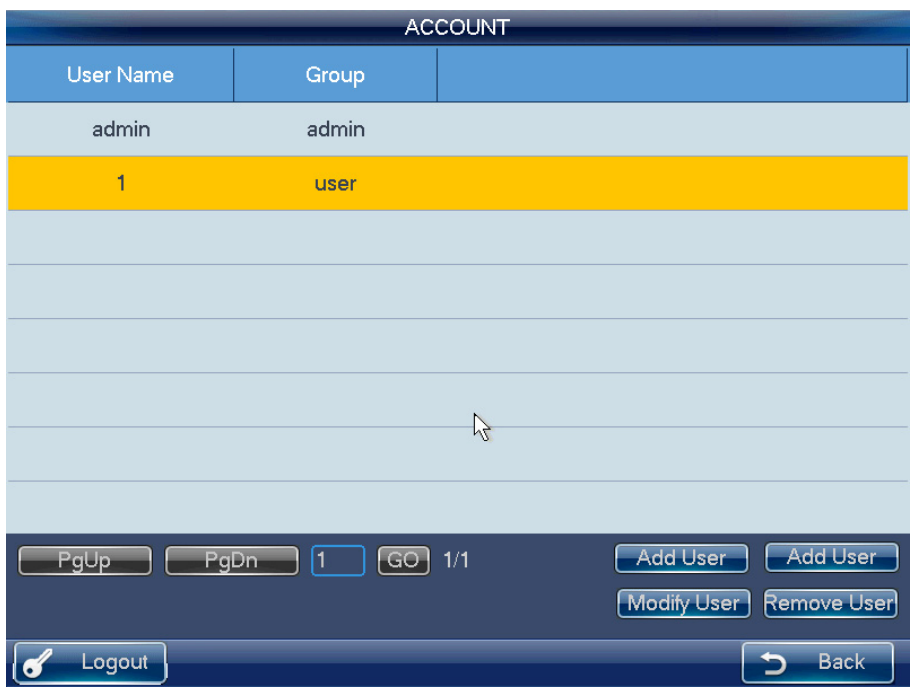

Figura 3–22

#### **Modificar contraseña**

Por favor, seleccione una cuenta y luego haga clic en el botón modificar usuario (Modify User) para acceder a la interfaz correspondiente. Aquí podrá cambiar la contraseña.

#### **Agregar usuario**

Haga clic en el botón agregar usuario (Add User) para acceder a la interfaz correspondiente y agregar un nuevo usuario. Deberá introducir el nombre de usuario y la contraseña.

#### **Modificar usuario**

Seleccione un usuario ordinario de la lista y luego haga clic en el botón modificar usuario (Modify User) para acceder a la interfaz correspondiente. Aquí podrá agregar o eliminar los dispositivos que ese usuario controla actualmente.

# **3.2.7 Apagado**

Haga clic en el botón apagar (SHUTDOWN) y el sistema mostrará un cuadro de diálogo emergente para confirmar la acción. Puede cerrar sesión en este menú, apagar el dispositivo o reiniciar el sistema. Vea la Figura 3–23.

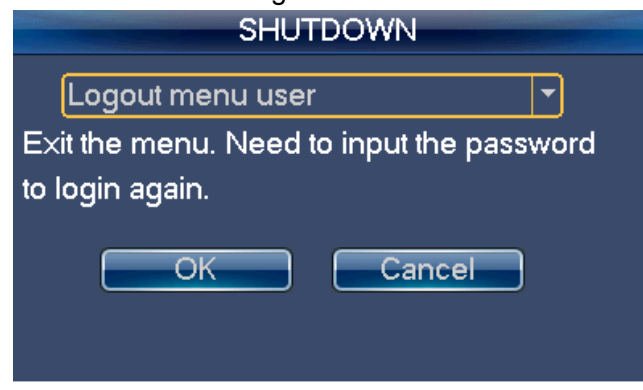

Figura 3–23

# **3.3 Menú de funcionamiento de usuario**

#### **3.3.1 Menú principal**

El menú de usuario incluye: lista de dispositivos, lista de entradas, lista de salidas, funcionamiento, avanzado, control, reproducción, control matricial y teclado analógico (DEVICE LIST, INPUT LIST, OUTPUT LIST, OPERATION, ADVANCED, CONTROL, PLAYBACK, MATRIX CONTROL y ANALOG KEYBOARD). Vea la Figura 3–24.

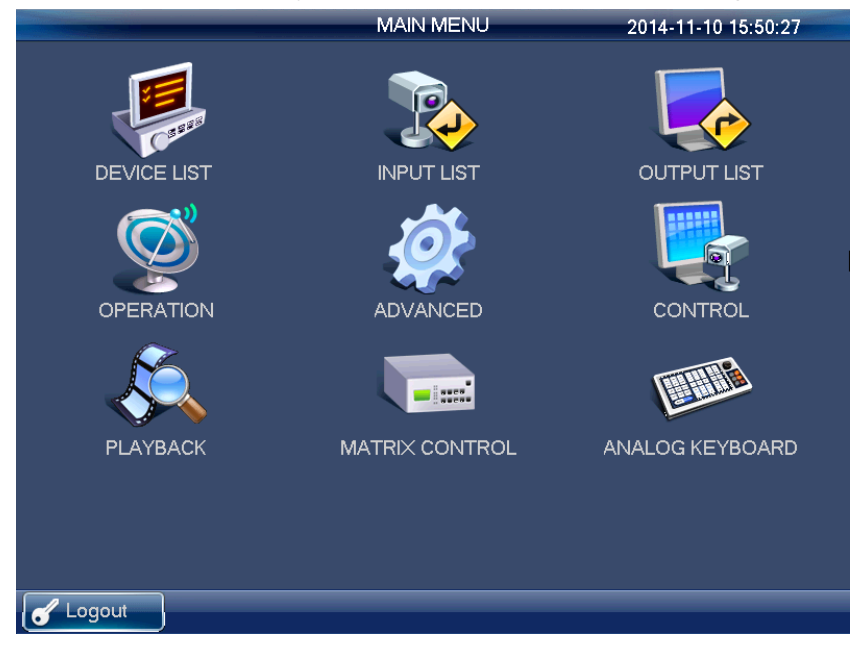

Figura 3–24

#### **3.3.2 Lista de dispositivos**

Haga clic en el icono lista de dispositivos (DEVICE LIST) para ver los dispositivos que el usuario actual puede controlar. Vea la Figura 3–25.

| <b>DEV LIST</b> |                   |                   |      |            |               |
|-----------------|-------------------|-------------------|------|------------|---------------|
| SN(DEVC)        | Device Name       | <b>IP Address</b> | Port | DevType    | <b>Status</b> |
| 1               | IP_PTZ_Dome       | 172.9.5.50        | 80   | <b>IPC</b> | Online        |
| $\overline{2}$  | SD65XX-HN         | 172.9.5.40        | 80   | <b>IPC</b> | Online        |
|                 |                   |                   |      |            |               |
|                 |                   |                   |      |            |               |
|                 |                   |                   |      |            |               |
|                 |                   |                   |      |            |               |
|                 |                   |                   |      |            |               |
|                 |                   |                   |      |            |               |
| PgUp<br>PgDn    | $\boxed{GO}$<br>1 | 1/1               |      |            | Refresh       |
|                 |                   |                   |      |            |               |
| Logout          |                   |                   |      |            | <b>DBack</b>  |

Figura 3–25

# **3.3.3 Lista de entradas**

Aquí (INPUT LIST) podrá ver la información relativa a los canales del dispositivo controlado. Vea la Figura 3–26.

#### **Nota**

El nombre del canal que se visualiza aquí es el nombre que el sistema ha obtenido del dispositivo.

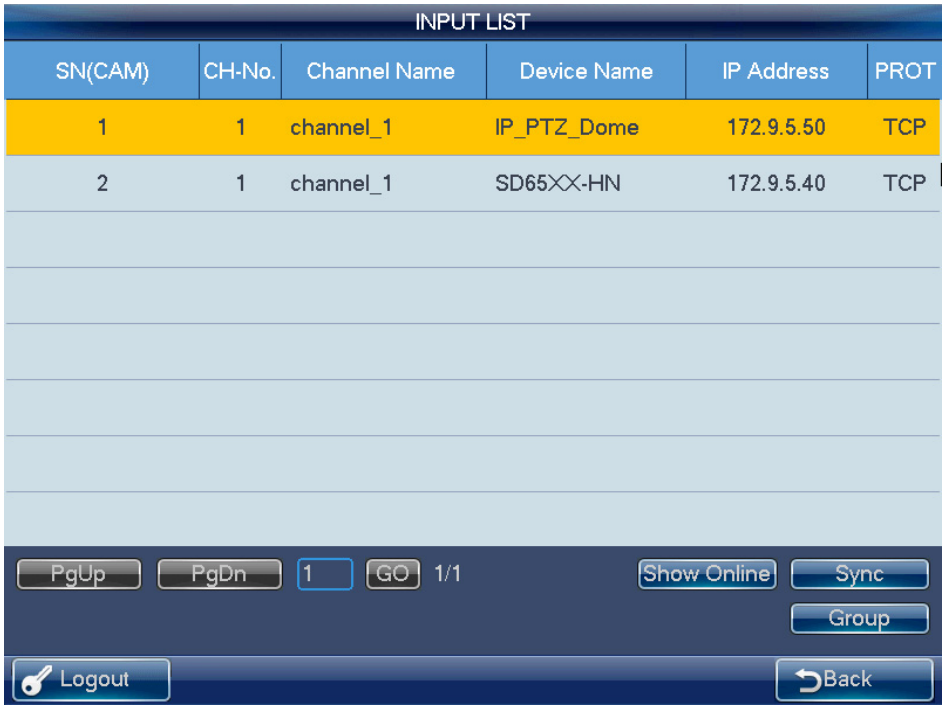

Figura 3–26

#### **Sincronización**

Haga clic en el botón sincronizar (Sync) y la lista de entradas de dispositivos podrá sincronizar el nombre del canal de la posición del monitor del dispositivo.

#### **Grupo**

Pulse el botón grupo (Group) y accederá a la interfaz siguiente. Vea la Figura 3–27. Podrá seleccionar el SN del grupo para luego acceder a la interfaz del grupo. Hay 16 grupos de entrada y usted puede agregar/eliminar las posiciones de los monitores. También puede establecer el intervalo de recorrido.

#### **Nota**

Esta acción se refiere principalmente al grupo del decodificador. Por favor, consulte el capítulo 3.3.5.3, Funcionamiento del decodificador para obtener información detallada.

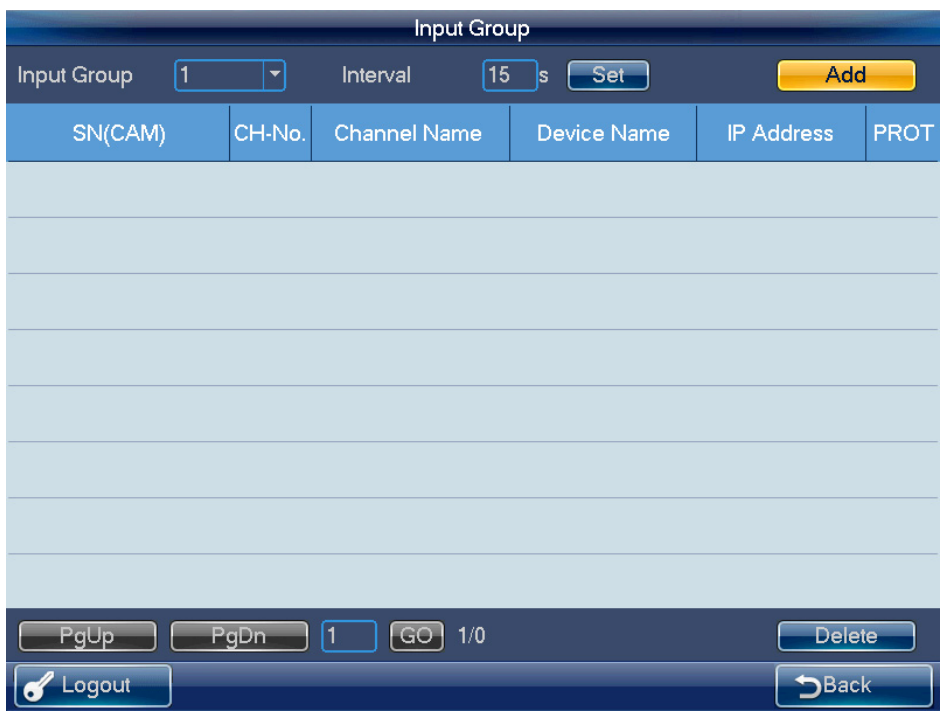

Figura 3–27

#### **3.3.4 Lista de salidas**

Haga clic en el icono lista de salidas (OUTPUT LIST) y accederá a la interfaz siguiente. Consulte la Figura 3–28.

| <b>OUTPUT LIST</b> |              |                  |                    |       |
|--------------------|--------------|------------------|--------------------|-------|
| SN(MON)            | TV No.       | Device Name      | <b>IP Address</b>  | Port  |
| 1                  | 1            | <b>NVD</b>       | 172.9.4.101        | 37777 |
| $\overline{2}$     | $\mathbf{1}$ | <b>NVD</b>       | 172.9.4.102        | 37777 |
|                    |              |                  |                    |       |
|                    |              |                  |                    |       |
|                    |              |                  |                    |       |
|                    |              |                  |                    |       |
|                    |              |                  |                    |       |
|                    |              |                  |                    |       |
| PgUp<br>PgDn       | $\sqrt{1}$   | $\boxed{GO}$ 1/1 | <b>Show Online</b> | Group |
| Logout             |              |                  | Back               |       |

Figura 3–28

#### **Grupo**

Pulse el botón grupo (Group) y accederá a la interfaz siguiente. Vea la Figura 3–29. Podrá seleccionar el SN del grupo para luego acceder a la interfaz del grupo. Hay 16 grupos de salida que usted puede agregar o eliminar.

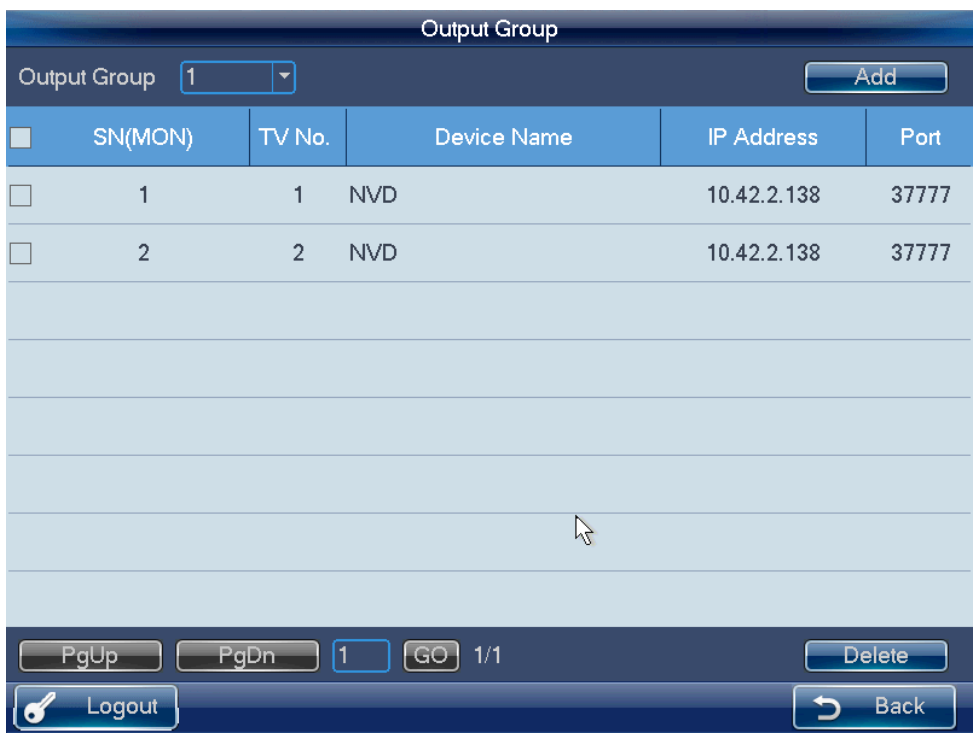

Figura 3–29

#### **Eliminar**

Marque primeramente la casilla correspondiente y luego haga clic en el botón eliminar (Delete) para eliminar el puerto de salida de la lista.

#### **Agregar**

Haga clic en el botón Agregar (Add) y accederá a la interfaz correspondiente. Por favor, marque el puerto de salida correspondiente y luego haga clic en el botón agregar (Add).

# **3.3.5 Funcionamiento remoto (conexión a la red)**

#### **Funcionamiento básico**

- Bloqueo del teclado: Permite bloquear las teclas y el ratón. Las teclas, la palanca de juego y el panel táctil quedan desactivados tras el bloqueo del teclado. Es necesario pulsar el botón de desbloqueo para desbloquear el teclado.
- Tecla de bloqueo/desbloqueo del teclado: Pulse primeramente la tecla de bloqueo (LOCK) y luego pulse la tecla de mayúsculas (SHIFT). Estas dos acciones deben completarse en no más de 3 segundos.
- La acción de bloqueo del teclado tiene la prioridad más alta en las funciones de acceso directo. Durante el funcionamiento, sea cual sea, en cualquier interfaz, pulse las teclas bloqueo + mayúsculas (LOCK + SHIFT) a fin de bloquear el teclado. **Nota**

El teclado se bloquea y luego la pantalla se apaga automáticamente.

 Eliminar: Durante el funcionamiento remoto del teclado, la función eliminar recae en la tecla ESC. Puede usarla para eliminar el último número introducido.

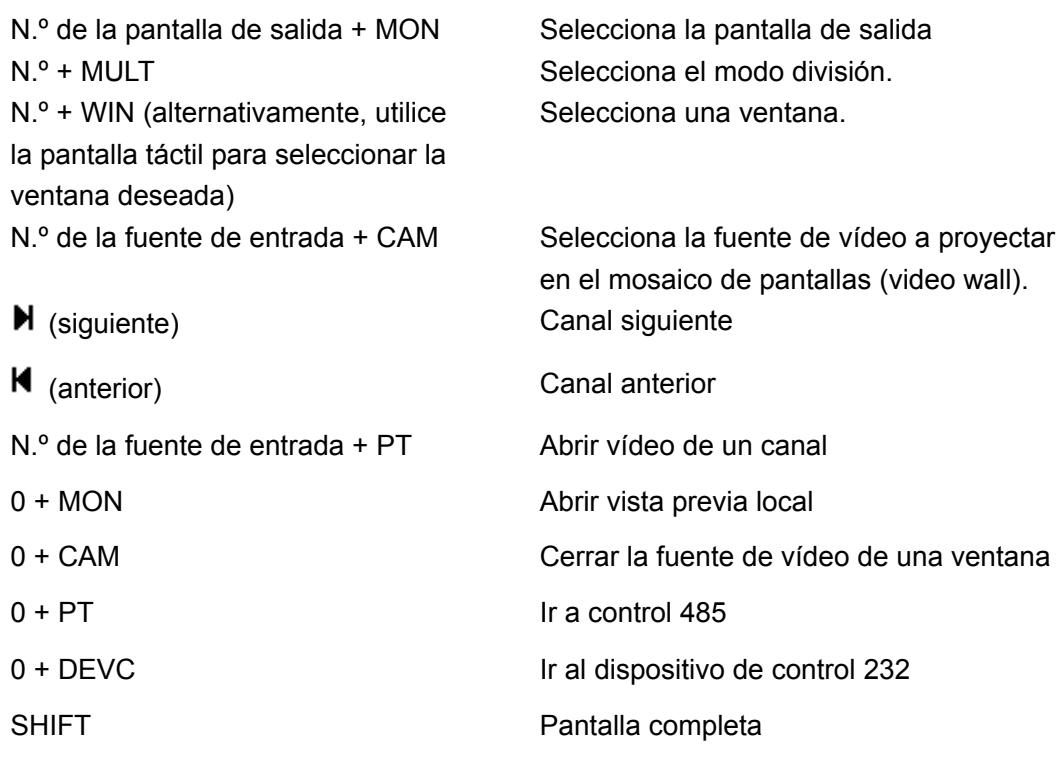

#### 3.3.5.1 Acción mediante acceso directo

#### Funcionamiento remoto

En el panel izquierdo se muestra el canal de salida seleccionado actualmente. Aquí se puede seleccionar el modo de visualización de la ventana, el canal decodificado de entrada de cada ventana y establecer otros accesos directos. Puede ver la información actualmente introducida y algunas configuraciones de accesos directos en el panel derecho.

#### 3.3.5.2 Vista previa local

La vista previa local permite decodificar y reproducir la señal del canal de entrada a en el teclado del usuario. Se pueden implementar otras funciones mediante accesos directos durante el proceso de vista previa local.

Siga los pasos que se indican a continuación.

- 1) Introduzca el número 0 + MON para seleccionar la función de vista previa local.
- 2) Introduzca el número i + MULT para seleccionar la cantidad de ventanas de visualización. El sistema es ahora compatible con los modos de 1/4/8/9/16 ventanas.
- 3) Introduzca el número j + WIN para seleccionar la ventana de salida j.
- 4) Introduzca el número k + CAM para generar la salida de la señal desde el canal k a la venta j mediante decodificación del teclado.

Por ejemplo, 0 + MON + 4 + MULT + 2 + WIN + 1 + CAM significa: Visualización en modo de 4 ventanas; salida del vídeo desde el canal 1 a la ventana 2 para su vista previa.

5) Introduzca el número j + WIN + 0 + CAM para detener la función de vista previa local de la ventana j.

#### **Nota**

Puede omitir los pasos 2 y 3 si el modo de división permanece inalterado. Puede utilizar número + MON, número + CAM, para generar la salida de la fuente de vídeo al mosaico de pantallas (video wall) para su vista previa.

Seleccione una ventana y pulse  $\blacktriangleright$  (siguiente) o  $\blacktriangleright$  (anterior) para aumentar o disminuir el número anterior de fuentes de vídeo de decodificación local.

#### 3.3.5.3 Funcionamiento del descodificador

#### **Modo de división de ventanas**

Aquí puede establecer el modo de visualización de ventanas. Permite generar la salida del canal seleccionado a las ventanas especificadas.

Siga los pasos que se indican a continuación.

- 1) Introduzca el número i + MON para seleccionar el canal de salida i. Tenga en cuenta que 0 + MON permite la vista previa local en el teclado.
- 2) Introduzca el número j + MULT para generar la salida de la señal desde el canal i para visualizarla en el modo de j ventanas.

#### **Salida al mosaico de pantallas (video wall)**

Permite visualizar la señal del canal seleccionado mediante el canal de decodificación de salida.

Siga los pasos que se indican a continuación.

- 1) Introduzca el número i + MON para seleccionar el canal de salida i.
- 2) Introduzca el número j + WIN para seleccionar la ventana de salida actual.
- 3) Introduzca el número k + CAM para generar la salida de la señal de entrada desde el canal k al mosaico de pantallas (video wall) mediante el canal i de salida de la ventana j.

Dispone de dos alternativas si desea permitir la función vista previa de vídeo local:

- Introduzca el número j + WIN para seleccionar la ventana y pulse el botón ENTRAR (ENTER). Vuelva a pulsar el botón ENTRAR (ENTER) para cerrar la vista previa actual.
- $\bullet$  Introduzca el número i + WIN.

Seleccione una ventana y pulse  $\blacktriangleright$  (siguiente) o  $\blacklozenge$  (anterior) para aumentar o disminuir el

número actual de canales y luego genere la salida a la ventana seleccionada actualmente. **Nota** 

Introduzca el número j + WIN + 0 + CAM para detener la función de decodificación dinámica de la ventana j.

#### **Generar salida del grupo de vídeo decodificado al mosaico de pantallas (video wall): grupo de entrada > canal de salida (input group > output channel).**

La función del decodificador es de generar la salida de un grupo seleccionado mediante el canal decodificado de salida.

Función detallada:

- Cuando el canal n en el grupo es menor a la cantidad m de ventanas de canales de salida, la decodificación es dinámica. El sistema genera la salida del canal de entrada desde el grupo para su visualización en las ventanas respectivamente.
- Cuando el canal *n* en el grupo es mayor que la cantidad *m* de ventanas de canales de salida, se lleva a cabo la función recorrido desde el grupo a la pantalla. La ventana *m* del canal de salida es un grupo de salida y el sistema decodifica y genera la salida del canal *m* de entrada a la vez. El sistema repite la salida hasta que la cantidad de canales de entrada remanente sea menor que *m*.

Siga los pasos que se indican a continuación.

- 1) Introduzca el número i + MON para seleccionar el canal i de salida.
- 2) Introduzca j + CAM-G para generar la salida de grupo j de entrada actual mediante el canal i de salida.

#### **Grupo de vídeo decodificado al mosaico de pantallas (video wall): grupo de entrada > ventana de salida (Input group > Output window)**

Consulte los contenidos previos para obtener información detallada. La diferencia estriba en que se debe seleccionar una ventana para el canal de salida. Debe establecerse el canal de entrada del grupo de entrada en una ventana del canal de salida para habilitar la función de recorrido. Si hay solo un canal de entrada, sucede igual que con la decodificación dinámica en la ventana de salida.

Siga los pasos que se indican a continuación.

- 1) Introduzca i + MON para seleccionar el canal i de salida.
- 2) Introduzca j + WIN para seleccionar la ventana j para el canal actual de salida.
- 3) Introduzca K + CAM-G para seleccionar la generación de la salida del grupo k de entrada actual en la ventana j del canal de salida a fin de habilitar la función de recorrido.

#### **Decodificación de vídeo en el mosaico de pantallas (video wall): grupo de entrada > grupo de salida (Input group > Output window)**

Consulte los contenidos previos para obtener información detallada. Si la cantidad *n* de canales en el grupo de entrada es menor o igual que la cantidad *m* de ventanas de salida en el grupo de salida (por ejemplo, si el grupo 1 de salida tiene dos canales de salida y cada canal de salida tiene 4 ventanas, entonces habrá un total de 8 ventanas. Usted debe entonces comparar aquí *n* y 8). Permite decodificar la señal del canal de entrada en el canal de salida respectivamente. Si *n* es mayor que *m*, el sistema decodifica y genera la salida de *m* canales de salida hasta que el número de canales de entrada restantes sea menor que *m*.

Siga los pasos que se indican a continuación.

- 1) Introduzca m + MON-G para seleccionar el grupo *m* de salida.
- 2) Introduzca n + CAM-G para generar la salida del grupo *n* de entrada en el grupo *m* de salida a fin de habilitar la función de recorrido.

# 3.3.5.4 Reproducción de la grabación del decodificador

Permite controlar el canal de salida para reproducir el archivo de grabación del canal de decodificación de entrada de forma remota. Debe seleccionarse el canal de salida y el canal de entrada y establecer el periodo de reproducción correspondiente. Siga los pasos que se indican a continuación.

- 1) Introduzca i + MON para seleccionar el canal i de salida.
- 2) Introduzca j + WIN para seleccionar la ventana del canal actual de salida.
- 3) Introduzca k + CAM para seleccionar el canal k de entrada. Puede omitir el paso siguiente si el canal actual ya decodifica en el canal actual de reproducción.
- 4) Pulse la tecla reproducir/pausar  $\blacktriangleright$  II para acceder a la interfaz de configuración de reproducción de archivos de grabación del descodificador (no hay reproducción en la ventana actual en ese momento).
- 5) Establezca la hora de inicio y la hora de finalización de la reproducción. Por favor, introduzca la hora (segundo-minuto-hora) y seleccione el día-mes-año. Pulse el botón aceptar (OK) para iniciar la reproducción.
- 6) Pulse la tecla reproducir/pausar  $\blacktriangleright$  II durante la reproducción a fin de pausarla y pulse  $\blacksquare$  para detenerla. Pulse  $\bigoplus$  (acercar o ZOOM+) para aumentar la velocidad en un nivel y pulse  $\Theta$  (alejar o ZOOM-) para reducirla en un nivel. Vea la Figura 3–30.

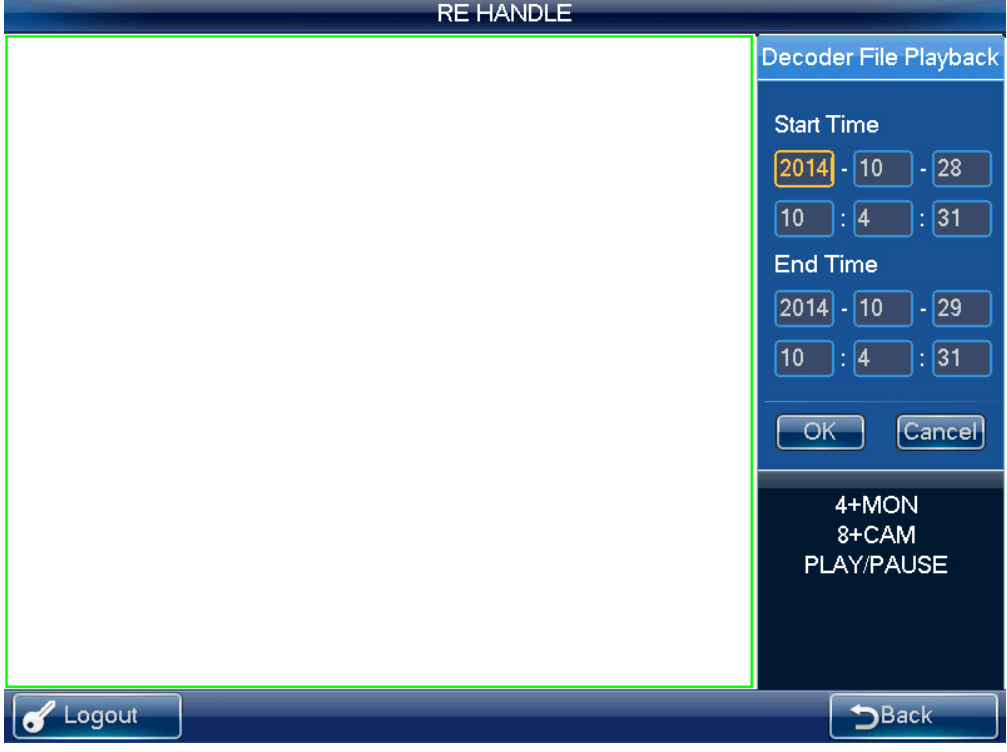

Figura 3–30

Si pulsa la tecla reproducir/pausar  $\triangleright$  **II** o detener  $\blacksquare$  sin seleccionar una ventana, el sistema inicia o detiene la reproducción de la primera ventana por defecto.

#### **Nota**

En este momento, el sistema es compatible con el control de la reproducción del decodificador de forma remota. No es compatible con la función de reproducción local.

## 3.3.5.5 PTZ

En el modo de control PTZ, usted puede usar el teclado de red para controlar las funciones PTZ. La interfaz es la misma que se usa para el control mediante la web. Puede ver el vídeo desde el canal de control en el panel izquierdo y la interfaz de control PTZ en el panel derecho.

Introduzca el número i + PT para abrir la interfaz de funciones PTZ. El número *i* se refiere al número de canal que usted introduce.

La interfaz PTZ se muestra a continuación. Vea la Figura 3–31.

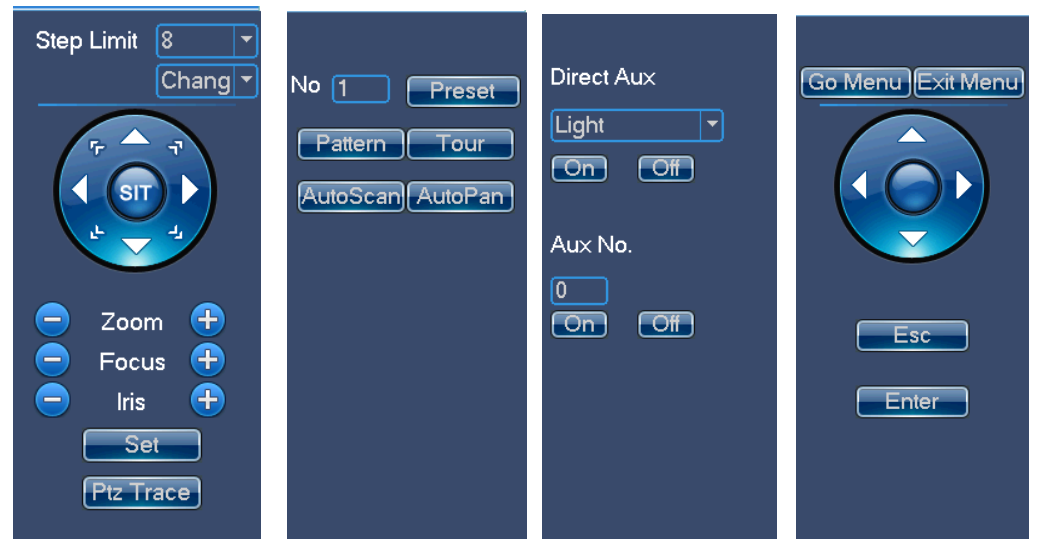

Figura 3–31

Puede introducir el número (pasos, preestablecidos, etc.) desde el panel. Puede usar el teclado para controlar las funciones PTZ y el zoom, y usar la palanca de juego para controlar la dirección. Puede también usar el ratón y el panel táctil. Puede usar el panel táctil para controlar el posicionamiento y las funciones PTZ.

Consulte la hoja siguiente para conocer la información detallada.

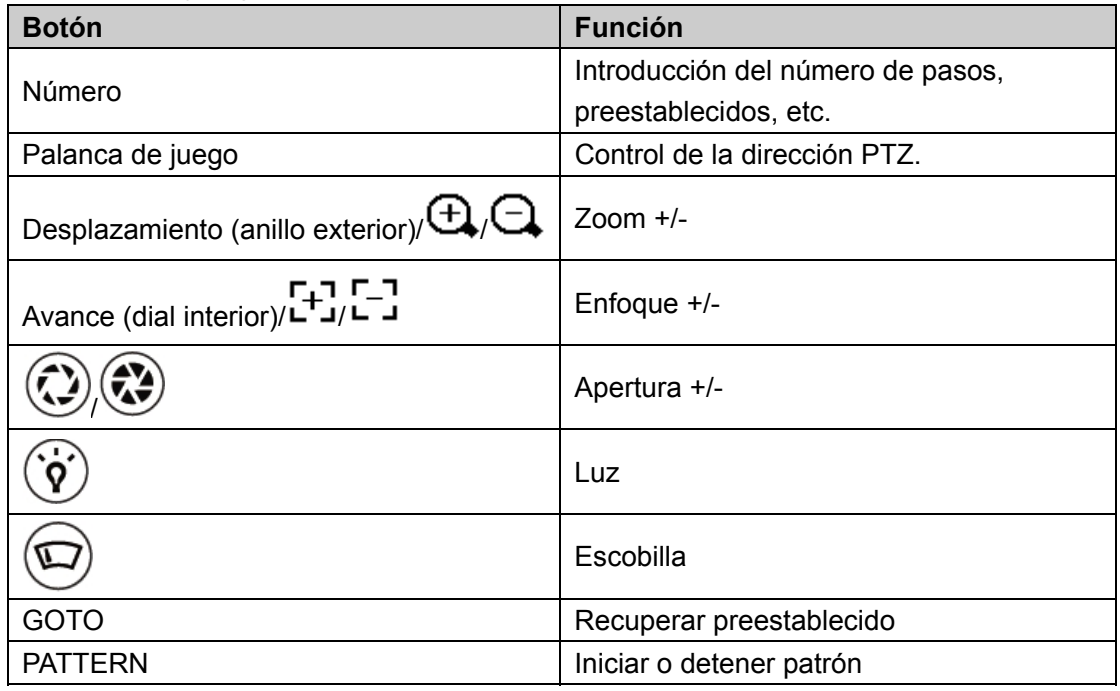

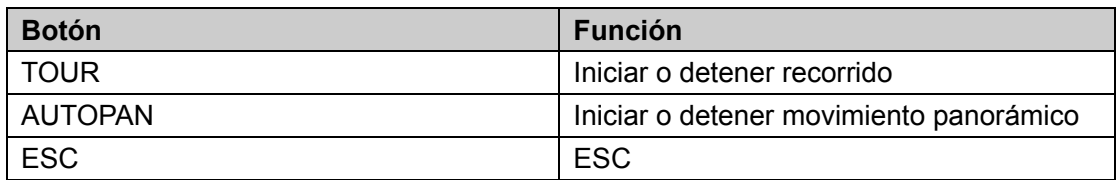

# 3.3.5.6 Conversación mediante audio

Puede utilizar la función de conversación mediante audio (audio talk) para llevar a cabo conversaciones bidireccionales entre el teclado y el dispositivo seleccionado. Aquí se usa "a + AUX" para habilitar la función de conversación mediante audio. Consulte el capítulo 3.3.9.3 para obtener información sobre la configuración de la función conversación mediante audio (audio talk).

En el modo vista previa local podrá seguir los pasos que se detallan a continuación.

- 1) Introduzca el número i + WIN para selecionar el canal de un dispositivo para la ventana actual.
- 2) Introduzca el número a + AUX para habilitar la conversación bidireccional con la ventana seleccionada. Pulse AUX para salir de la conversación mediante audio (audio talk).

#### **Nota**

En el modo vista previa local, introduzca el número a + AUX para habilitar la conversación bidireccional con el dispositivo en la primera ventana.

#### **En cualquier modo**

- Introduzca el número i + DEVC para seleccionar el dispositivo en la lista de dispositivos del teclado.
- Introduzca el número a + AUX para habilitar la conversación bidireccional con el dispositivo especificado. Vea la Figura 3–32. Pulse AUX para detener la conversación bidireccional.

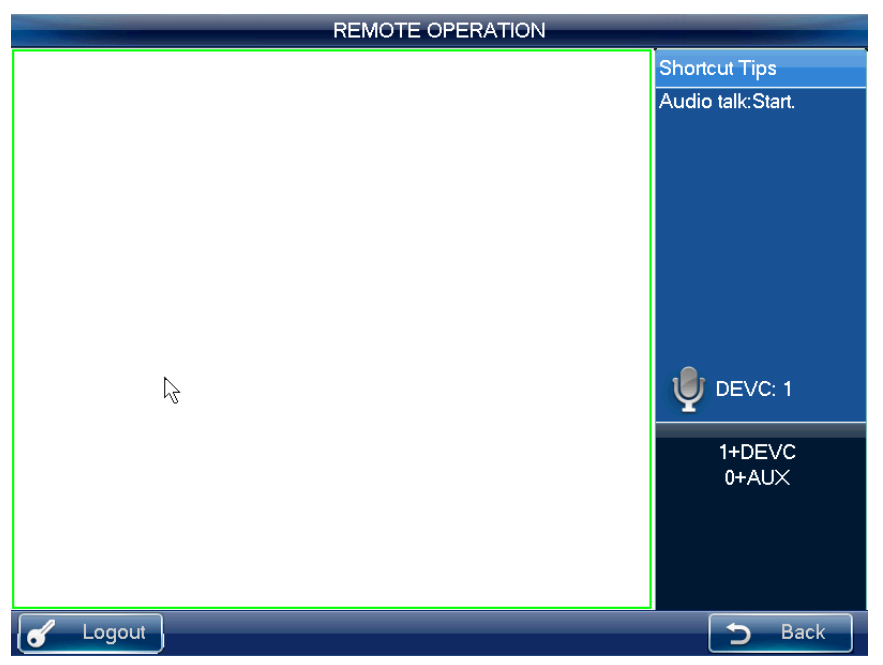

Figura 3–32

#### 3.3.5.7 Instantáneas

La función de instantáneas es solo válida en el modo vista previa. La imagen instantánea se guarda in el dispositivo USB o en un servidor FTP (el dispositivo USB tiene mayor prioridad). Consulte el capítulo 3.3.9.3 para obtener información sobre la configuración de instantáneas.

Siga los pasos que se indican a continuación.

- 1) Introduzca el número i + WIN para seleccionar la ventana i para el canal de salida.
- 2) Introduzca a + AUX (asegúrese de haber establecido a + AUX como el acceso directo para las instantáneas) o pulse el botón en la parte superior de la palanca de juego para habilitar las instantáneas de red.

#### **Nota**

- La función de instantáneas es válida en el funcionamiento remoto, mediante control remoto y en el modo matricial.
- Si pulsa el botón de acceso directo de instantáneas directamente, el sistema toma una instantánea del vídeo en la primera venta por defecto.

#### 3.3.5.8 Grabar

Descargue la grabación en el dispositivo USB (que tiene mayor prioridad) o en el servidor FTP. Podrá reproducir la grabación a partir del dispositivo de almacenamiento remoto o del dispositivo USB en el teclado local.

- Grabación en el dispositivo USB local: Puede seleccionar una ventana de vista previa para grabar durante el proceso de vista previa.
- Grabación en el dispositivo de almacenamiento remoto: Puede seleccionar un canal de entrada para grabar.

Siga los pasos que se indican a continuación.

Acceda al funcionamiento remoto/control remoto > vista previa local en tiempo real (remote operation/remote control > local real-time preview) y pulse el botón en la parte superior izquierda.

- $\bullet$  Pulse  $\bullet$  para iniciar la grabación.
- Pulse para detener la grabación.
- Pulse la tecla ESC y el sistema mostrará un cuadro de diálogo emergente preguntando si desea detener y eliminar la grabación en ese momento. Pulse la tecla ENTRAR (ENTER) o haga clic en el botón aceptar (OK) en el cuadro de diálogo para eliminar.

#### **Nota**

- En el modo vista previa, pulse directamente el botón y el sistema iniciará la grabación de la primera ventana por defecto.
- Sea cual sea el momento, el sistema solo puede grabar en un modo. No se pueden habilitar estos dos modos simultáneamente. La grabación remota se detiene una vez que usted salga de la interfaz de control remoto.

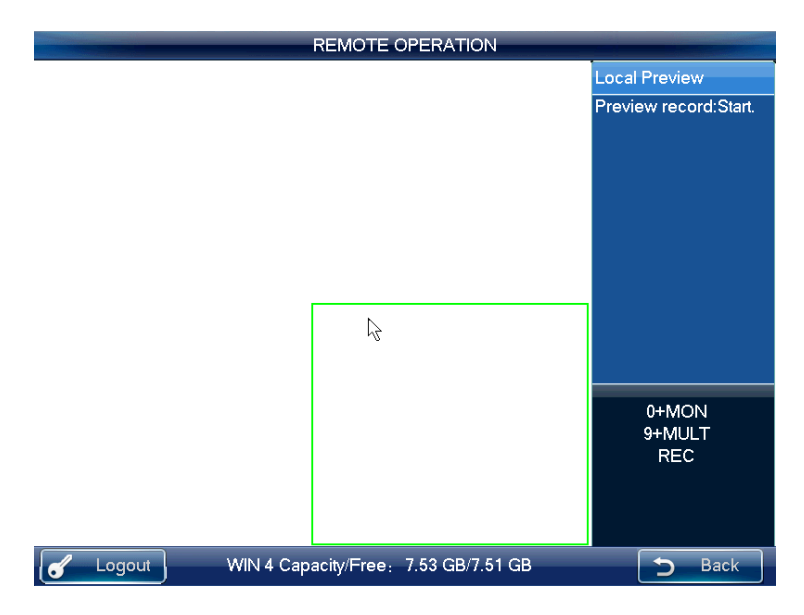

Figura 3–33

El dispositivo USB local graba automáticamente y se detiene cuando se cambia de modo. La función de grabación local es solo válida en el modo de vista previa.

Cuando hay una grabación en proceso y usted habilita el otro modo, el sistema mostrará un cuadro de diálogo emergente a fin de confirmar. Puede pulsar el botón aceptar (OK) para detener la grabación actual y luego habilitar la nueva.

3.3.5.9 Simulación de panel remoto.

En este modo, el funcionamiento es como el del panel frontal. Simula el panel frontal del DVR. Es compatible con desplazamiento/avance, número, grabación, reproducción, PTZ, OK, ESC, etc.

Siga los pasos que se indican a continuación.

Introduzca el número i + DEVC + ENTER, donde el número *i* es el SN del DVR en la interfaz de gestión de dispositivos o lista de dispositivos. Pulse DEVC para salir. Vea la Figura 3–34.

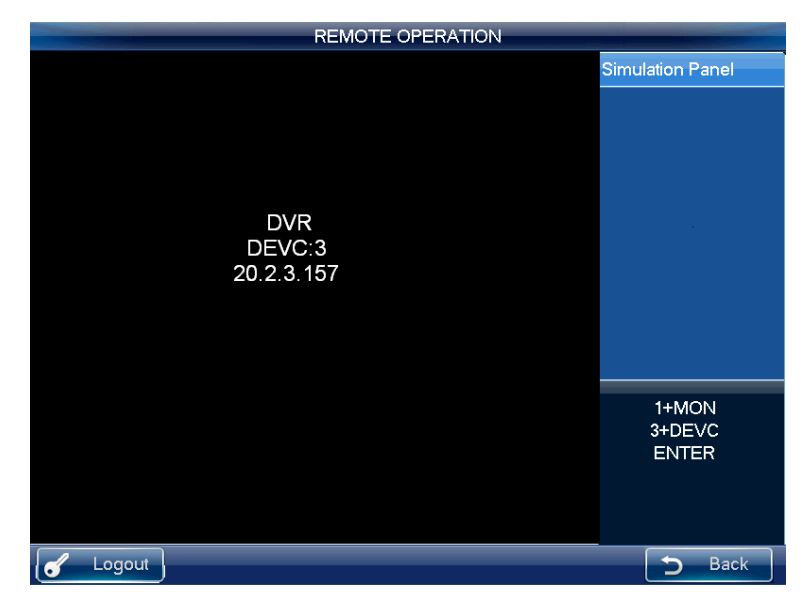

Figura 3–34

Consulte la ficha siguiente para obtener información detallada sobre las teclas de acceso directo.

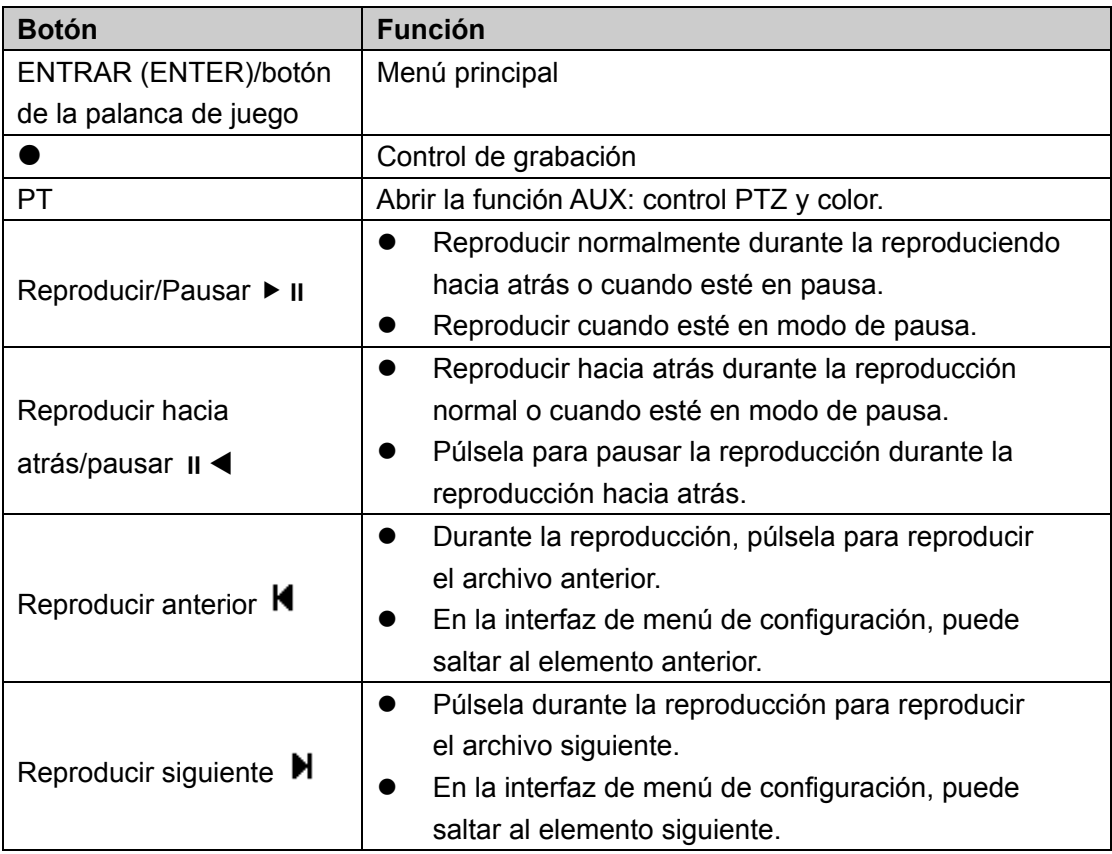

#### **Grabar**

Pulse la tecla grabar ● y accederá a la interfaz grabación. Use desplazamiento/avance para establecer el número de canal y el estado. Pulse la tecla ENTRAR (ENTER) para grabar la configuración actual y pulse la tecla ESC para salir.

#### **Cambio de modo ventana única/ventanas múltiples**

- Número + MULT: Establece la cantidad de divisiones de ventanas de vídeo.
- Número + CAM: Establece el número de canal.
- Avance arriba/abajo: Cambia la cantidad de divisiones.
- Avance izquierda/derecha: Mantiene el modo de división actual mientras que cambia el canal de vídeo.

Modo de funcionamiento: número + CAM para seleccionar el canal. El sistema es compatible con un máximo de 65535 canales.

#### **Control PTZ y color**

Hay dos formas de acceder al control PTZ en el modo de visualización en ventana.

- Pulse el botón PT en el teclado para habilitar la función AUX: control PTZ y color. Seleccione el control PTZ para acceder al menú de control PTZ del DVR.
- Introduzca el número + PT para acceder al modo de control PTZ y poder controlar las funciones PTZ previamente especificadas en número + CAM.

# **3.3.6 Funcionamiento remoto (RS232)**

#### 3.3.6.1 Configuración del teclado tras la conexión COM

Antes de la puesta en marcha, compruebe lo siguiente:

- 1) La conexión del teclado y el DVR es adecuada.
- 2) La configuración del DVR es correcta. En el menú principal del DVR, seleccione configuración (Settings) > RS232 y en el elemento de función, seleccione teclado de red (Net keyboard) de la lista desplegable. Deberá establecer la velocidad de transferencia, bit de detención, bit de datos, paridad, etc. La configuración por defecto del sistema es:
- $\Diamond$  Velocidad de transferencia: 9600:
- $\div$  Bit de datos: 8.
- $\Leftrightarrow$  Bit de detención: 1,
- $\Diamond$  Paridad: ninguna.
- 3) En cuanto al teclado, seleccione avanzado > COM (Advanced > COM) y podrá aquí introducir la dirección remota, la velocidad de transferencia, bit de datos, bit de detención y paridad.

#### **Nota**

 Dirección remota: Se trata del SN a ser detectado por el equipo cliente o front-end. Es el N.º de DVR en la interfaz general, menú principal > general (Main menu > General).

#### 3.3.6.2 Funcionamiento

En esta interfaz, puede usar el teclado para controlar el funcionamiento de la interfaz DVR. Es compatible con desplazamiento (anillo exterior), avance (dial interior), número, grabación, reproducción, PTZ, confirmación, ESC, etc.

Siga los pasos que se indican a continuación.

Introduzca el número 0 + DEVC + ENTER. Pulse la tecla DEVC para salir.

# **Importante**

¡Cierre sesión de usuario del menú local del DVR antes de iniciar sesión, ya que el usuario local del DVR tiene mayor prioridad que el usuario de teclado!

Consulte el capítulo 3.3.5.9 para obtener información sobre grabación, cambio de modo ventana única/ventanas múltiples, control PTZ y configuración del color.

# **3.3.7 Funcionamiento remoto (RS485)**

3.3.7.1 Configuración del teclado tras la conexión PTZ

Antes de la puesta en marcha, compruebe lo siguiente:

- 1) Conectar adecuadamente el cable A, B del teclado al cable A, B del domo de velocidad.
- 2) Encender el domo de velocidad y conectar el cable de vídeo al monitor.
- 3) Establecer la dirección del domo de velocidad. Aquí, asegúrese de que la dirección RS485 del teclado sea la misma que la del domo de velocidad.
- 4) En el menú del teclado, seleccione avanzado > PTZ (Advanced > PTZ) para establecer el protocolo, la dirección, la velocidad de transferencia, bit de datos, bit de detención, paridad, etc. Puede seleccionar el protocolo en función de su domo de velocidad, siendo la dirección RS485 la misma que la del domo de velocidad.
- 5) Por favor, guarde la configuración actual.

#### 3.3.7.2 Funcionamiento

En este modo, puede usar el teclado de red para controlar las funciones PTZ del domo de velocidad.

Introduzca el número 0 + PT para habilitar el control PTZ.

Consulte el capítulo 3.3.5.5 Movimiento panorámico/inclinación/zoom para obtener información detallada.

# **3.3.8 Control remoto**

La interfaz de control remoto se muestra en la Figura 3–35.

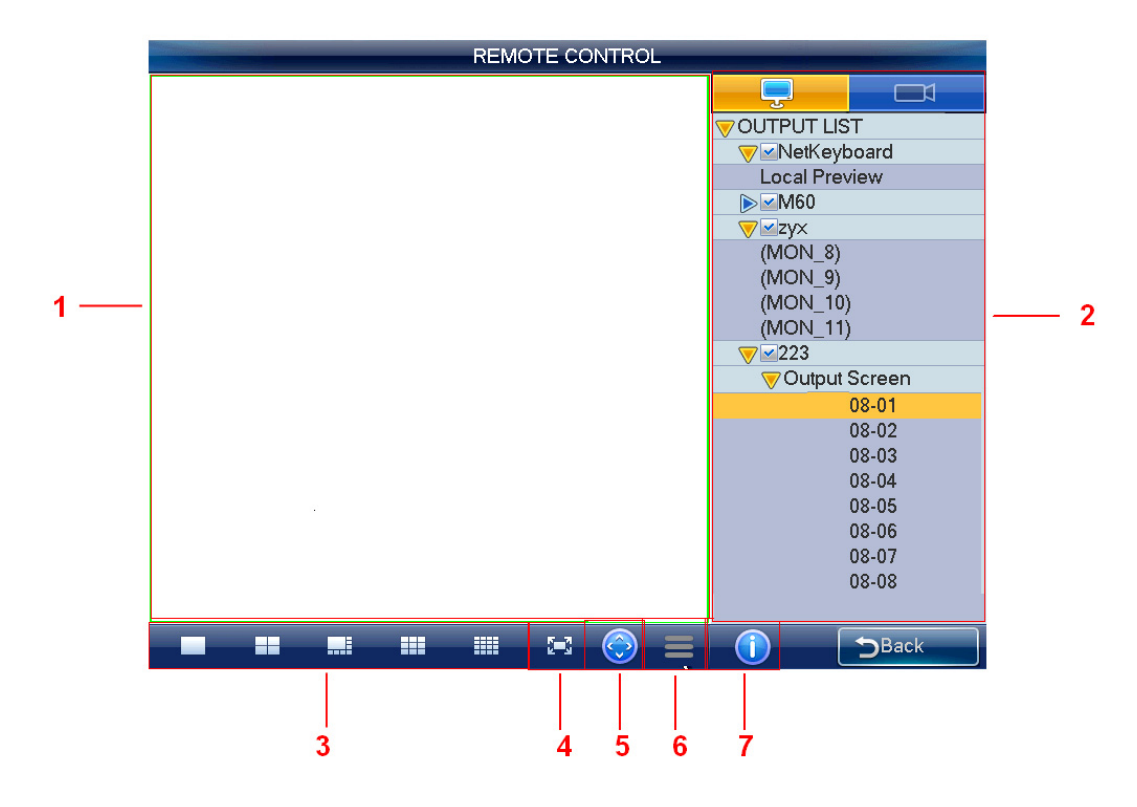

Figura 3–35

Consulte la hoja siguiente para conocer la información detallada.

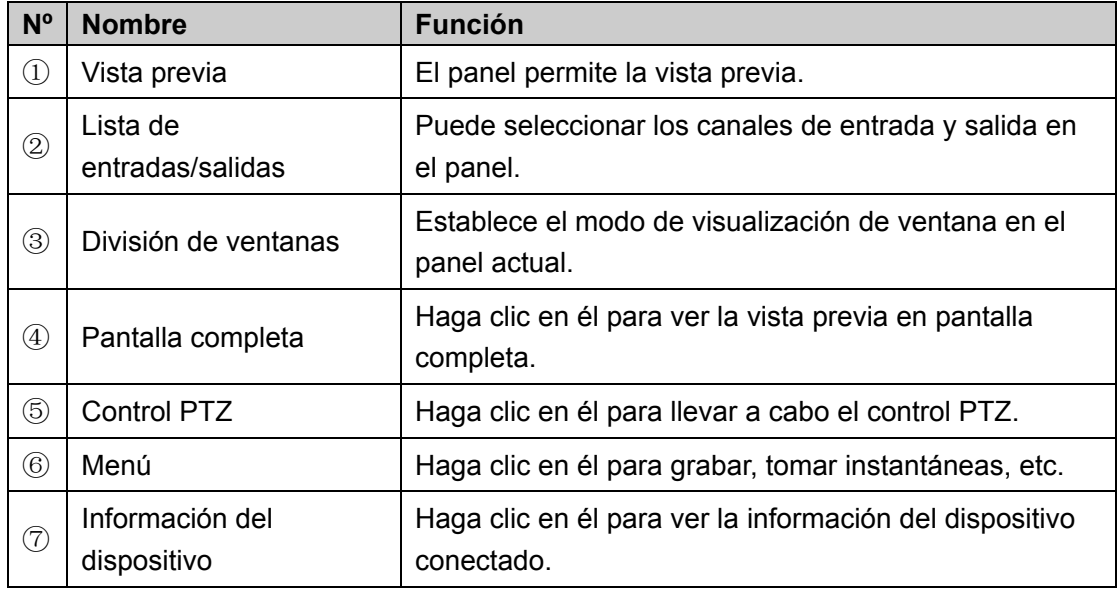

#### **Nota**

A excepción del control PTZ y la función grabar/tomar instantáneas del modo vista previa local que pueden usar teclas, palanca de juego y desplazamiento, el resto de las funciones aquí enumeradas no son compatibles con las teclas de acceso directo.

#### 3.3.8.1 Modo vista previa local

La vista previa local permite decodificar y reproducir la señal del canal de entrada en el teclado. Siga los pasos que se indican a continuación.

- 1) En la lista de salidas, seleccione teclado de red > vista previa local (Network keyboard > Local preview) y luego haga doble clic en vista previa local.
- 2) Seleccione el modo de visualización de ventana en el panel de división de ventana.
- 3) Seleccione una ventana, haga doble clic en un canal de entrada en la lista de entradas o arrastre directamente un canal a la ventana. Ahora dispone de una vista previa del vídeo a partir del canal seleccionado en la ventana actual.

#### 3.3.8.2 Modo decodificador

En el modo decodificador, el vídeo de un canal de entrada puede decodificarse y luego generarse la salida en un canal de salida. Siga los pasos que se indican a continuación.

- 1) Haga doble clic en un canal de salida de la lista de salidas. (no la vista previa local)
- 2) Seleccione el modo de visualización de ventana en el panel de división de ventana. **Nota**

La pantalla del decodificador cambiará el modo de visualización de la ventana al mismo tiempo.

3) Seleccione una ventana, haga doble clic en un canal de entrada en la lista de

entradas o arrastre directamente un canal a la ventana. Puede hacer clic en para abrir la vista previa si desea habilitar la función de vista previa local del teclado. Ahora puede ver el vídeo del canal de entrada en la ventana actual.

#### 3.3.8.3 Control PTZ

#### **Importante**

Podrá controlar las funciones PTZ tras haber abierto la interfaz de vista previa. En el modo de control PTZ, usted puede usar el teclado de red para controlar las funciones PTZ. La interfaz es la misma que se usa para el control mediante la web. Puede ver el vídeo desde el canal de control en el panel izquierdo y la interfaz de control PTZ en el panel derecho.

Consulte el capítulo 3.3.5.5 para obtener información detallada.

#### 3.3.8.4 Funcionamiento del menú

La interfaz menú incluye los siguientes elementos.

**·** Iniciar grabación: Haga clic en él para grabar el vídeo de vista previa actual. O puede pulsar  $\bullet$  (REC) para grabar. **Tenga en cuenta que debe insertar el dispositivo USB antes de iniciar la grabación, de lo contrario, no podrá grabar. Los archivos grabados se guardarán en el dispositivo USB.** 

- Instantánea: haga clic para tomar una instantánea del vídeo actual y grabarlo como una imagen. Puede pulsar el botón en la parte superior de la palanca de juego para tomar una instantánea. La imagen puede guardarse en la memoria USB o en un servidor FTP. Para obtener información detallada sobre la configuración de las instantáneas, consulte el capítulo 3.3.9.6.
- Cerrar vista previa: haga clic en él para cerrar el vídeo de vista previa actual.
- Cerrar ventana: haga clic en él para cerrar ventana actual.
- Cerrar todo: haga clic en él para cerrar ventana actual.
- Abrir todo: haga clic en él para abrir todas las ventanas.

## **3.3.9 Avanzado**

La interfaz de configuración avanzada (ADVANCED) incluye: RS232, contraseña, configuración de auxiliares, configuración de decodificación, MAC, instantánea y copia de seguridad (RS232, PASSWORD, AUX SETTINGS, DECODE SETTINGS, MAC SETTINGS, SNAP SETTINGS y BACKUP). Vea la Figura 3–36.

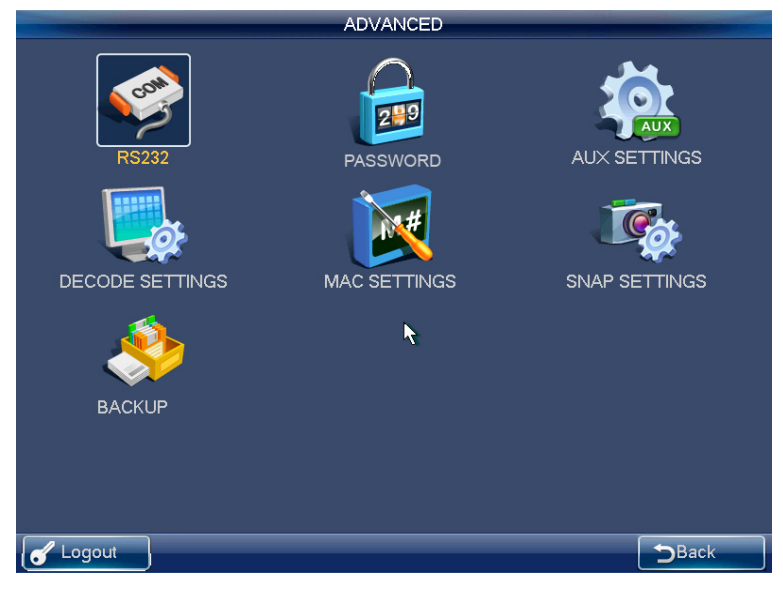

Figura 3–36

# 3.3.9.1 RS232

Haga clic en el icono RS232 para acceder a la interfaz siguiente. Vea la Figura 3–37. Aquí podrá aquí establecer la dirección remota, la velocidad de transferencia, bit de datos, bit de detención y paridad.

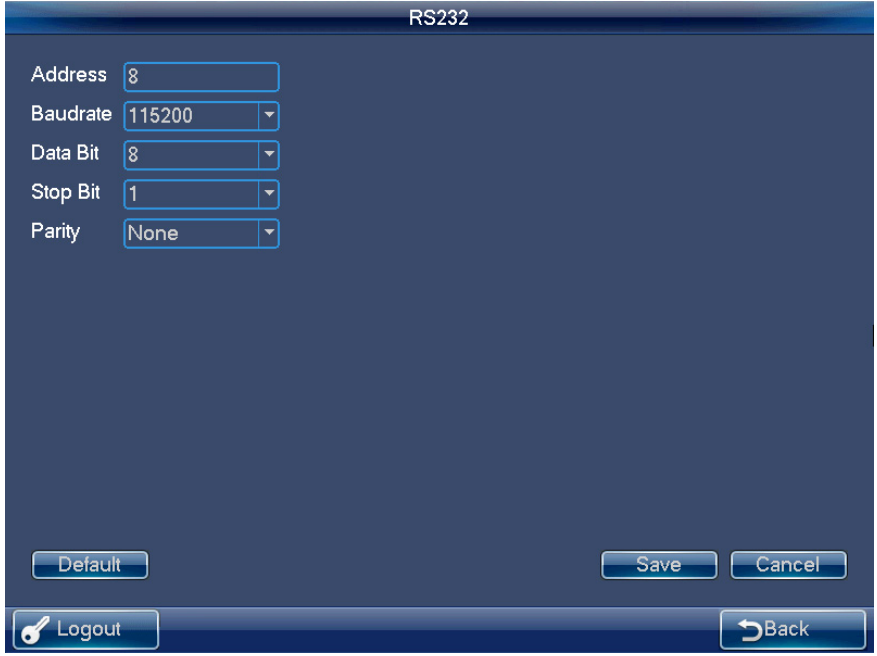

Figura 3–37

# 3.3.9.2 Contraseña

La interfaz de modificación de la contraseña permite cambiar la contraseña del usuario seleccionado. Primero, ingrese la contraseña anterior y luego ingrese dos veces la nueva contraseña para confirmar el cambio. Haga clic en guardar (Save) para guardar la nueva contraseña. Vea la Figura 3–38.

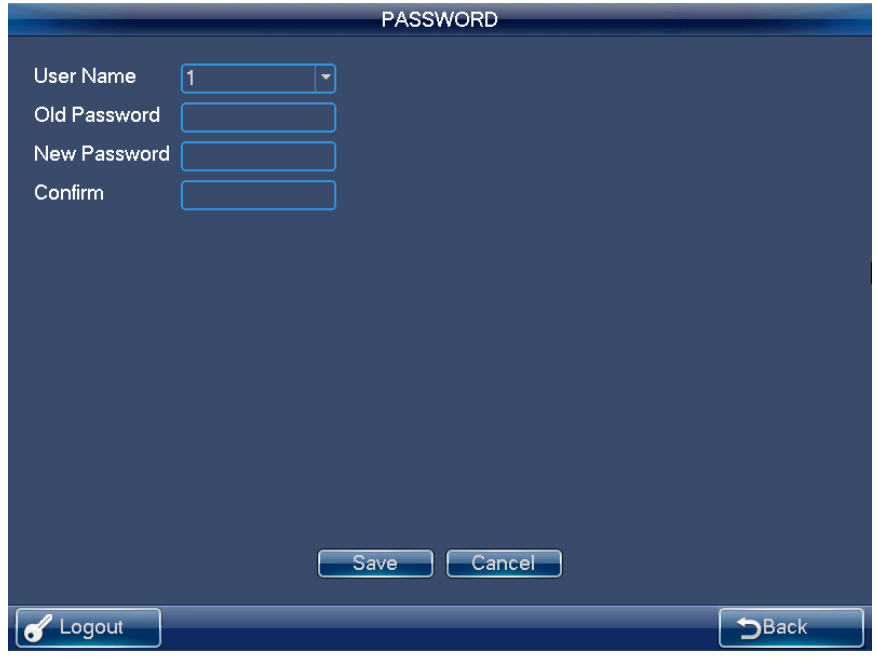

Figura 3–38

## 3.3.9.3 Configuración de auxiliares

La interfaz de configuración de auxiliares se muestra a continuación. Vea la Figura 3–39. La lista desplegable AUX va del 0 al 9. La función de acceso directo es compatible con conversación mediante audio y toma de instantáneas. Seleccione el valor de la lista desplegable y haga clic en el botón guardar (Save) para la ejecución de la función correspondiente. Introduzca el número correspondiente + AUX para habilitar la función.

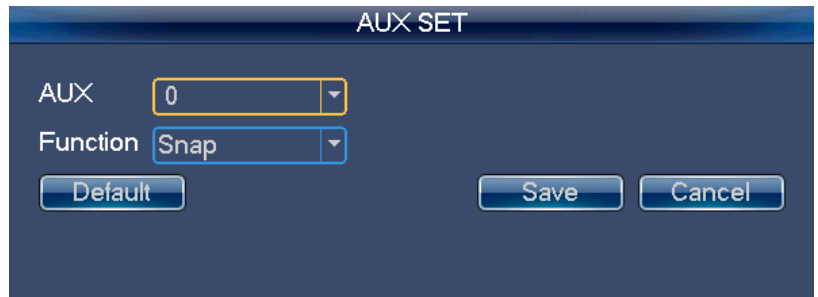

Figura 3–39

#### **Nota**

La configuración predeterminada del sistema para los valores AUX es: 0 para habilitar instantáneas y 1 para habilitar la conversación bidireccional.

# 3.3.9.4 Configuración de la decodificación

Haga clic en el icono configuración de la decodificación (DECODE SETTINGS) para acceder a la interfaz correspondiente. Vea la Figura 3–40.

Puede seleccionar el nombre del canal y el tipo de decodificación de la lista desplegable. El tipo incluye: Prioridad en tiempo real, buen tiempo real, tiempo real general y fluidez (predeterminado), buena fluidez, prioridad fluidez (RT (real-time) priority, RT good, general RT and fluent (default), fluent good, fluent priority).

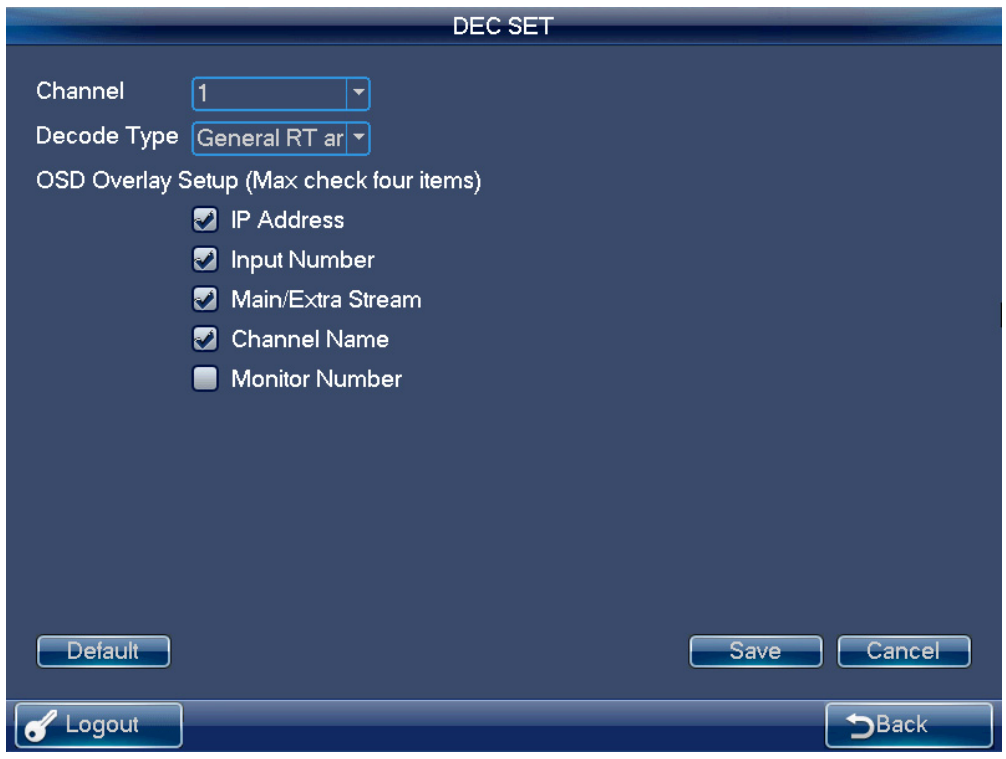

Figura 3–40

# 3.3.9.5 Configuración MAC

En la interfaz MAC dispone de un acceso directo para implementar una serie de funciones. Vea la Figura 3–41.

| MAC SETTINGS   |                                                          |  |  |
|----------------|----------------------------------------------------------|--|--|
| SN(MAC)        | Macro Name                                               |  |  |
| 1              | 1                                                        |  |  |
| $\overline{2}$ | ww                                                       |  |  |
| $\overline{3}$ | \$4                                                      |  |  |
|                |                                                          |  |  |
|                |                                                          |  |  |
|                |                                                          |  |  |
|                | $\mathbb{Z}$                                             |  |  |
|                |                                                          |  |  |
| PgUp<br>ш      | $GO$ 1/1<br>π<br>PgDn<br>Add<br>Delete<br><b>Details</b> |  |  |
| Logout         | <b>Back</b>                                              |  |  |

Figura 3–41

Cuando el usuario se encuentre en el modo de funcionamiento remoto, pulse la tecla "número + MAC" establecido previamente para recuperar el macro especificado. Por ejemplo, con la entrada "1 + MAC", el sistema implementa el comando: 0 + MON + 4 + MULT + 2 + WIN + 1 + CAM, que permite recuperar el macro denominado "1".

#### **Nota**

Es de solo lectura para los macros ya existentes. Algunas teclas no son compatibles con macros.

#### 3.3.9.6 Instantáneas

Usted puede guardar una imagen instantánea en un servidor FTP en esta interfaz. Siga los pasos que se indican a continuación.

1) Haga clic en el icono de configuración de instantáneas (SNAP SETTINGS) en la interfaz de configuración avanzada (ADVANCED). Accederá a la interfaz correspondiente. Vea la Figura 3–42.

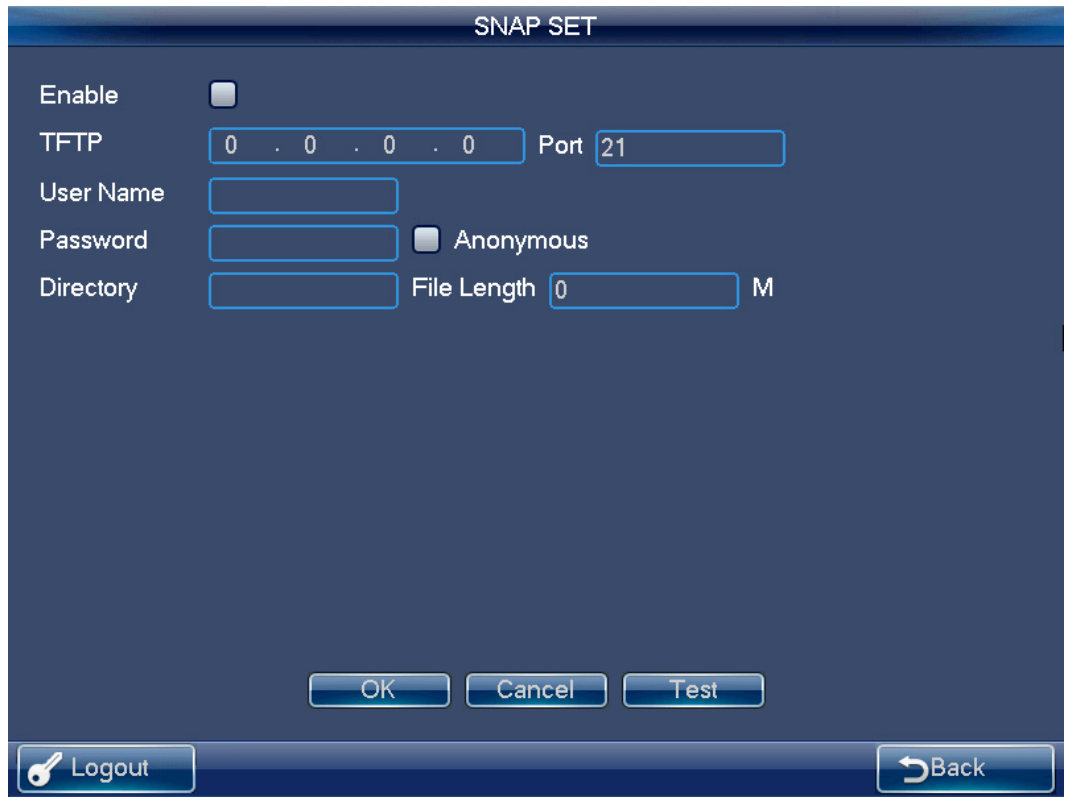

Figura 3–42

- 2) Marque la casilla habilitar (Enable) para abrir la función de instantáneas e introduzca la dirección IP del servidor FTP, el número de puerto, usuario, contraseña, etc. **Nota**
- Si no marca la casilla habilitar (Enable), el sistema no se conectará al servidor FTP. Al mismo tiempo, si se ha insertado un dispositivo USB, todas las imágenes instantáneas se guardarán en el dispositivo USB.
- Si el servicio FTP y el dispositivo USB están ambos disponibles a la vez, el dispositivo USB tendrá mayor prioridad. Es decir, todas las imágenes instantáneas se guardarán en el dispositivo USB.
- La función de instantáneas es nula si el servicio FTP y la memoria USB no están disponibles.
- 3) Haga clic en el botón probar (Test) para que el sistema inicie la prueba del servidor FTP. Sabrá si la conexión ha sido satisfactoria si puede acceder a la interfaz correspondiente.
- 4) Haga clic en el botón aceptar (OK) para completar la función de instantáneas.

#### 3.3.9.7 Copia de seguridad

Podrá establecer el tiempo de pregrabación del monitor de vídeo en esta interfaz. Vea la Figura 3–43. Siga los pasos que se indican a continuación.

- 1) Haga clic en el icono de copia de seguridad (BACKUP) de la interfaz de configuración avanzada (ADVANCED). Accederá a la interfaz correspondiente.
- 2) Introduzca el valor de tiempo de pregrabación (entre 0 s y 5 s) y haga clic en el botón aceptar (OK) para finalizar la configuración.

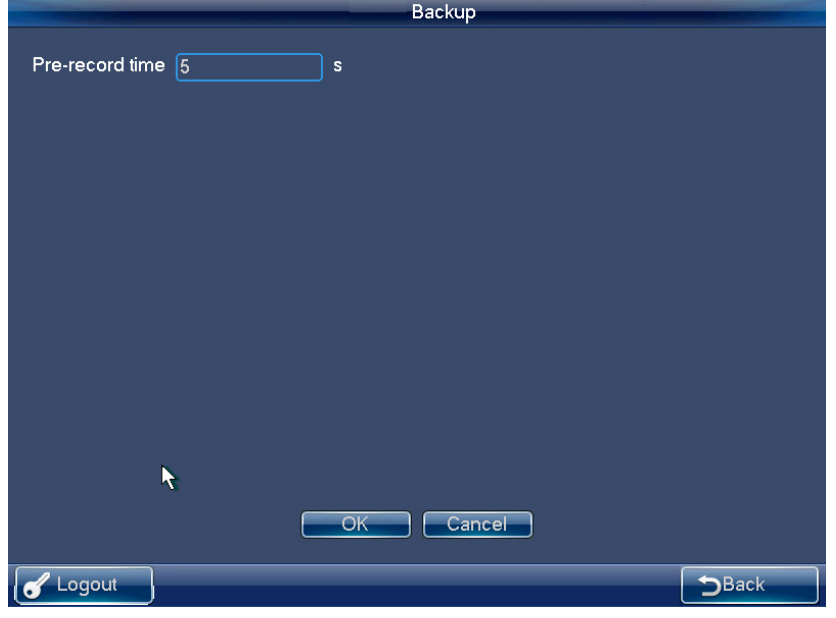

Figura 3–43

#### **3.3.10 Reproducción**

Desde el menú principal del operador, haga clic en reproducción para acceder a la interfaz siguiente. Vea la Figura 3–44. Aquí podrá buscar, reproducir, detectar, hacer copias de seguridad, o eliminar las grabaciones guardadas.

La función de reproducción es compatible con la grabación a partir de la reproducción de grabaciones del dispositivo USB local o las grabaciones en el dispositivo de almacenamiento remoto para su reproducción en el teclado de red. Durante la reproducción, es compatible con la reproducción rápida y lenta o con la realización de copias de seguridad de las grabaciones en el dispositivo USB.

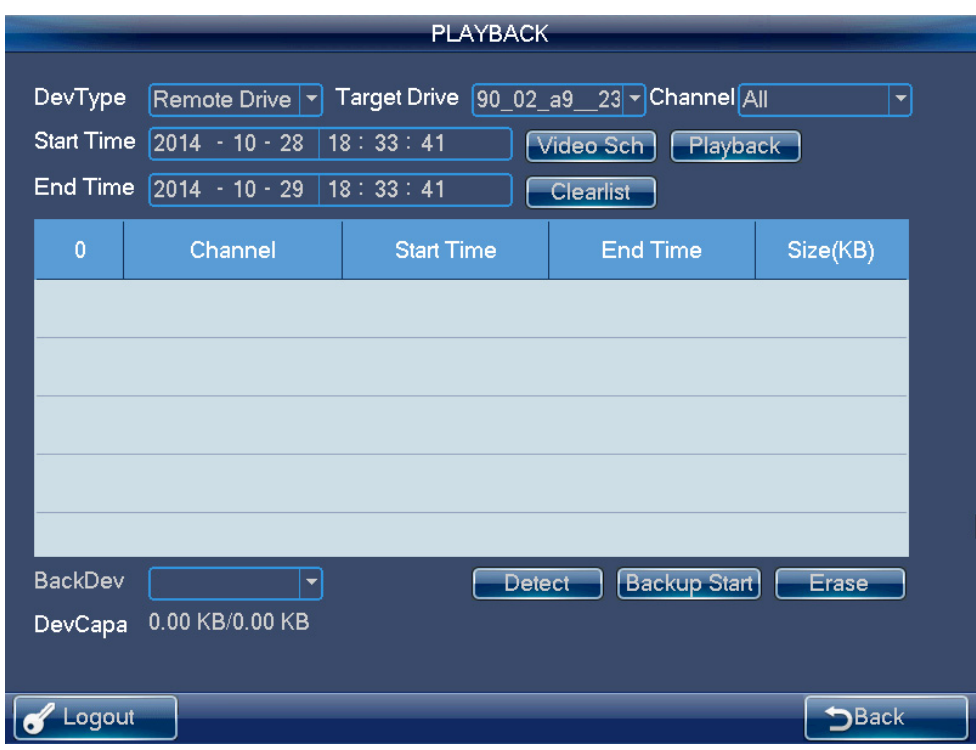

Figura 3–44

# **3.3.11 Control matricial**

En el menú principal de la interfaz del operador, haga clic en el botón de control matricial para acceder a la siguiente interfaz. Consulte la Figura 3–45. Introduzca 009 y 008 aquí y luego pulse la tecla CAM y podrá cambiar la fuente de vídeo.

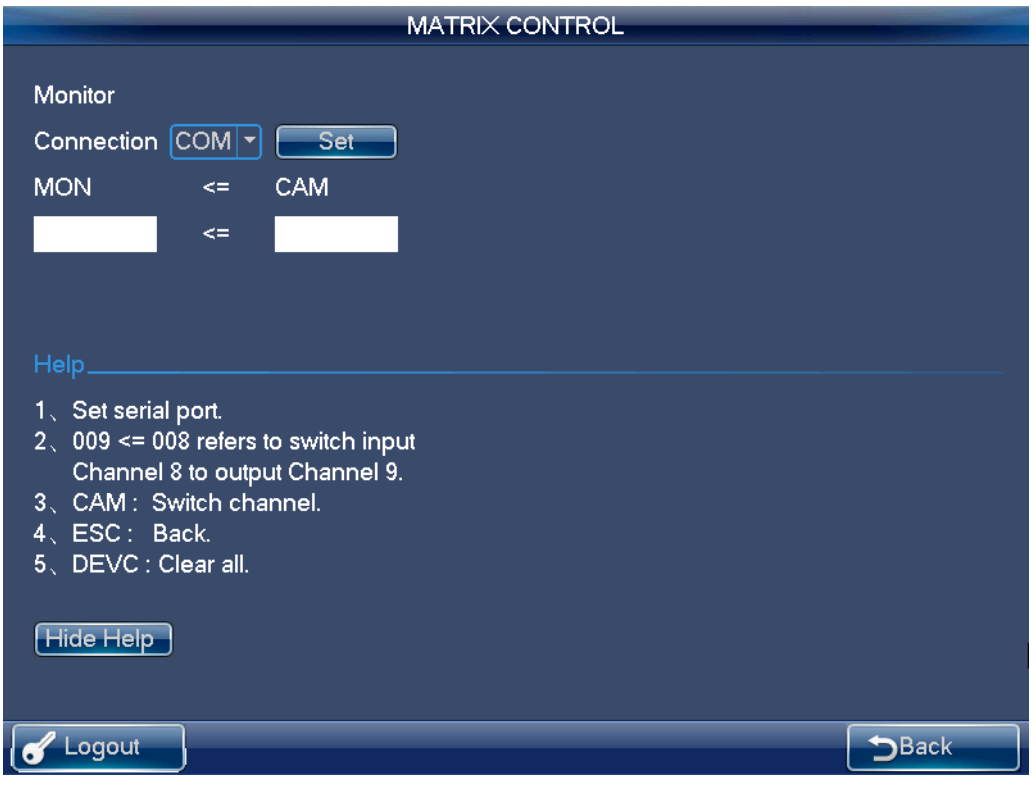

Figura 3–45

# **3.3.12 Simulador de teclado**

#### **Nota**

Por favor, asegúrese de que los parámetros de configuración, tales como la velocidad de transferencia, bit de datos en el RS232 (menú principal > avanzado > RS232 (Main menu > Advanced > RS232)), son los mismos que en la configuración del M60.

En el menú principal del operador, haga clic en simulador de teclado para acceder a la interfaz siguiente. Vea la Figura 3–46. Podrá controlar el M60.

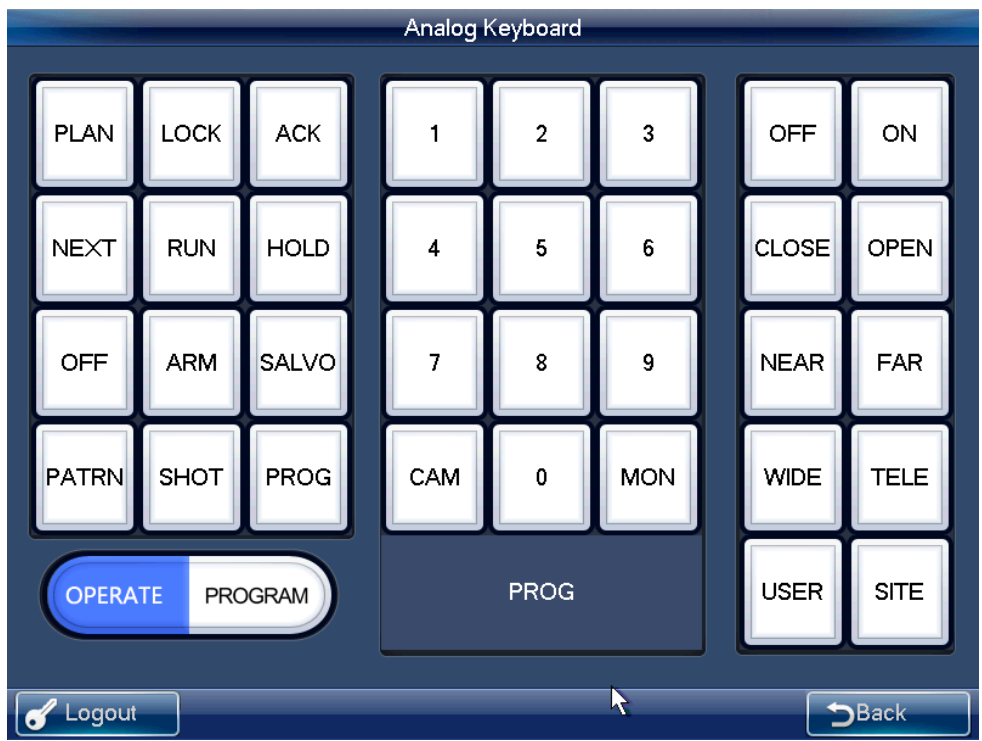

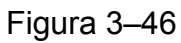

Todos los botones válidos se enumeran en la ficha siguiente. Utilice el botón ACK para borrar contenidos erróneos. Cuando usa el 232 para controlar el modo, el sistema es compatible únicamente con el modo de división única por defecto.

- Seleccione el modo funcionamiento (OPERATE) en la esquina inferior izquierda.
	- N.º de esquema + PLAN Cambiar de esquema N.º de la pantalla de salida + MON Cambiar la pantalla de salida N.º de la fuente de entrada + CAM Cambiar la fuente de entrada Haga clic en el botón abrir (OPEN) Utilizar control PTZ
		-
		-
		-
	- N.º de predeterminado + SHOT Recuperar preestablecido
- Seleccione el modo programa (PROGRAM) en la esquina inferior izquierda. N.º de predeterminado + SHOT Configurar posición preestablecida

# **3.4 Funcionamiento detallado del modo matricial**

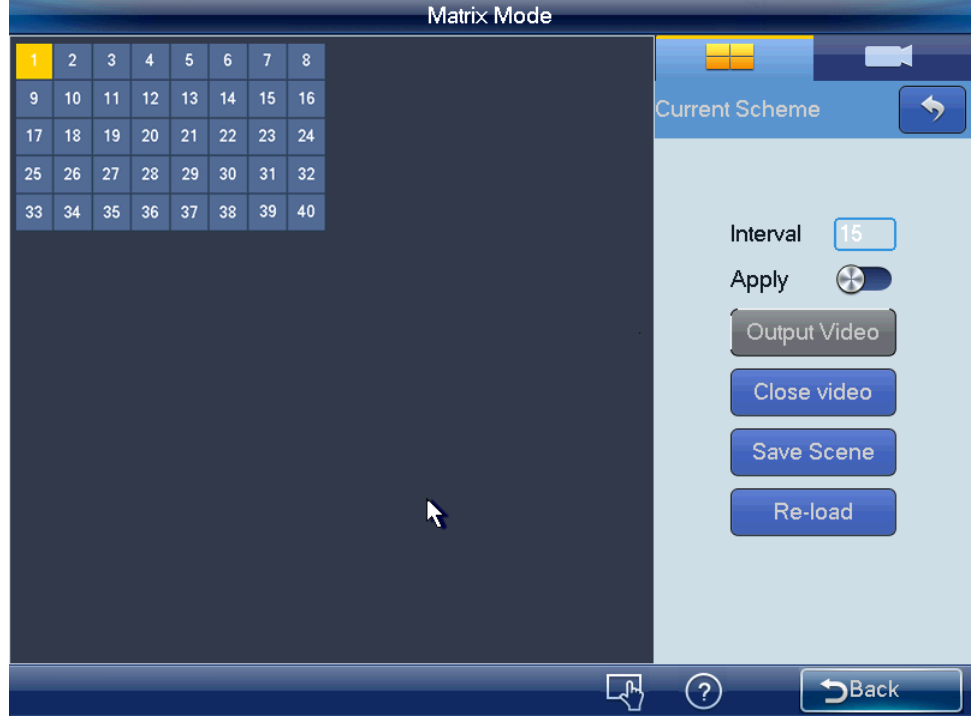

La interfaz del modo matricial se muestra en la Figura 3–47.

Figura 3–47

#### **Nota**

En la Figura 3–47, la longitud = 100 de la cuadrícula/(el número máximo de cuadrícula del largo y ancho), el número de cuadrícula de la columna y la fila deberá ser el mismo (recomendado).

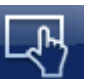

En esta interfaz, el recorrido de control y la función cerrar vista previa del menú es para toda el área seleccionada. Teclee el número 0 + MON para cerrar todas las fuentes de vídeo en la pantalla seleccionada, y al mismo tiempo el sistema actualizará los contenidos de la pantalla, tales como el modo de división de ventana, tiempo de recorrido, etc.

Haga doble clic en el mosaico de pantallas de empalme que desea operar o introduzca el número i + MON en el teclado para ver la interfaz que se muestra a continuación. Vea la Figura 3–48.

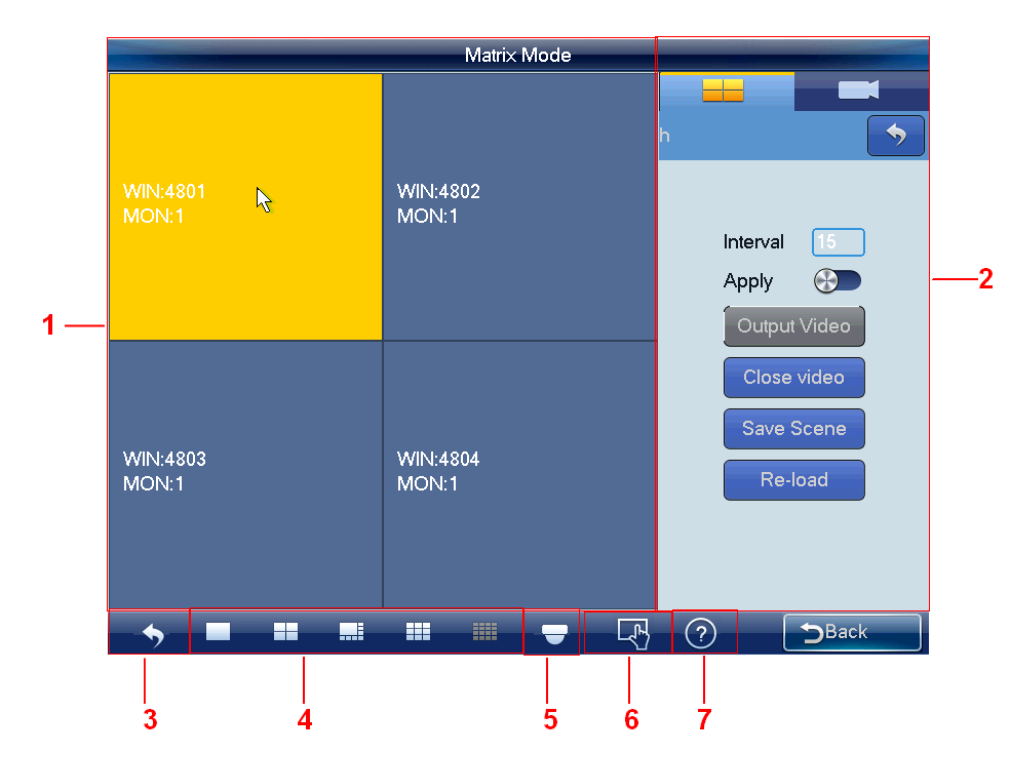

# Figura 3–48

Consulte la hoja siguiente para conocer la información detallada.

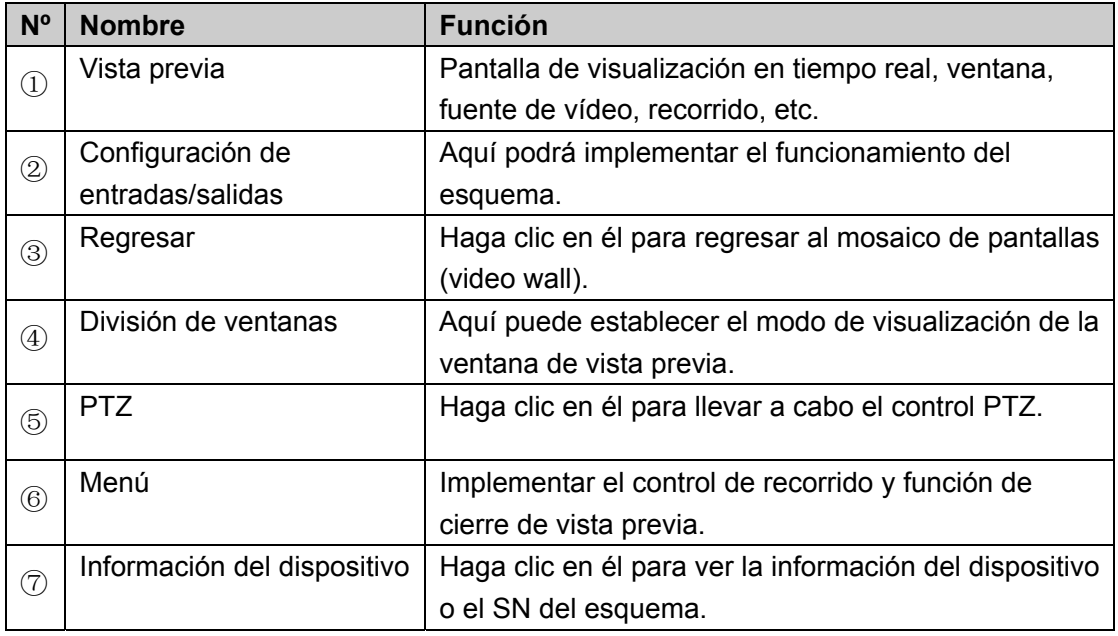

#### **Nota**

Aquí podrá abrir todos los contenidos que establezca en la interfaz matricial. Teclee el número 0 + MON en el teclado para cerrar todas las fuentes de vídeo de la pantalla actual.

#### **3.4.1 Establecer esquema**

El esquema le permite establecer la información del mosaico de pantallas (video wall) tal como el modo de visualización de la ventana, información de la fuente de vídeo, configuración del recorrido, etc.

**Modo de división:** En este panel podrá establecer distintos modos de visualización de la pantalla.

Puede también teclear el número j + MULT para ejecutar la función. Hay dos situaciones:

- Se ha seleccionado una pantalla en el modo de esquema, pero no hay visualización. Introduzca el número j + MULT para actualizar los contenidos de la pantalla.
- Tras cambiarse a una pantalla, introduzca el número j + MULT para ver la visualización de la pantalla en la ventana j.

**Información de la fuente de vídeo:** Haga clic en **para cambiar a la para cambiar** a la interfaz de lista de entradas. Vea la Figura 3–49.

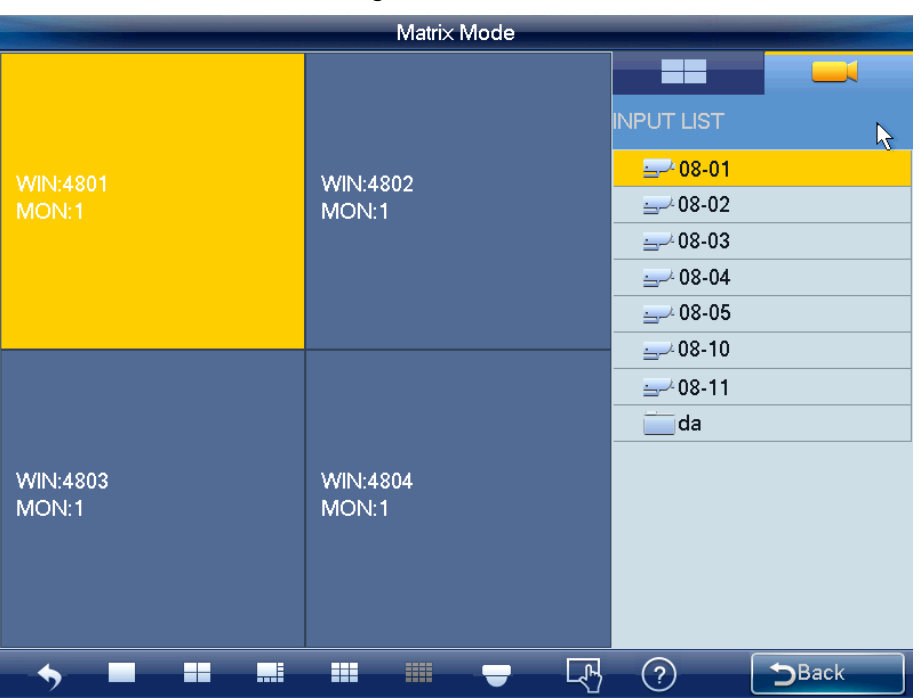

Figura 3–49

- 1) Use el ratón, el panel táctil o el teclado para introducir el número j + WIN y seleccionar una ventana. Hay tres situaciones:
- $\Diamond$  Si no hay pantalla disponible, el sistema cambia a una pantalla que contenga esta ventana y establece esta ventana como la actual.
- $\Diamond$  Si hay una pantalla disponible y la ventana está en la pantalla actual, establezca esta ventana como la actual.
- $\Diamond$  Si hay una pantalla disponible, pero la ventana no está en la pantalla, entonces el sistema cambia a la pantalla que contenga la ventana y establece esta ventana como la actual.
- 2) Introduzca el número k + CAM en el teclado para seleccionar un canal y arrastrarlo a la ventana seleccionada en el primer paso. Podrá generar la salida del vídeo en la ventana especificada en la interfaz matricial. O, puede arrastrar toda la carpeta personalizada a la ventana, o pulsar el número k + CAM-G en el teclado para generar la salida de un grupo de fuentes de vídeo al mosaico de pantallas (video wall).

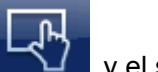

Seleccione una ventana, haga clic en cerrar vista previa del menú  $\Box$  y el sistema cerrará el vídeo de vista previa del canal de salida del decodificador.

Seleccione una ventana, pulse  $\blacktriangleright$  (siguiente) o  $\blacktriangleright$  (anterior) para generar la salida de

la fuente de vídeo siguiente o anterior a la ventana seleccionada.

**Configuración del recorrido:** En la interfaz de configuración de las entradas y las salidas podrá establecer el tiempo de recorrido. Si al introducir la carpeta personalizada y la cantidad de canales en la carpeta es mayor que la cantidad de canales de salida, el sistema habilitará el recorrido automáticamente. Vea la Figura 3–50.

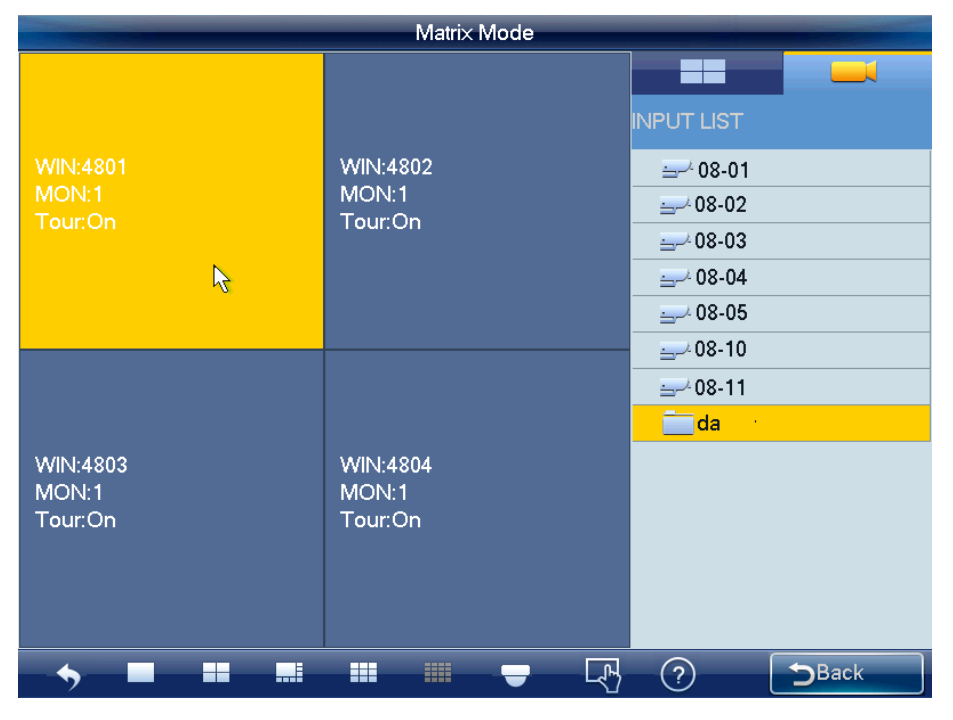

Figura 3–50

Haga clic en el recorrido de control del menú **del menú del pulse TOUR** en el teclado para cerrar el recorrido de toda la pantalla. Haga clic en recorrido de control o pulse la tecla TOUR otra vez para habilitar la función de recorrido nuevamente.

**Ventana libre:** Puede utilizar el teclado de red en el modo matricial para abrir la ventana en cualquier sitio que lo desee. Vea la Figura 3–51.

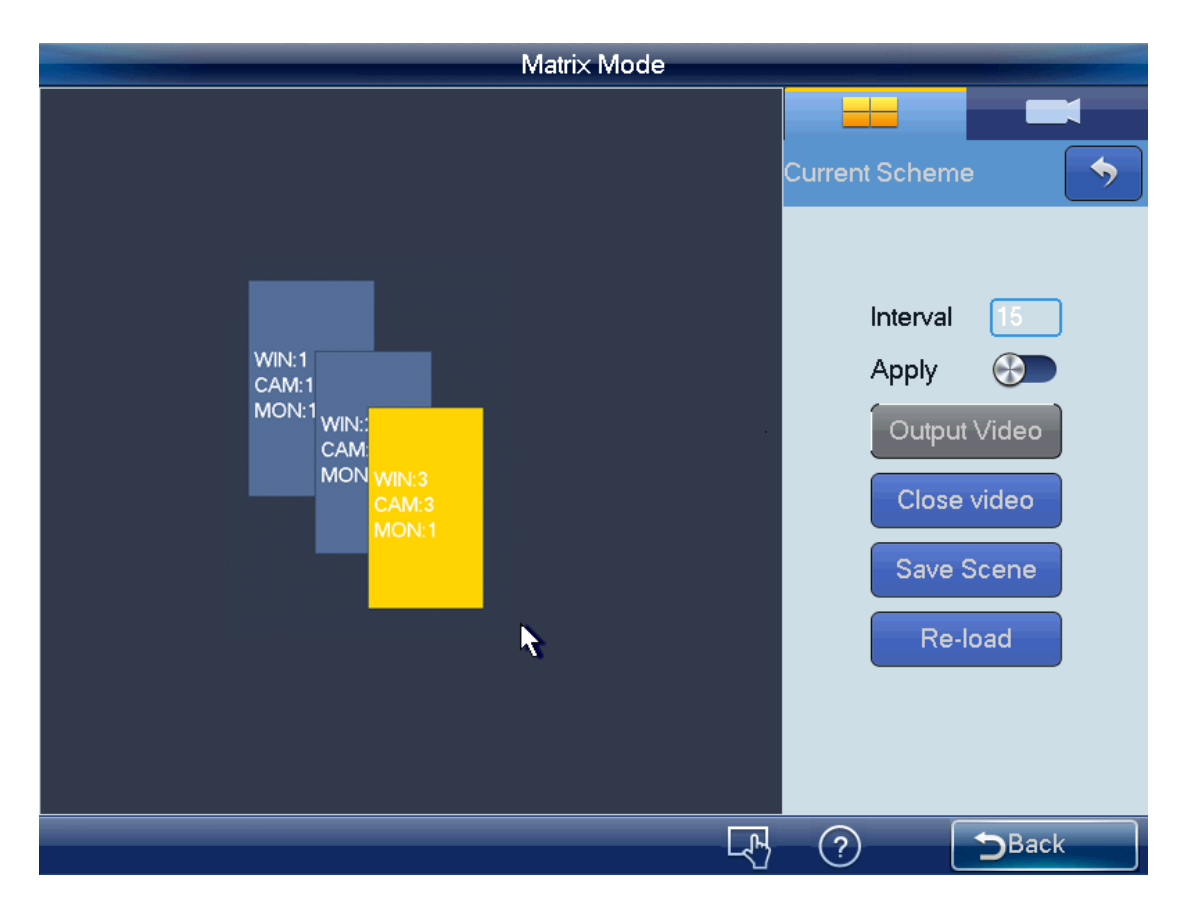

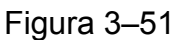

Acceda a la web del M60 para establecer la cantidad de ventanas y la información relativa a la posición. Consulte el manual de usuario del M60 para obtener información detallada. Solo puede utilizar el teclado para leer la información sin poder realizar ajustes. **Nota:** 

- En el modo de aplicación, todas las configuraciones matriciales pueden cambiarse automáticamente una vez cambiada la configuración del teclado.
- En la salida de todos los modos, a excepción del modo de división de ventana, el resto de configuraciones puede aplicarse únicamente en la interfaz matricial una vez configurado el teclado y pulsado el botón generar salida de vídeo (Output Video).

Haga clic en el botón guardar esquema para guardar la configuración actual del esquema. Si no lo ha guardado, haga clic en el botón volver a cargar (Re-load) para regresar a la configuración anterior.

Haga clic en el botón cerrar vídeo (Close Video) para poder cerrar el vídeo de empalme en la interfaz matricial.

# **3.4.2 Control PTZ**

En el modo de control PTZ, usted puede usar el teclado de red para controlar las funciones PTZ. La interfaz es la misma que se usa para el control mediante la web. Puede ver el vídeo desde el canal de control en el panel izquierdo y la interfaz de control PTZ en el panel derecho.

Haga clic en el botón **para acceder a la interfaz PTZ. Consulte el capítulo 3.3.5.5** para obtener información detallada.

# **3.5 Funcionamiento detallado del modo plataforma**

El teclado de red funciona como cliente de la plataforma. Puede usar la plataforma para agregar, administrar dispositivos, establecer el mosaico de pantallas y esquemas. Siga los pasos que se indican a continuación.

1) Abra Internet Explorer e introduzca la dirección IP del servidor DSS7016 en la columna de dirección. Tras haberse conectado satisfactoriamente, podrá ver la interfaz siguiente. Vea la Figura 3–52.

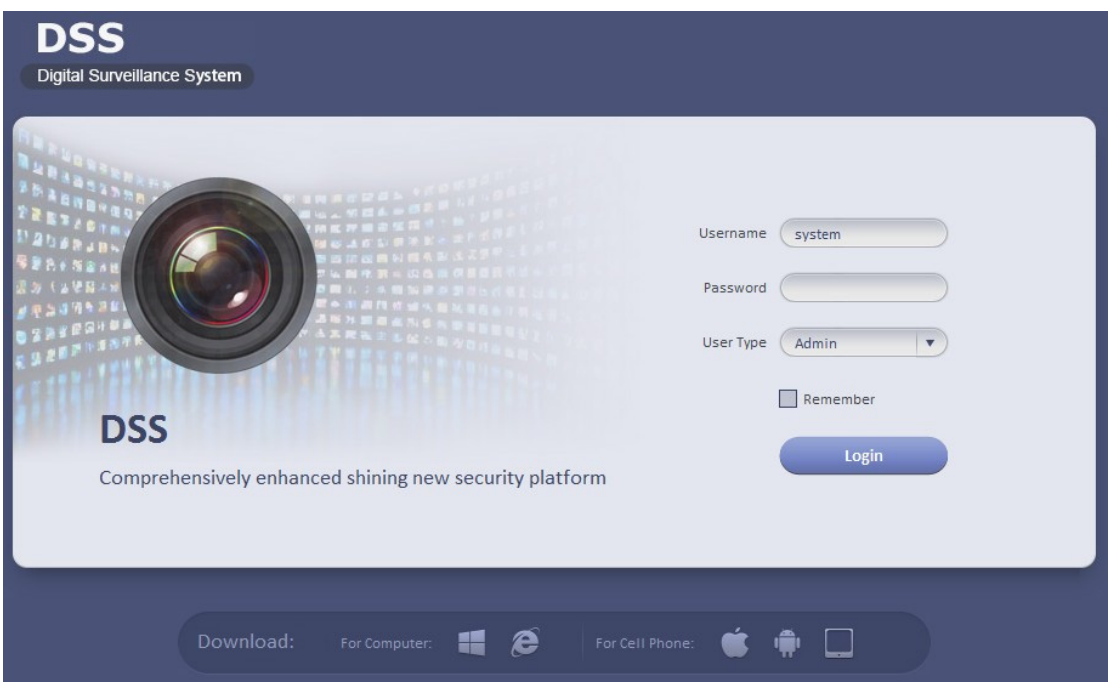

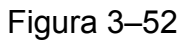

2) Haga clic en el botón resaltado en rojo en la Figura 3–53 para poder descargar e instalar el programa de cliente en su PC.

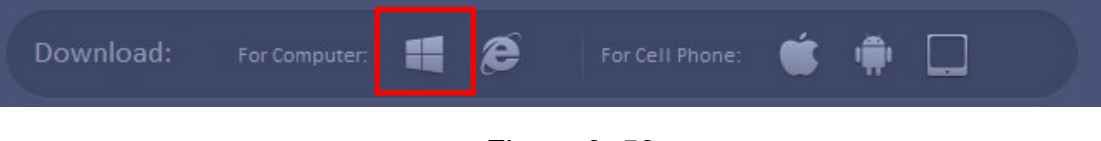

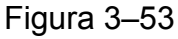

3) Introduzca el nombre de usuario y la contraseña y haga clic en el botón iniciar sesión (Login). Consulte la Figura 3–53. El nombre de usuario del administrador es system por defecto y la contraseña es 123456. Por razones de seguridad, cambie la contraseña después de iniciar sesión por primera vez.

4) En la web, seleccione general > cuenta (General > Account) y haga clic en el botón agregar (Add) para adicionar un nuevo rol. Vea la Figura 3–54. Aquí podrá agregar un nuevo rol para usarlo en la creación de un nuevo usuario. Marque la casilla reutilizable (Reusable) como se observa en la figura Figura 3–55 a fin de que esta cuenta pueda ser usada por múltiples usuarios al mismo tiempo.

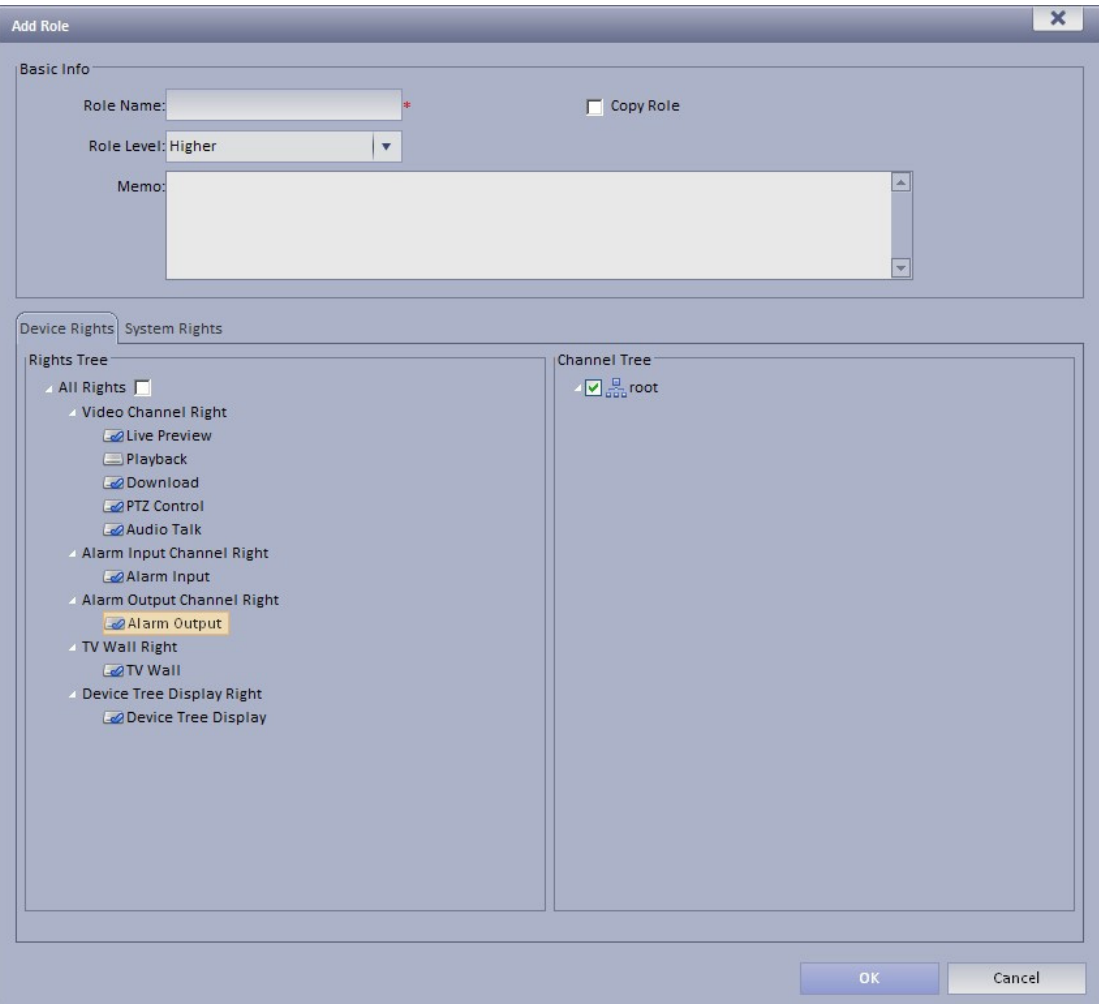

Figura 3–54

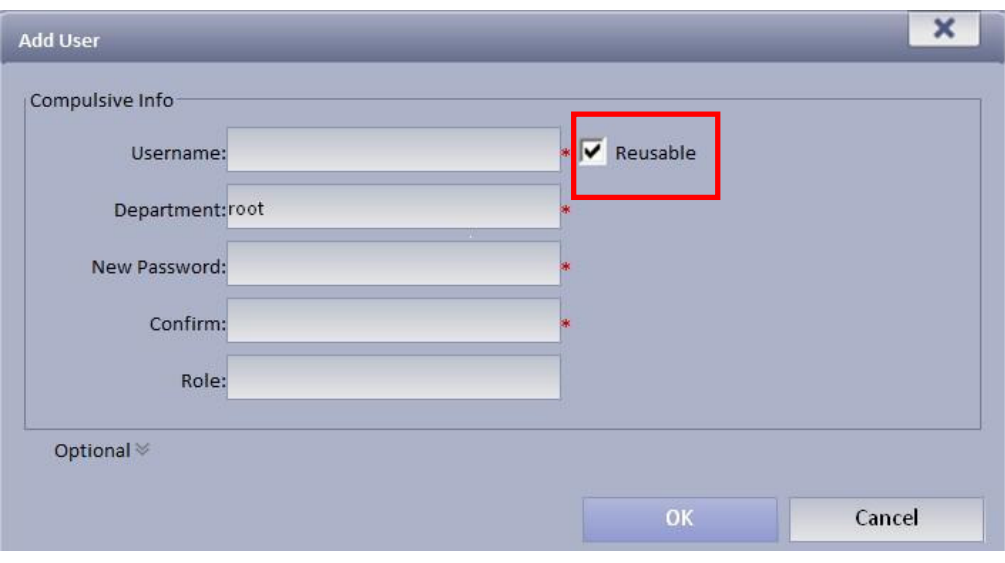

Figura 3–55

5) En la web, seleccione sistema > parámetros (System > Parameters) y marque la casilla habilitar (Enable) correspondiente a Org/canal (Org/channel SN) para entonces enviar. Vea la Figura 3–56.

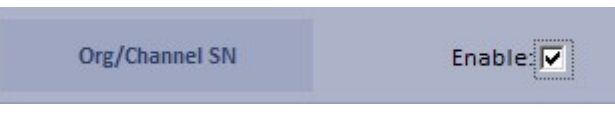

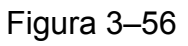

6) En la web, seleccione general > dispositivo (General > Device), agregue el codificador (DVR/IPC), decodificador (NVD/UDS), mosaico de pantallas o video wall (M30) y la matriz (M60).

#### **Nota**

 Solo podrá ver el Org/Channel SN tras la implementación de lo descrito en el paso 5. Este SN de control puede modificarse si fuera necesario. El teclado puede usarlo para cambiar la fuente de vídeo en el futuro. Haga clic en el botón editar resaltado en rojo en la Figura 3–57 para poder seleccionar el tipo de cámara.

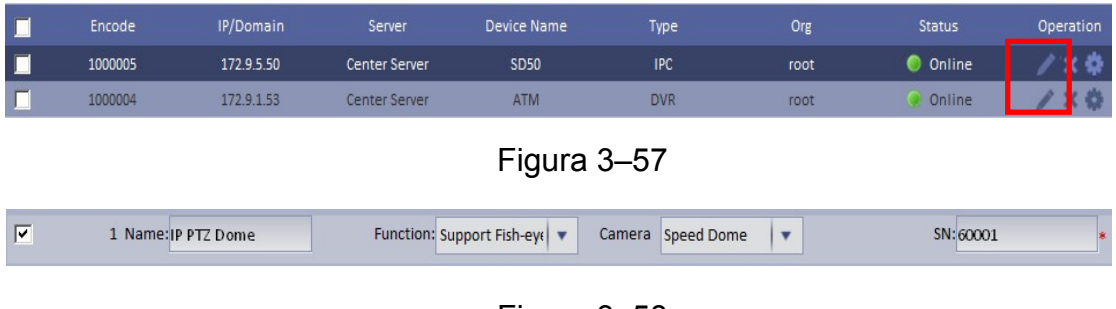

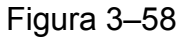

 Por favor, marque la casilla para habilitar la función de empalme al momento de agregar el decodificador. Vea la Figura 3–59.

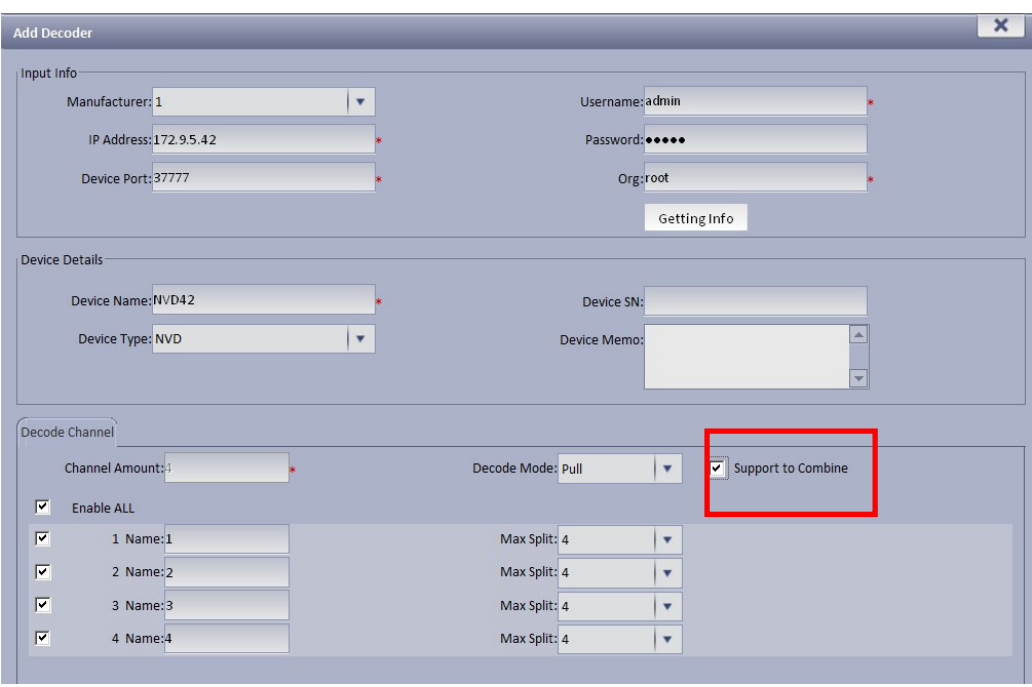

Figura 3–59

7) En la web, seleccione negocio > mosaico de pantallas (Business > TV wall) para agregar el mosaico de pantallas, diseño, empalme, canal de decodificación de enlace, etc. Consulte la Figura 3–60.

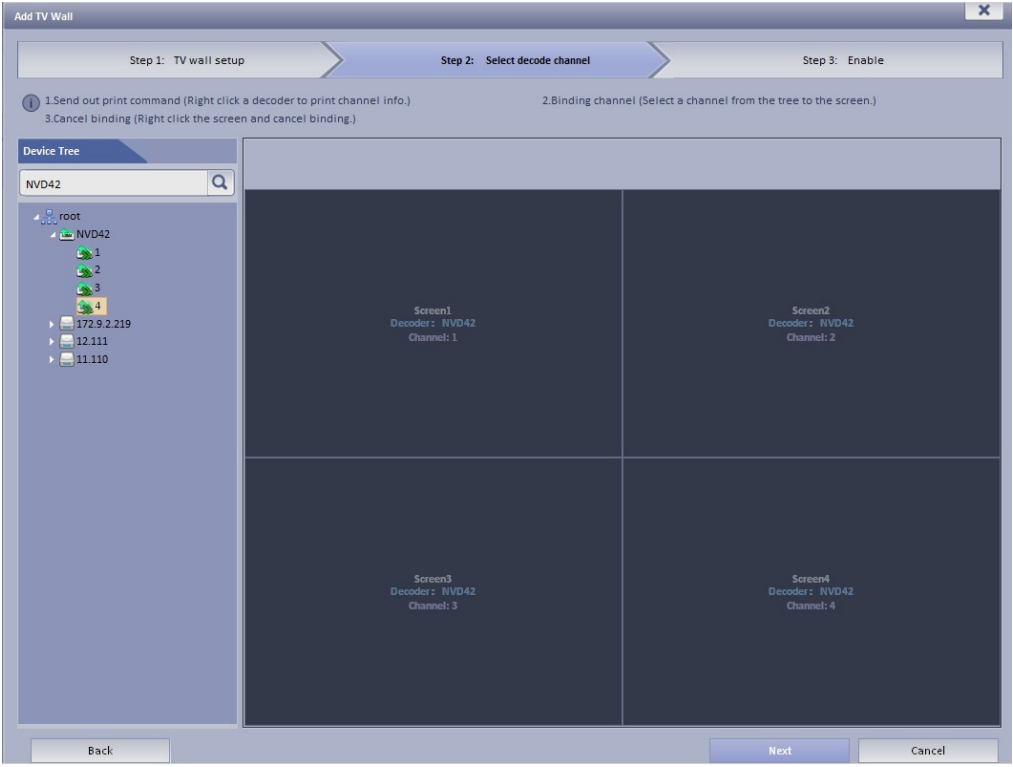

Figura 3–60

8) Inicie el programa de cliente de plataforma que descargó en el paso 2 y use la cuenta creada en el paso 4 para iniciar sesión. Vea la Figura 3–61.

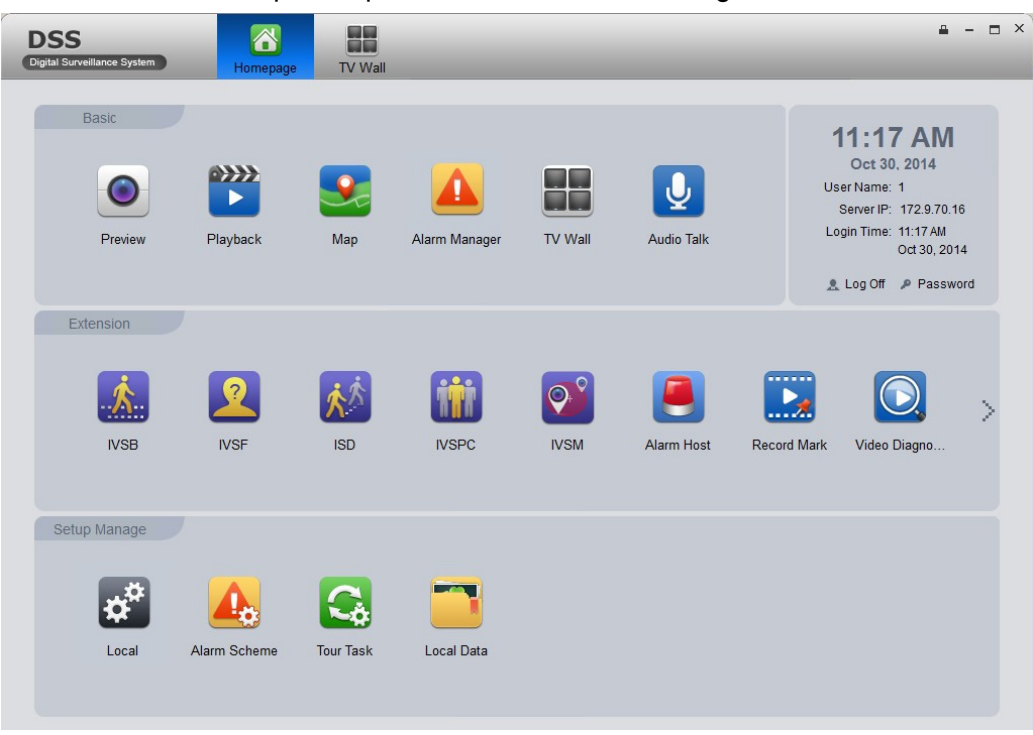

Figura 3–61

9) Seleccione básico > mosaico de pantallas (Basic > TV wall) para seleccionar la fuente de vídeo en el panel derecho que se muestra en la Figura 3–62 y luego proceda a su enlace para guardarla como una tarea.

| 合<br><b>DSS</b><br>Digital Surveillance System<br>TV Wall<br>Homepage                                                            |                                                                                                    | $\Box$ $\times$ |
|----------------------------------------------------------------------------------------------------|----------------------------------------------------------------------------------------------------|-----------------|
| Select TV Wall: NVD42<br>Task Name: 1<br>$\overline{\mathbf{v}}$                                                                 | Input contents<br>$\mathsf{Q}$<br><b>Apply Now</b><br><b>TV Wall</b><br>Save task<br>Manage<br>$\blacktriangledown$<br>$\equiv$ $\sqrt{2}$ root<br>⊠<br>Screen2                                                       |                 |
| Screen1<br>Binding 1 video sources.                                                                                              | $\blacksquare$ 172.9.2.219<br>$\Box$ 11.110<br>田<br>$\Box$ ATM<br>田<br>$\Box$ 8D50<br><b>IP PTZ Dome</b><br>Binding 1 video sources.<br>$\Box$ 193<br>$\omega$ 1<br>$\overline{2}$<br>æ<br>$\bullet$ 3<br>$\approx 4$ |                 |
| Screen3                                                                                                    | ු 5<br>Screen4<br>$\blacktriangleright$<br>$\bullet$ 6                                                                                                    |                 |
| Binding 1 video sources.                                                                                                    | $\overline{7}$<br>$\approx 8$<br>⊕ 9<br>$\approx 10$<br>Binding 1 video sources.<br>$\approx$ 11<br>$\approx 12$<br>$\approx 13$<br>$\approx 14$<br>$\approx 15$<br>$\sim$                                            |                 |
| E<br>E<br>m                                                                                                    | Preview<br>$\blacksquare$<br>$\boxed{on}$                                                                                                    |                 |
| Stay Time(s)<br>Bit Stream Type<br>SN<br>Window<br><b>Channel Name</b><br>5<br>15<br><b>Main Stream</b><br>Scree<br>$\mathbf{1}$ | OSD Overlay<br><b>OSD Title</b><br>Preset<br>Operatio<br>N/A                                                                                                    |                 |

Figura 3–62

10) En el teclado de red, seleccione el modo plataforma y podrá acceder a la interfaz que se muestra en la Figura 3–63.

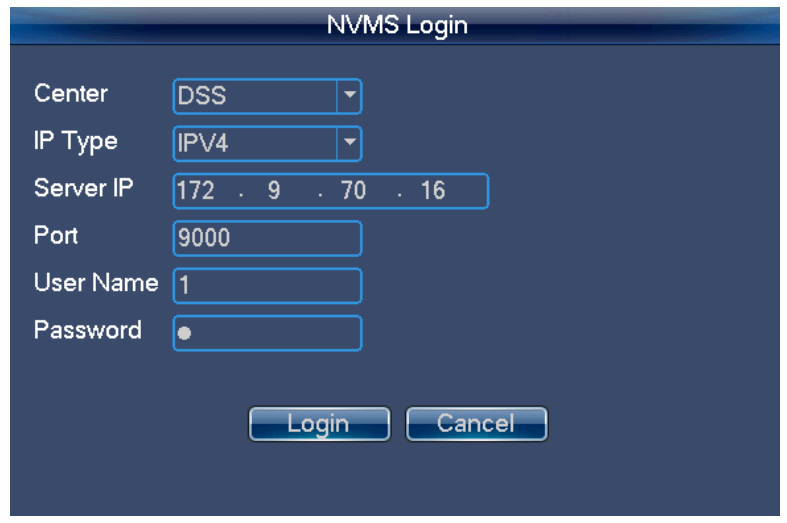

Figura 3–63

11) Introduzca la dirección IP de la plataforma DDS, el nombre de usuario, la contraseña según la información indicada en los pasos 1 y 3 y luego haga clic en iniciar sesión (Login). Vea la Figura 3–64.

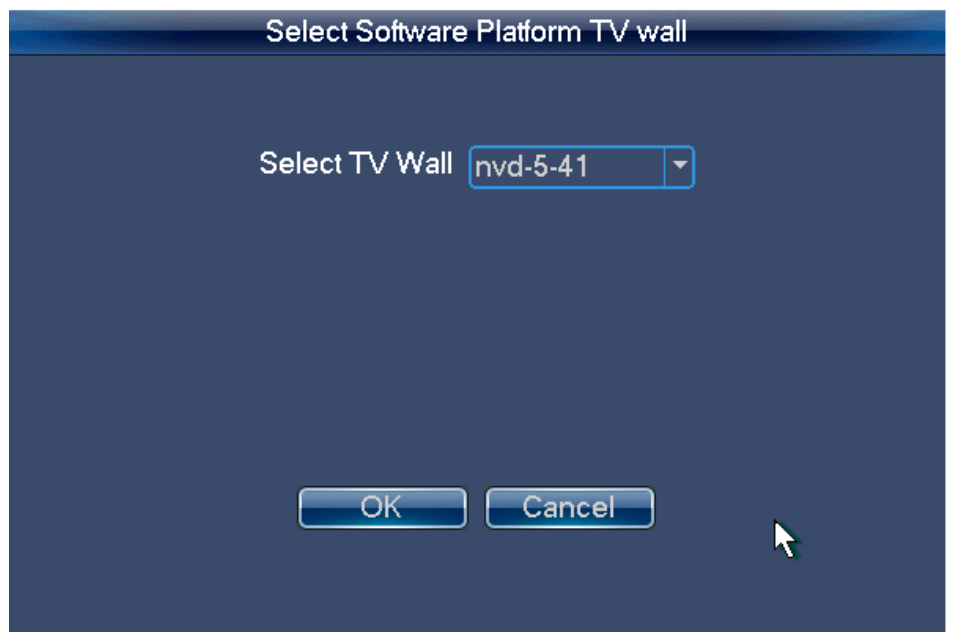

Figura 3–64

12) Seleccione el mosaico de pantallas establecido en el paso 7 y luego haga clic en el botón aceptar (OK). Puede acceder al modo de control de plataforma mediante el teclado de red. Vea la Figura 3–65.

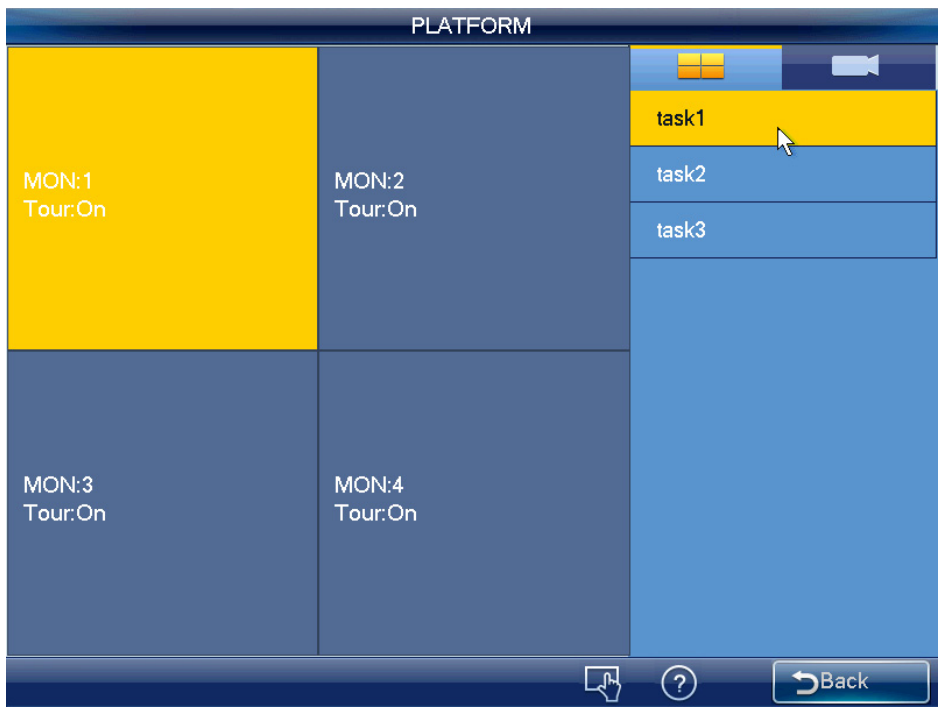

Figura 3–65

13) Seleccione la lista de tareas en el panel derecho y haga doble clic para cargar el esquema. Vea la Figura 3–66.

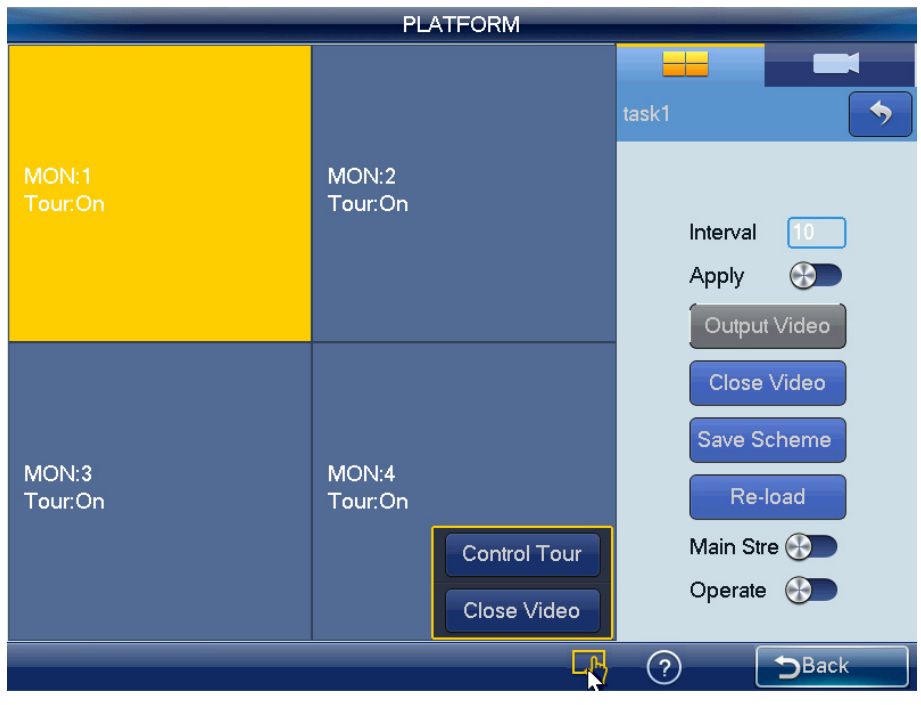

Figura 3–66

Haga doble clic en una pantalla o teclee el número i + MON para acceder a la interfaz que se muestra en la Figura 3–67.

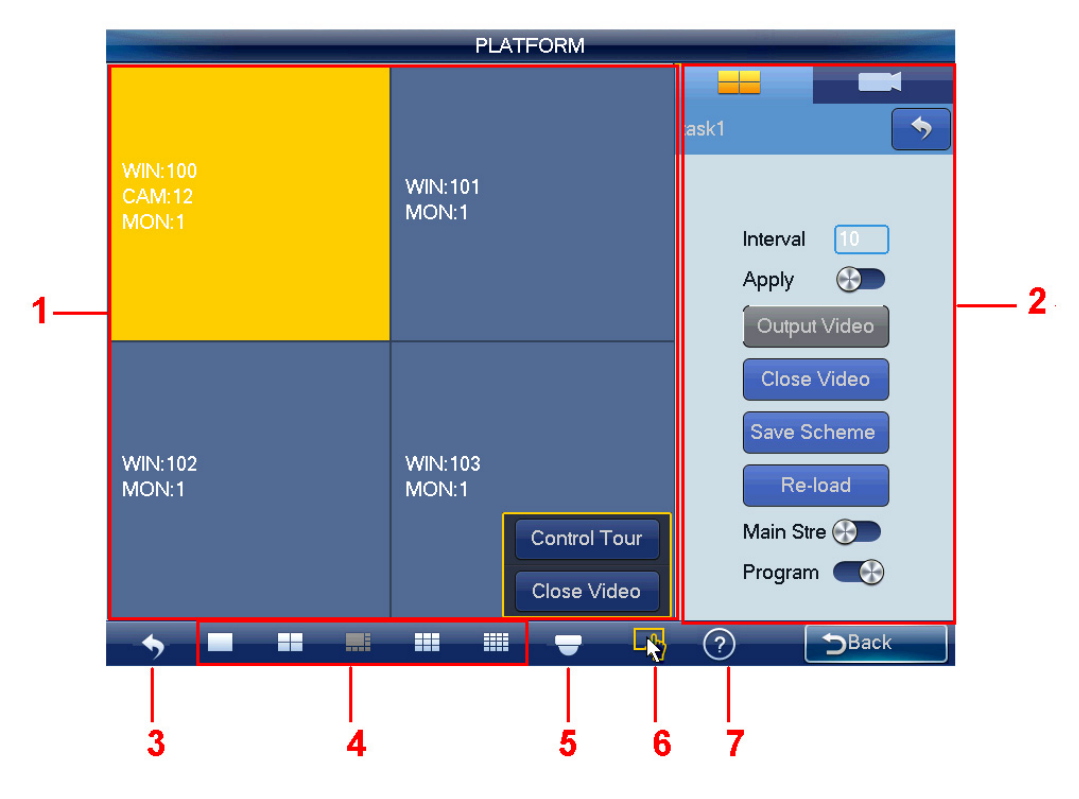

Figura 3–67

Consulte la hoja siguiente para conocer la información detallada.

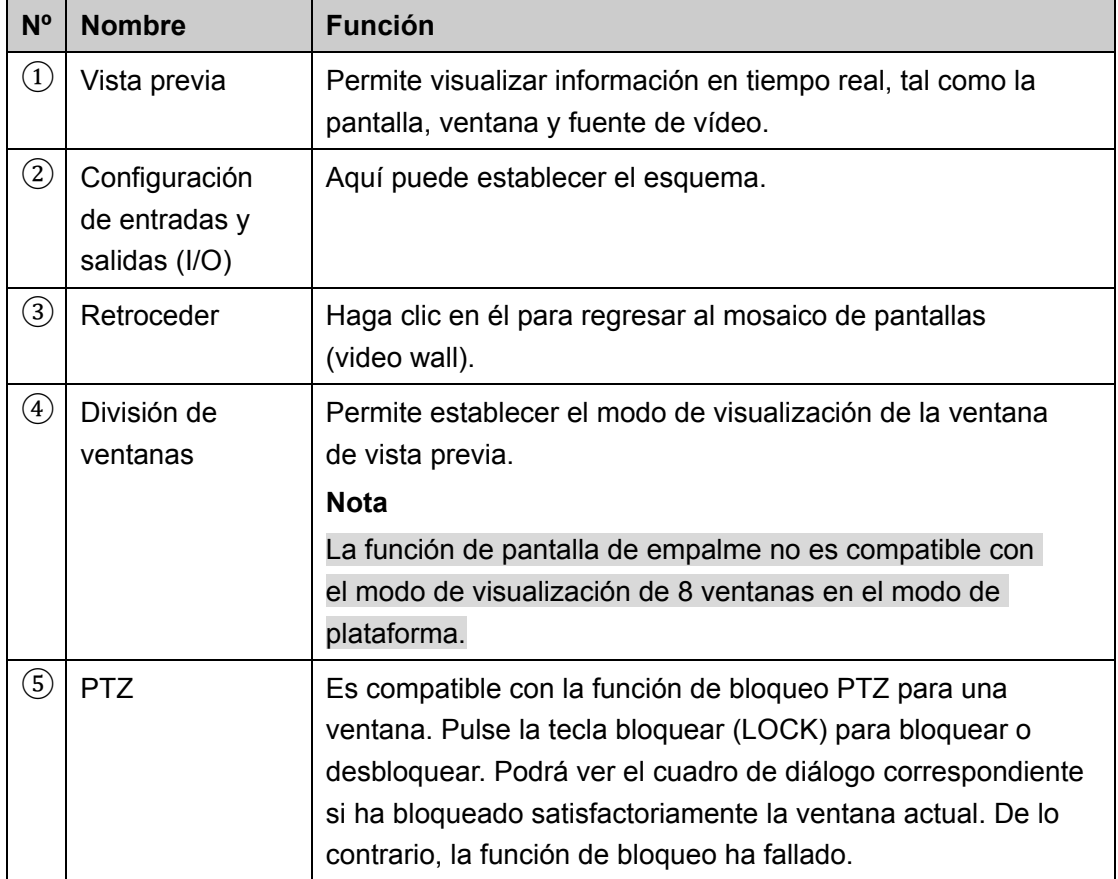

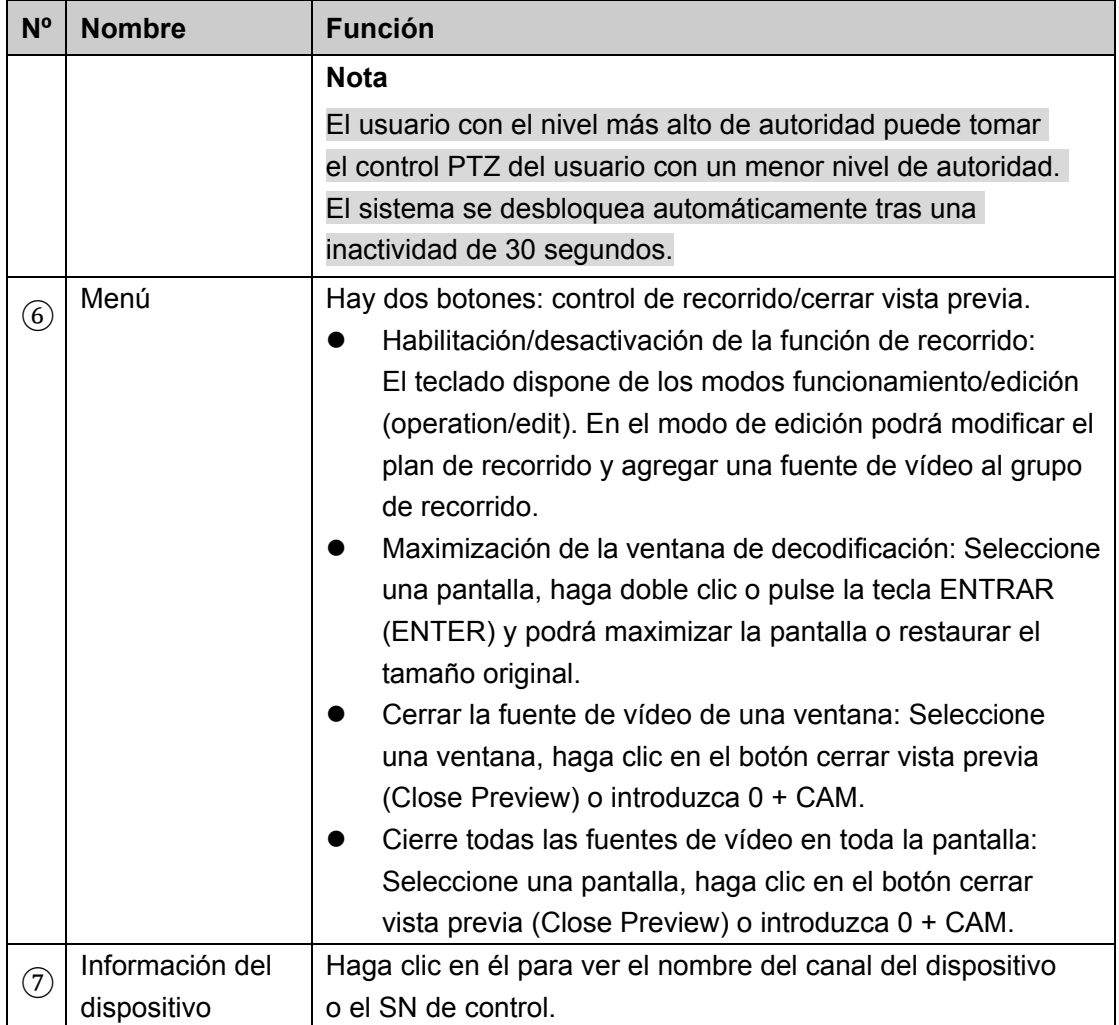

# **3.5.1 Transmisión del vídeo al mural**

El esquema le permite establecer la información del mosaico de pantallas (video wall) tal como el modo de visualización de la ventana, información de la fuente de vídeo, etc. **Modo de división:** En este panel podrá establecer distintos modos de visualización de la pantalla.

Puede también teclear el número j + MULT para ejecutar la función. Hay dos situaciones:

- Se ha seleccionado una pantalla en el modo de esquema, pero no hay visualización. Introduzca el número j + MULT para actualizar los contenidos de la pantalla.
- Tras cambiarse a una pantalla, introduzca el número j + MULT para ver la visualización de la pantalla en la ventana j.

**Información de la fuente de vídeo:** Haga clic en **para cambiar a la para cambiar a la** interfaz de lista de entradas. Vea la Figura 3–68.

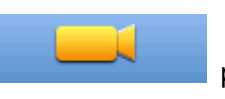

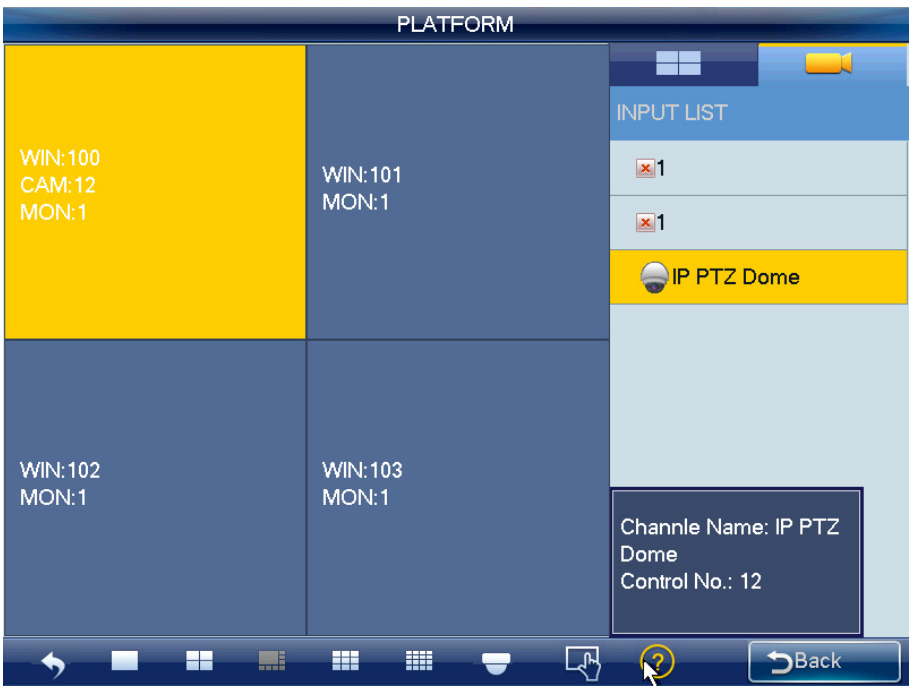

Figura 3–68

- 1) Use el ratón, el panel táctil o el teclado para introducir el número j + WIN y seleccionar una ventana. Hay tres situaciones:
- $\Diamond$  Si no hay pantalla disponible, el sistema cambia a una pantalla que contenga esta ventana y establece esta ventana como la actual.
- $\Diamond$  Si hay una pantalla disponible y la ventana está en la pantalla actual, establezca esta ventana como la actual.
- $\Diamond$  Si hay una pantalla disponible, pero la ventana no está en la pantalla, entonces el sistema cambia a la pantalla que contenga la ventana y establece esta ventana como la actual.
- 2) Introduzca el número k + CAM en el teclado o seleccione un canal y arrástrelo a la ventana seleccionada en el primer paso. Podrá generar la salida del vídeo en la ventana especificada en el DDS, O, seleccione una ventana, pulse  $\mathbf{M}$  (siguiente)

o  $\blacksquare$  (anterior) para generar la salida de la fuente de vídeo siguiente o anterior en

la ventana seleccionada.

**Abrir Ventana:** El sistema es compatible con la función de apertura de ventanas en el modo plataforma. Vea la Figura 3–69.

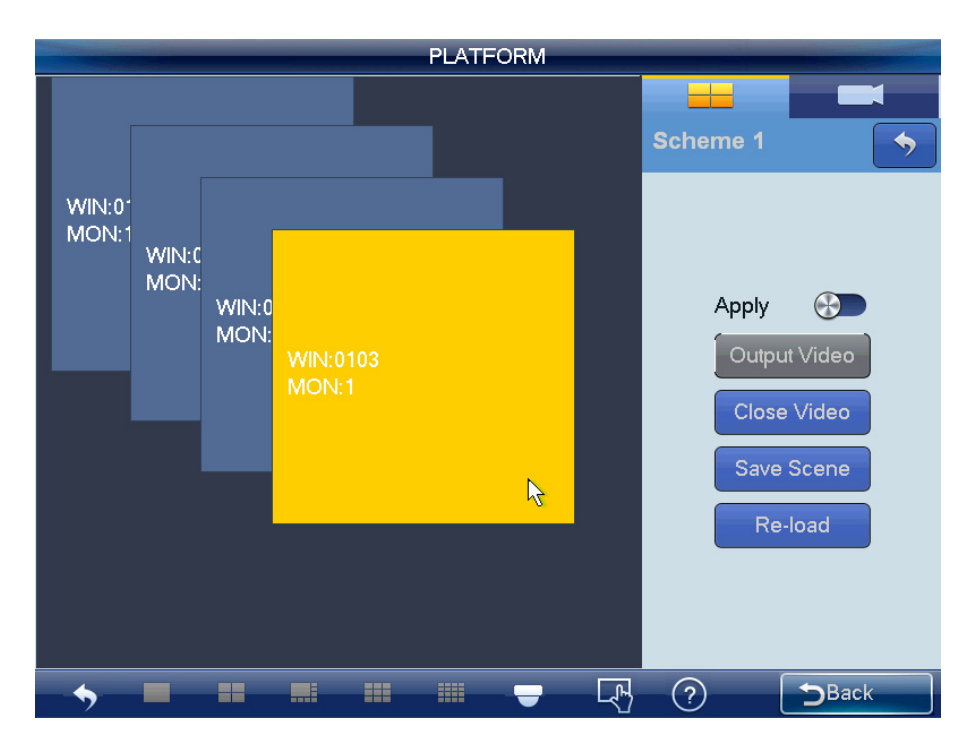

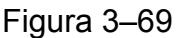

#### **Nota**

Cuando esta función está activada, no se puede establecer el modo de visualización de ventana. El botón de modo de división de ventanas en la parte inferior de la interfaz aparece gris y desactivado.

La cantidad de ventanas y sus posiciones deberá establecerse en la interfaz de usuario DDS. Consulte el manual de usuario del administrador DDS para obtener información detallada. El teclado puede leer únicamente y no establecer.

#### **Nota:**

- En el modo de aplicación (Apply Mode), todas las configuraciones DDS pueden cambiarse automáticamente una vez cambiada la configuración del teclado.
- En la salida de todos los modos, a excepción del modo de división de ventana, el resto de la configuración puede aplicarse únicamente a la especificación DDS una vez configurado el teclado y pulsado el botón generar salida de vídeo (Output Video).

Haga clic en el botón guardar esquema para guardar la configuración actual del esquema. Si no lo ha guardado, haga clic en el botón volver a cargar (Re-load) para regresar a la configuración anterior.

Haga clic en el botón cerrar vídeo (Close Video) para poder cerrar el vídeo seleccionado actualmente en el mosaico de pantallas.

# **3.5.2 Control PTZ**

En el modo de control PTZ, podrá usar el teclado de red para controlar las funciones PTZ. La interfaz es la misma que se usa para el control mediante la web. Puede ver el vídeo desde el canal de control en el panel izquierdo y la interfaz de control PTZ en el panel derecho.

Por favor, consulte el capítulo 3.3.5.5 para obtener más información sobre el control PTZ, introducción de la interfaz e información de funcionamiento.

#### **Nota**

La función de recorrido es inválida en el modo plataforma y el botón de recorrido está desactivado.

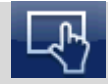

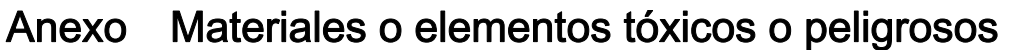

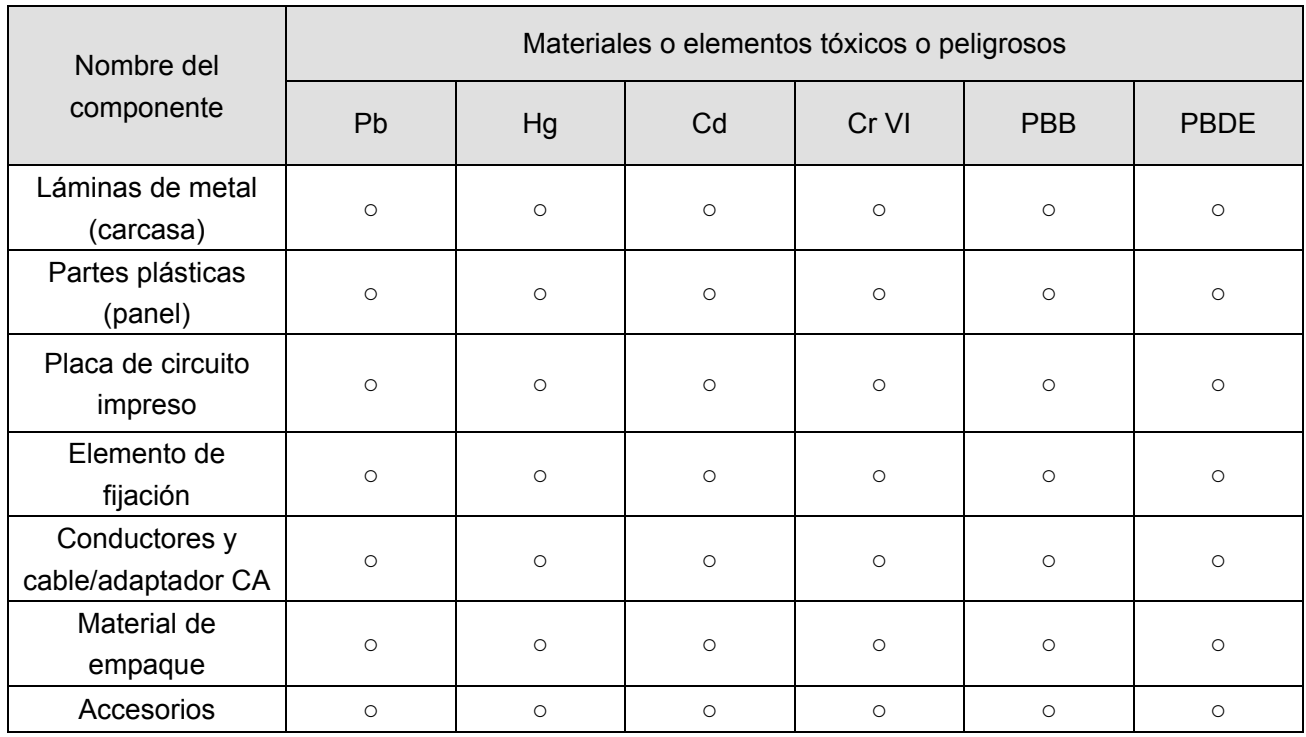

O: Indica que la concentración de la sustancia peligrosa en todos los materiales homogéneos en las partes está por debajo del umbral pertinente en la norma SJ/T11363-2006.

X: Indica que la concentración de la sustancia peligrosa en al menos uno de todos los materiales homogéneos en las partes está por encima del umbral pertinente en la norma SJ/T11363-2006. Durante el periodo de uso respetuoso con el ambiente (EFUP, por sus siglas en inglés), la sustancia o elementos tóxicos o peligrosos contenidos en los productos no se filtrarán o cambiarán, de manera que el uso de estos (sustancias o elementos) no causará contaminación ambiental grave ni lesiones corporales o daños a ningún bien material. El consumidor no está autorizado a procesar ese tipo de sustancias o elementos, así que deberá devolverlos a las autoridades locales correspondientes para su tratamiento según las normativas gubernamentales de la localidad.

#### **Nota:**

- **Este manual de usuario es únicamente de referencia, por lo que se pueden encontrar pequeñas diferencias con respecto a la interfaz de usuario.**
- **Todos los diseños y el software aquí incluidos están sujetos a cambios sin aviso previo por escrito.**
- **Todas las marcas comerciales y marcas registradas mencionadas son propiedad de sus respectivos propietarios.**
- **En caso de duda o contradicciones, consulte nuestra explicación final.**
- **Visite nuestra página web o póngase en contacto con su distribuidor local para obtener más información.**